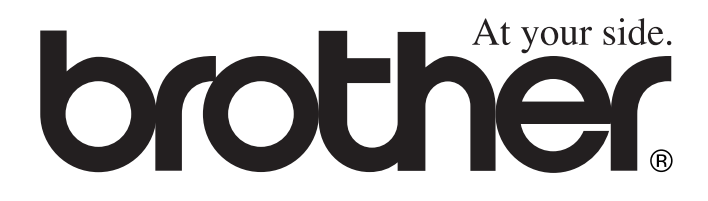

 $\epsilon$ 

# DCP-8040 DCP-8045D **MANUAL DO UTILIZADOR**

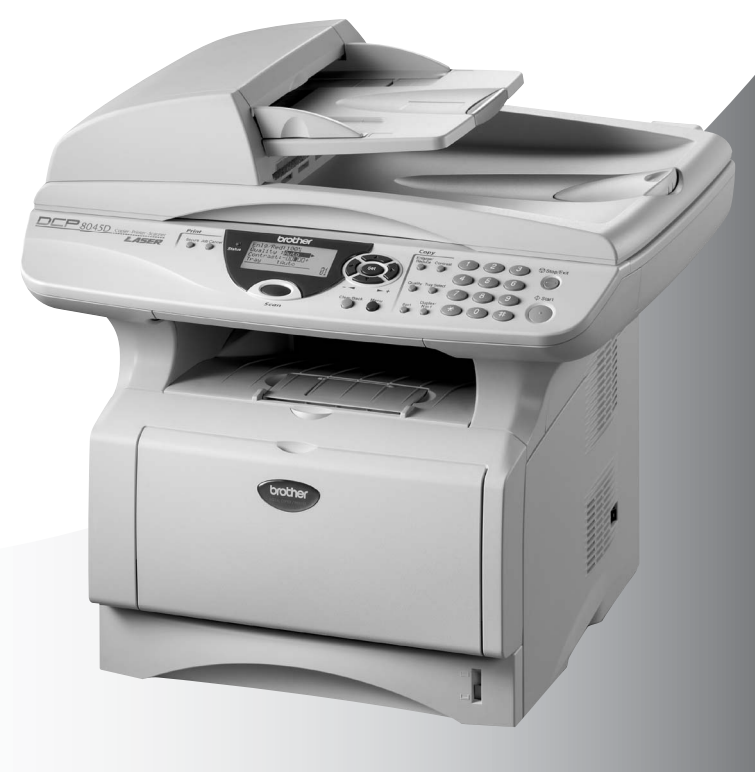

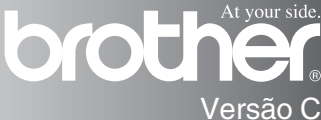

## brother

#### "EC" Declaration of Conformity

Manufacturer Brother Industries Ltd., 15-1, Naeshiro-cho, Mizuho-ku, Nagova 467-8561, Japan

Plant Brother Corporation (Asia) Ltd... Brother Buji Nan Ling Factory. Gold Garden Ind., Nan Ling Village, Buji, Rong Gang, Shenzhen, China

Herewith declare that:

Products description : Laser Printer **Product Name** : DCP-8040, DCP-8045D

are in conformity with provisions of the Directives applied : Low Voltage Directive 73/23/EEC (as amended by 93/68/EEC) and the Electromagnetic Compatibility Directive 89/336/EEC (as amended by 91/263/EEC and 92/31/EEC and 93/68/EEC).

Standards applied: Harmonized: Safety: EN60950:2000

> EMC.  $\cdot$  EN55022.1998 Class B EN55024:1998 / A1: 2001 EN61000-3-2: 2000 EN61000-3-3: 1995

Year in which CE marking was first affixed : 2004

 $\ddot{\phantom{a}}$ 

**Issued by** 

: Brother Industries, Ltd.

Date

Ö,

: 2nd February, 2004

: Nagoya, Japan

Place

Signature

Johnely marda

Takashi Maeda Manager **Quality Management Group** Quality Management Dept. Information & Document Company

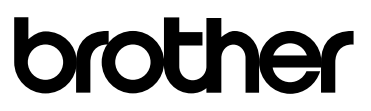

#### Declaração de Conformidade EC sob a Directiva R & TTE

Fabricante Brother Industries, Ltd. 15-1, Naeshiro-cho, Mizuho-ku, Nagoya 467-8561, Japão

Fábrica Brother Corporation (Asia) Ltd., Brother Buji Nan Ling Factory, Gold Garden Ind., Nan Ling Village, Buji, Rong Gang, Shenzhen, China

Declara que:

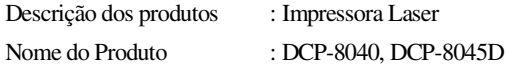

Estão em conformidade com as previsões das Directivas aplicadas: Directiva de baixa Voltagem 73/23/CEE (modificada pela directiva 93/68/CEE) e Directiva de Compatibilidade Electromagnética 89/336/CEE (modificada pela directiva 91/263/CEE e 92/31/CEE e 93/68/CEE)

Normas Aplicadas:

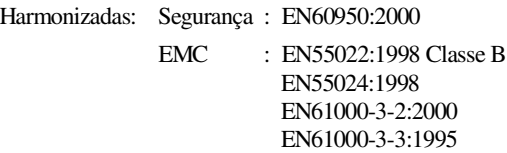

Ano em que o símbolo CE foi aplicado pela primeira vez: 2004

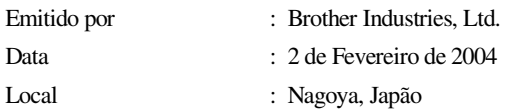

## **Medidas de segurança**

## **Como usar o DCP em segurança**

Guarde estas instruções para consulta posterior.

## A AVISO

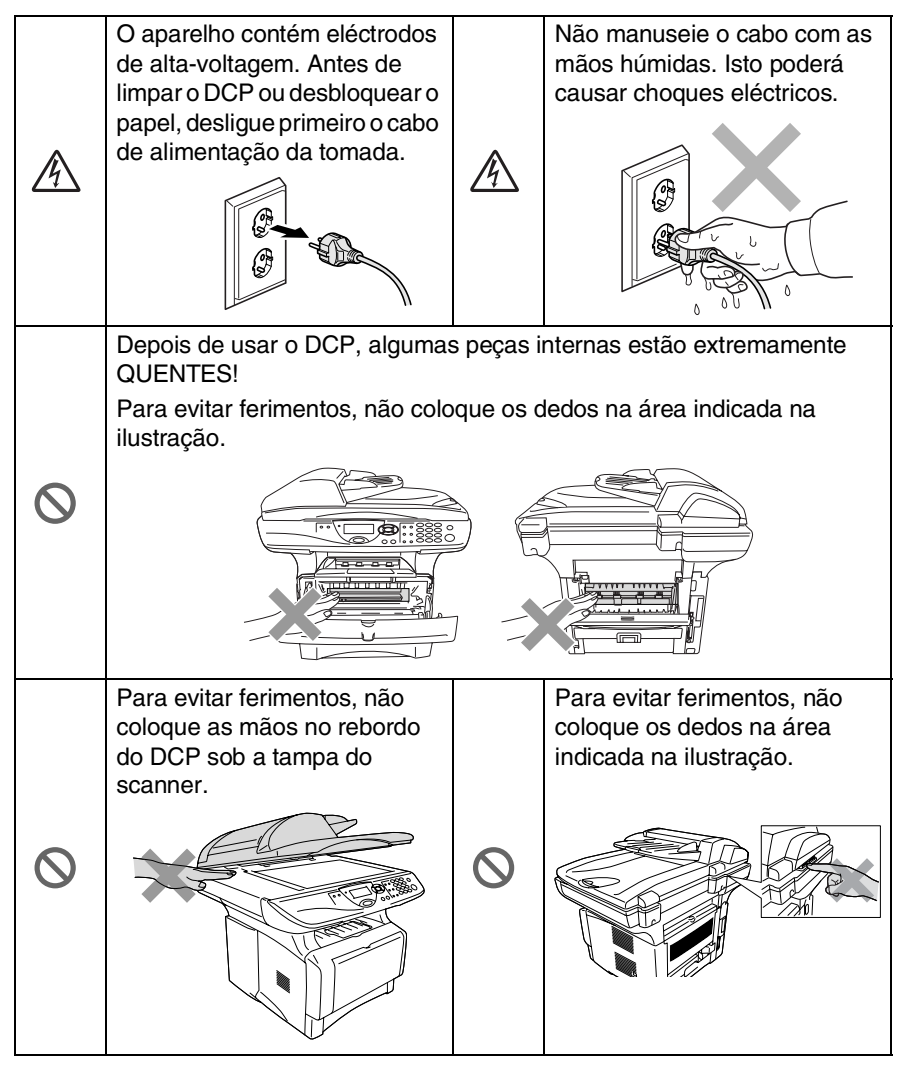

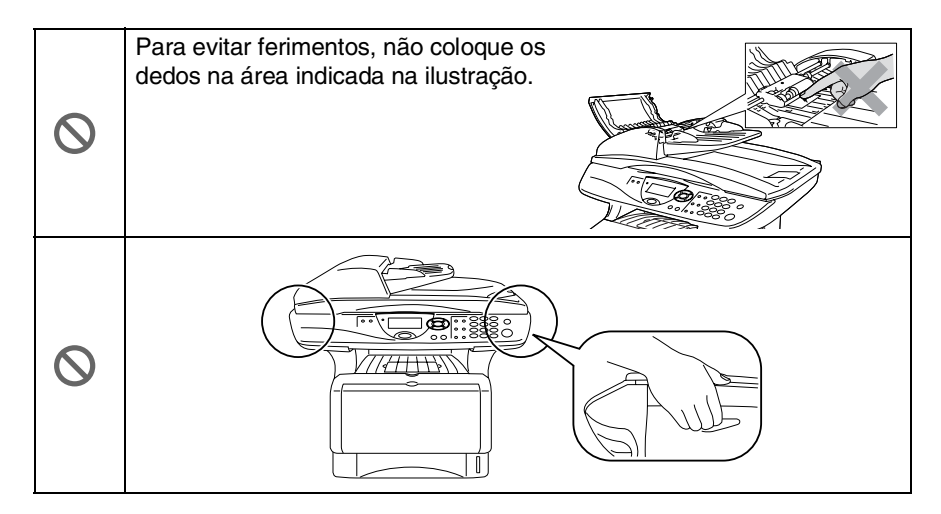

- Quando mover o DCP, agarre nas pegas laterais que se encontram sob o scanner. NÃO transporte o DCP agarrando-o pelo fundo.
- Instale o equipamento com um cabo de alimentação perto de uma tomada/ficha facilmente acessível.
- Não use este produto perto de electrodomésticos que funcionem com água, em caves húmidas ou perto de piscinas.

#### **Cuidado**

■ Relâmpagos e picos de corrente podem danificar este produto! Existe o risco remoto de choques eléctricos causados por relâmpagos. Aconselhamos a utilização de um dispositivo de protecção contra sobrecargas no cabo de alimentação de corrente alterna. Alternativamente, desligue a linha durante uma tempestade.

## **Escolher uma localização**

Coloque o DCP numa superfície plana e estável, não sujeita a vibrações ou choques, tal como uma secretária. Coloque o DCP perto de uma ficha telefónica e uma tomada eléctrica normal, com ligação à terra. Escolha uma localização cuja temperatura oscile entre 10º e 32,5ºC.

#### **Cuidado**

- Não o coloque perto de fontes de calor, ar condicionado, água, químicos ou refrigeradores.
- Não exponha o DCP directamente à luz do sol, calor, humidade ou pó em excesso.
- Não ligue o DCP a fichas eléctricas controladas por interruptores ou temporizadores automáticos.
- Qualquer variação de energia pode eliminar informações da memória do DCP.
- Não lique o DCP a fichas eléctricas no mesmo circuito que electrodomésticos ou outro equipamento que possa causar variações na fonte de alimentação.
- Evite fontes de interferência, tais como altifalantes ou unidades de suporte de telefones sem fios.

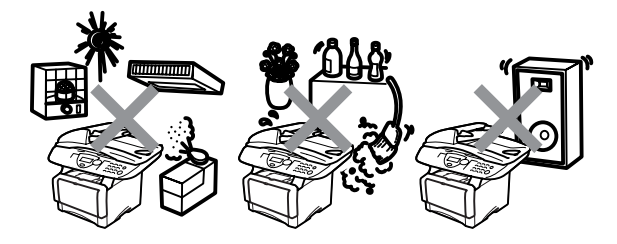

# **Índice**

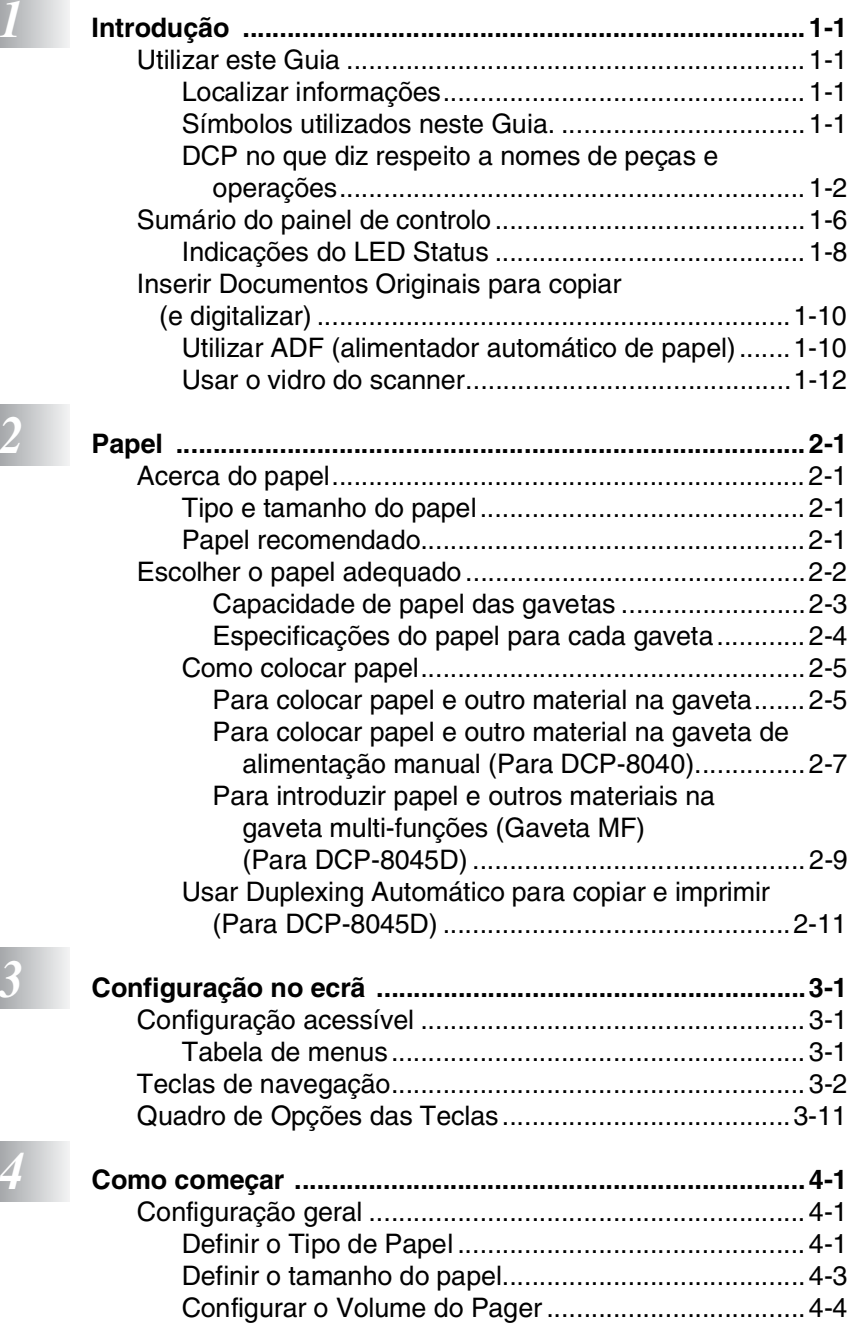

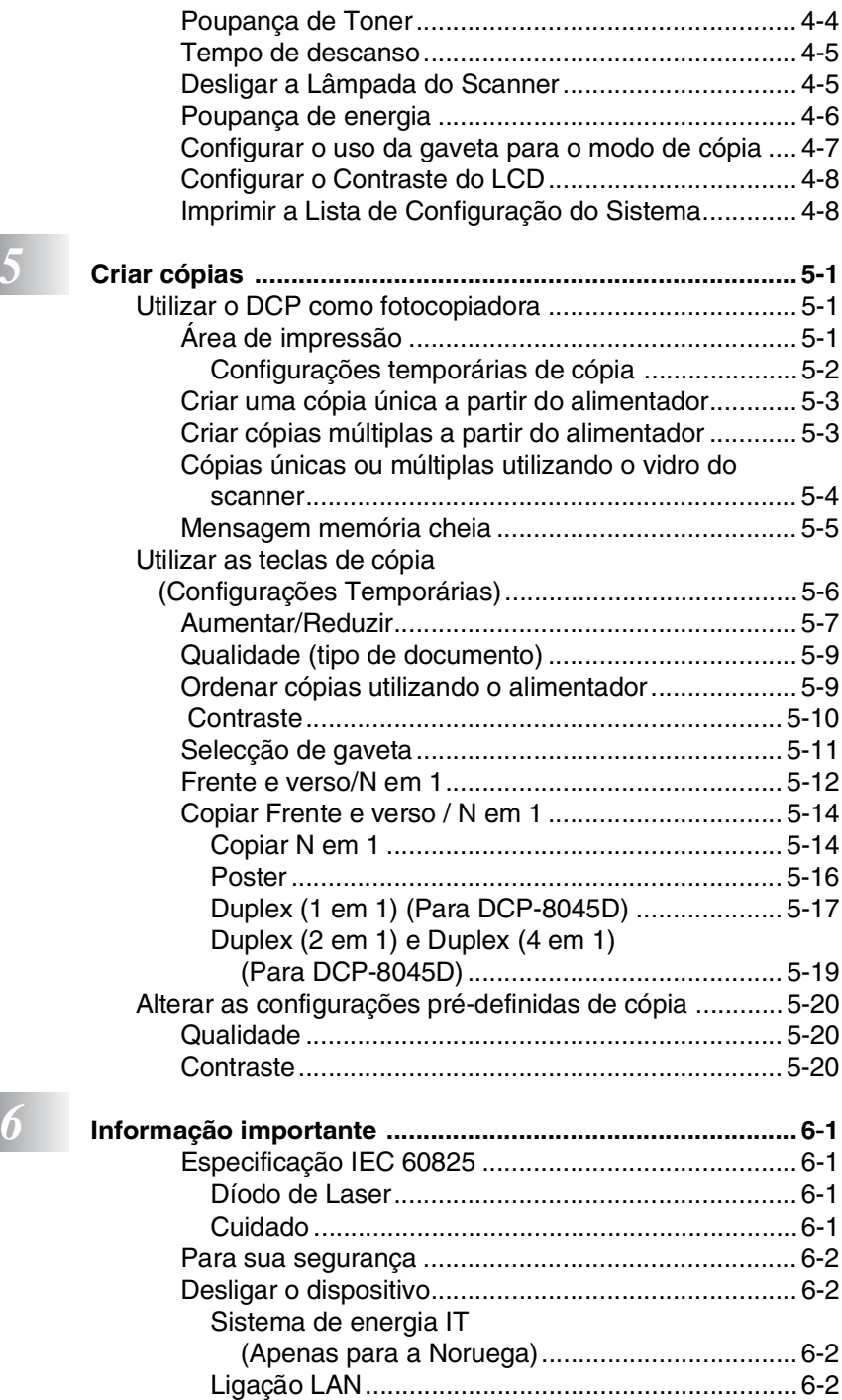

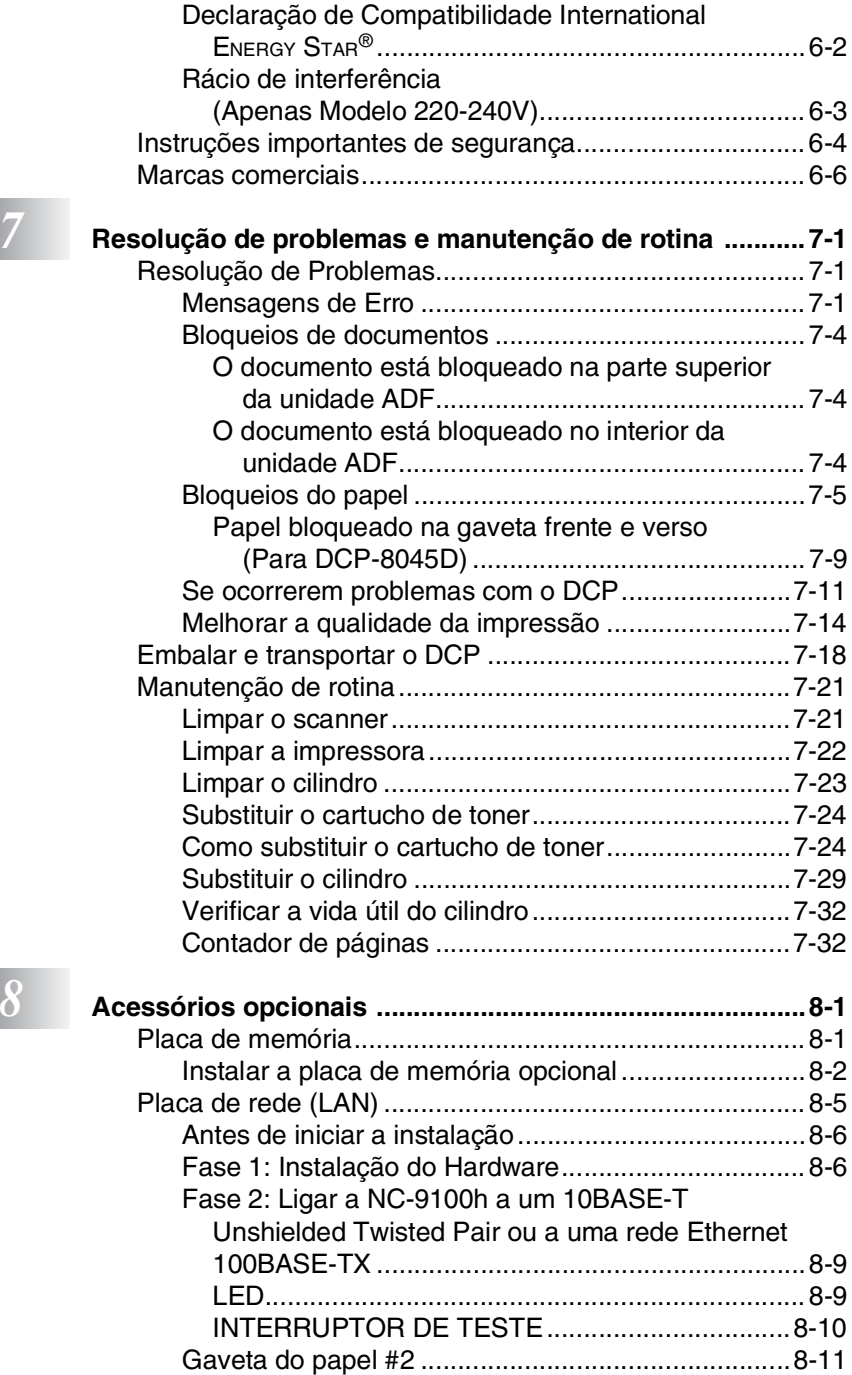

#### **viii**

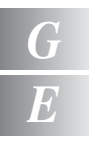

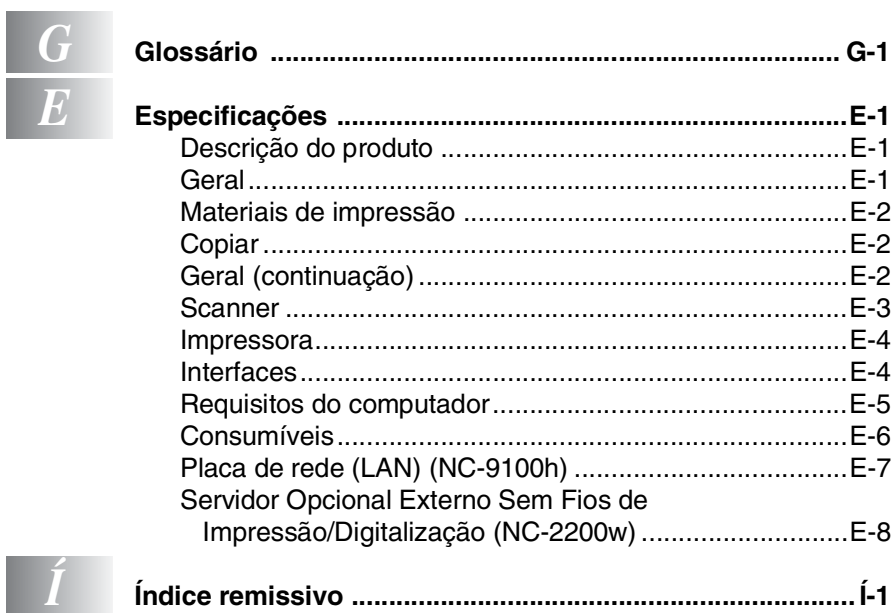

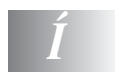

<span id="page-10-0"></span>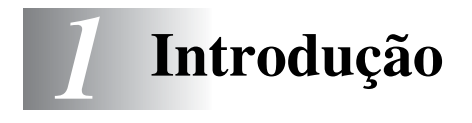

## <span id="page-10-1"></span>**Utilizar este Guia**

Parabéns por ter adquirido uma Impressora Digital Brother (DCP). O seu DCP-8040 ou DCP-8045D é de fácil utilização, com instruções no ecrã LCD para o ajudar a programá-lo. Pode tirar o máximo partido das funcionalidades do DCP se ler este Guia.

## <span id="page-10-2"></span>**Localizar informações**

Todos os cabeçalhos e sub-cabeçalhos dos capítulos estão incluídos no Índice. Poderá encontrar qualquer informação sobre uma determinada função ou operação consultando o Índice no final deste Guia.

## <span id="page-10-3"></span>**Símbolos utilizados neste Guia.**

Em todo o Guia foram incluídos símbolos especiais que chamam a sua atenção para alertas importantes, notas e acções. Para facilitar a compreensão e ajudá-lo a premir as teclas correctas, foram usados tipos de letras especiais e adicionadas algumas das mensagens apresentadas pelo LCD.

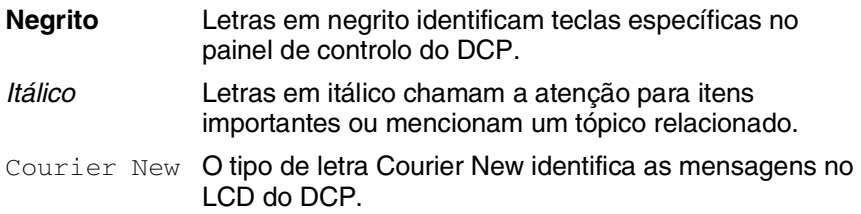

Alertas informam-no sobre o que fazer para evitar possíveis ferimentos ou danos no DCP.

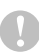

Cuidados especificam procedimentos que deve seguir ou evitar para evitar possíveis danos ao aparelho.

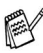

 $\triangle$  As notas indicam o que fazer se ocorrerem determinadas situações ou oferecem sugestões sobre o progresso de uma determinada operação com outras funções.

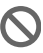

Configuração Incorrecta alerta-o para dispositivos e operações não compatíveis com o DCP.

#### <span id="page-11-0"></span>**DCP no que diz respeito a nomes de peças e operações**

#### ■ Vista frontal

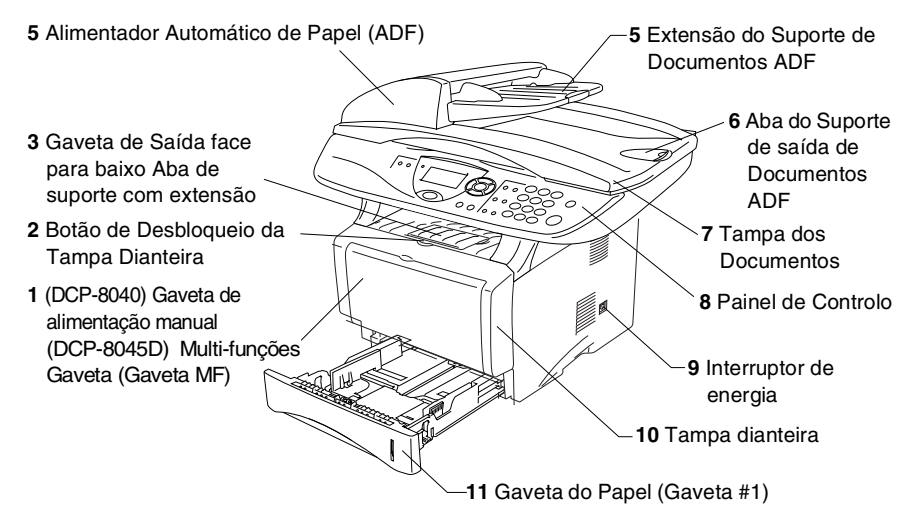

**Não. Nome Descrição 1** (DCP-8040) Gaveta de alimentação manual (DCP-8045D) Gaveta Multi-funções (Gaveta MF) Coloque o papel aqui. **2** Botão de Desbloqueio da Tampa Dianteira Puxe para abrir a tampa dianteira. **3** Aba de Suporte da Gaveta de Saída de Documentos de Face para Baixo com Extensão (Aba de Suporte) Abra para evitar que o papel impresso caia do DCP. **4** Alimentador Automático de Papel (ADF) Utilize a unidade ADF para documentos de várias páginas. **5** Extensão do Suporte de Documentos ADF Para utilizar a unidade ADF, coloque o documento aqui.

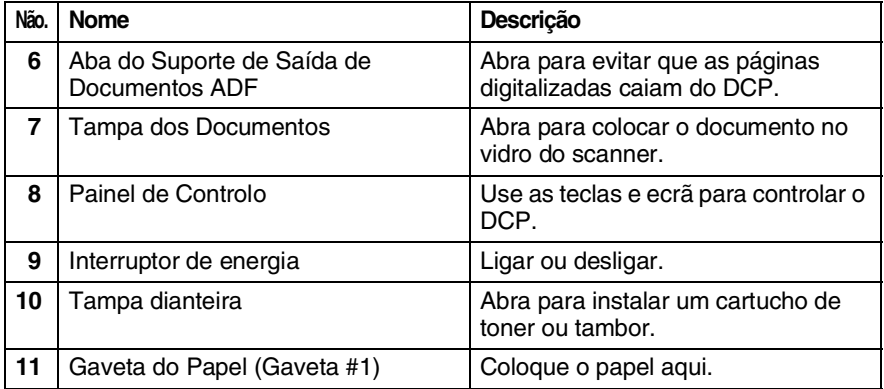

#### ■ Vista posterior

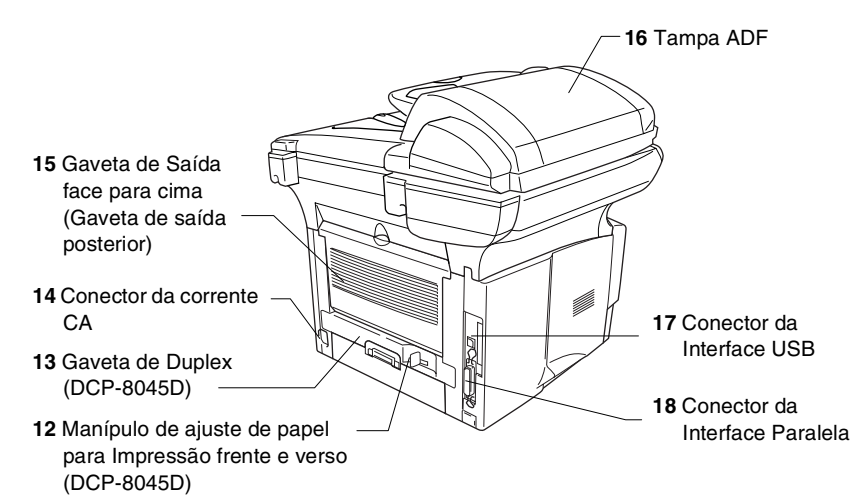

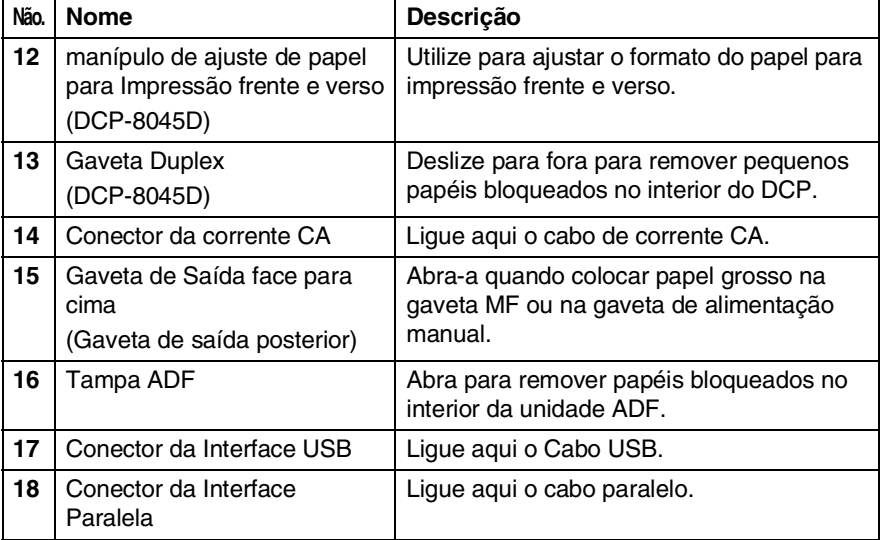

#### ■ Vista Interna (Tampa dos Documentos Aberta)

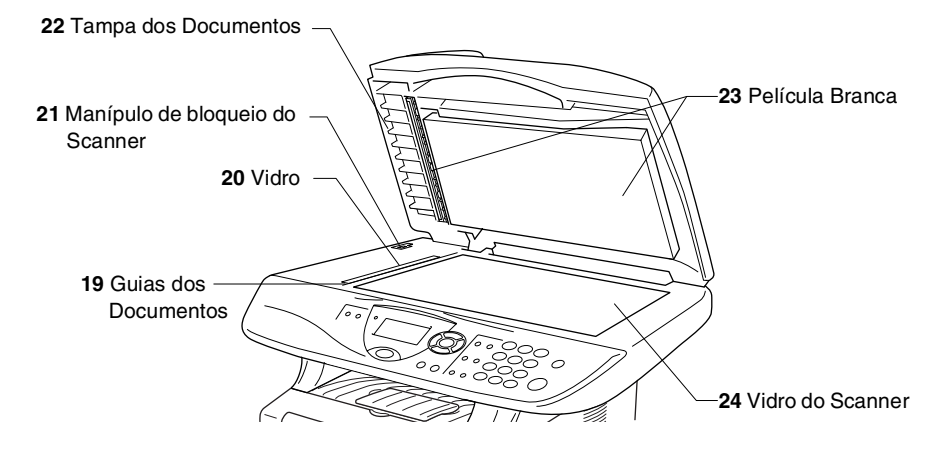

<span id="page-14-0"></span>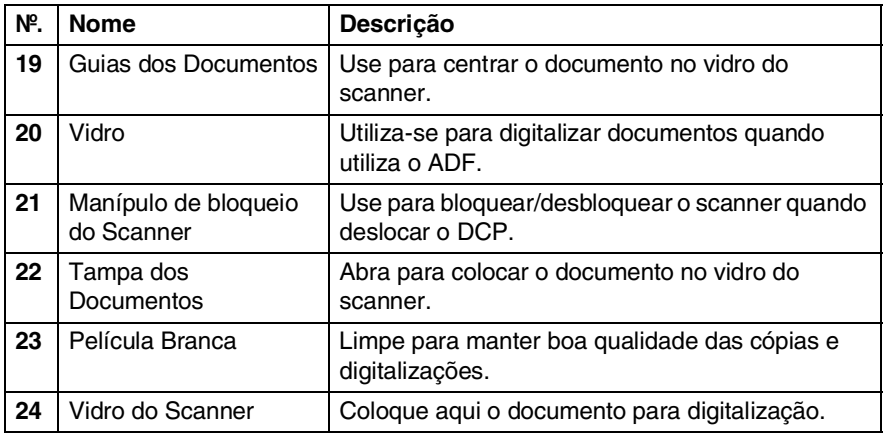

## <span id="page-15-0"></span>**Sumário do painel de controlo**

O DCP-8040 e DCP-8045D têm teclas do painel de controlo semelhantes.

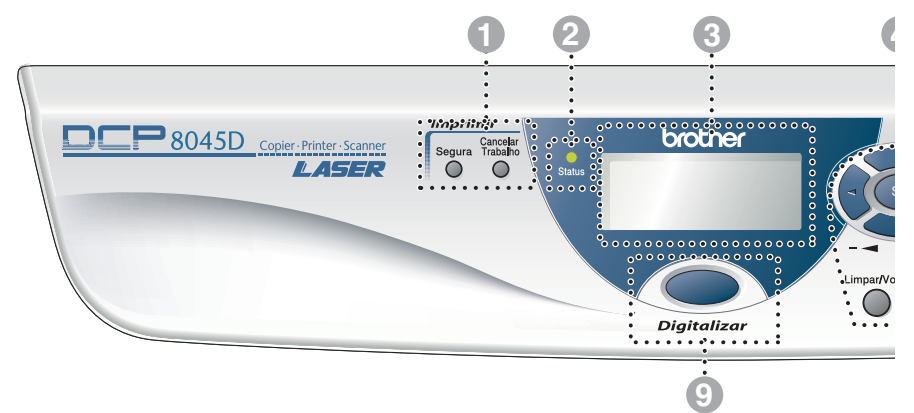

#### 1 **Teclas de impressão:**

#### **Segura**

Permite-lhe imprimir dados guardados na memória introduzindo a sua palavra-chave de quatro dígitos.

#### **Cancelar Trabalho**

Elimina os dados da memória da impressora.

#### 2 **LED Status**

#### **(Light-Emitting Diode)**

O LED pisca e muda de cor dependendo do DCP estado.

#### 3 **5-Ecrã de Cristais Líquidos (LCD)** Apresenta as mensagens no ecrã para o ajudar a configurar e usar o DCP.

#### 4 **Teclas de navegação:**

#### **Menu**

Permite-lhe aceder ao Menu para programação.

#### **Set**

Permite-lhe guardar as configurações no DCP.

#### **Limpar/Voltar**

Elimina os dados introduzidos ou permite-lhe sair do menu premindo repetidamente.

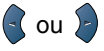

Prima para se mover para a frente ou para trás para seleccionar uma opção do menu.

#### $\infty$  ou  $\infty$

Prima para navegar pelos menus e opções.

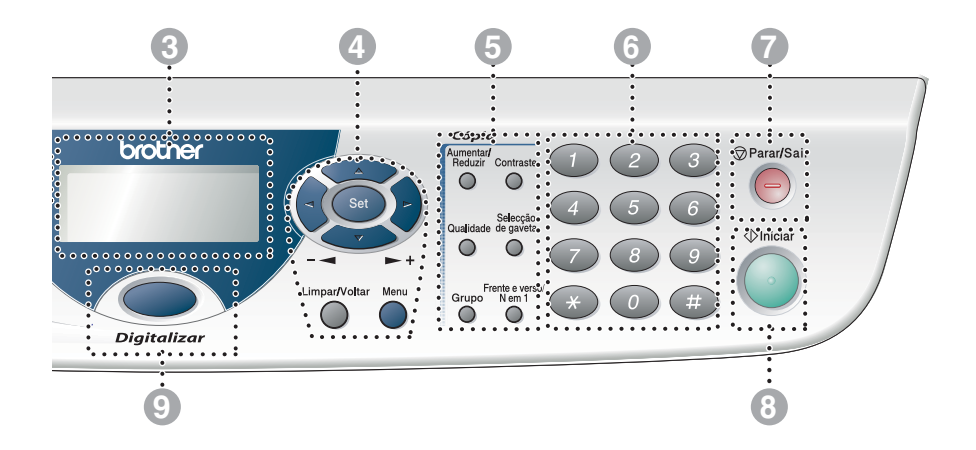

#### 5 **Teclas de cópia (Configuração temporária):**

#### **Aumentar/Reduzir**

Permite-lhe reduzir ou ampliar cópias dependendo do rácio que seleccione.

#### **Contraste**

Permite-lhe fazer uma cópia mais clara ou mais escura do que o documento.

#### **Qualidade**

Permite-lhe seleccionar a qualidade da cópia para o seu tipo de original.

#### **Selecção de gaveta**

Pode seleccionar que gaveta gostaria de usar para a cópia seguinte.

#### **Grupo**

Pode ordenar cópias múltiplas utilizando o ADF.

**N em 1** (Para DCP-8040)

N em 1 permite-lhe copiar 2 ou 4 páginas para uma página.

#### **Frente e verso/N em 1** (Para DCP-8045D)

Pode escolher Frente e verso para copiar em ambos os lados do papel ou N em 1 para copiar 2 ou 4 páginas numa página.

#### 6 **Teclas numéricas**

Use as teclas numéricas para introduzir o número de cópias múltiplas (máximo: 99).

## **12 Parar/Sair**<br>**Parar/Sair**

Interrompe uma cópia e cancela uma operação ou permite sair do menu.

#### 8 **Iniciar**

Permite-lhe criar cópias ou digitalizações.

**Digitalizar** 

#### 9 **Digitalizar (Scan)**

Permite-lhe aceder ao modo Digitalizar.

## <span id="page-17-0"></span>**Indicações do LED Status**

O LED (Light Emitting Diode) **Status** pisca e muda de cor dependendo do estado do DCP.

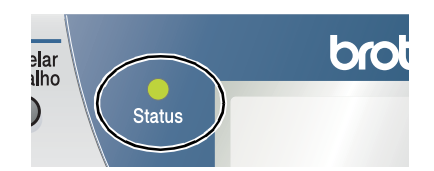

As indicações do LED apresentadas na tabela abaixo são utilizadas nas ilustrações deste capítulo.

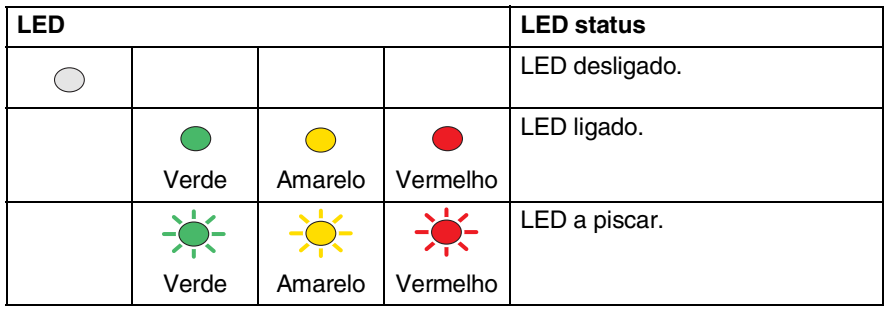

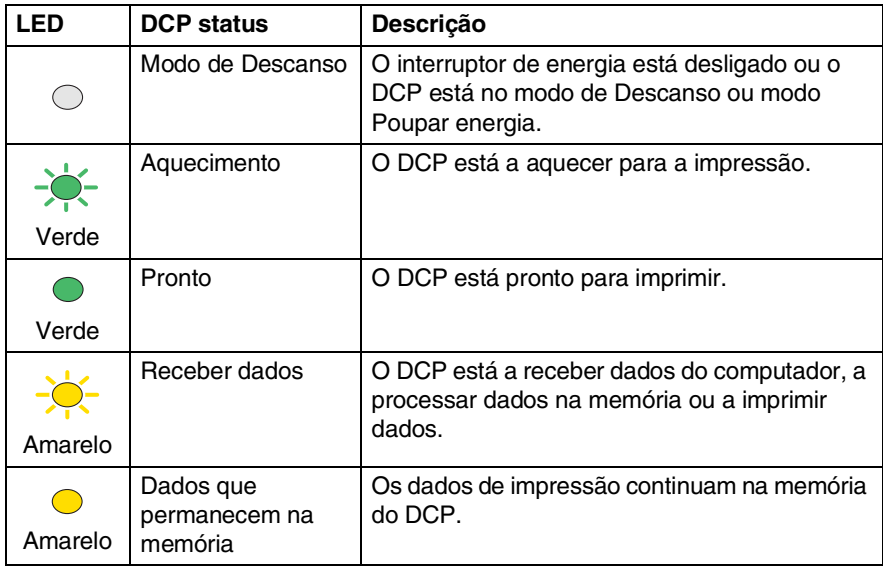

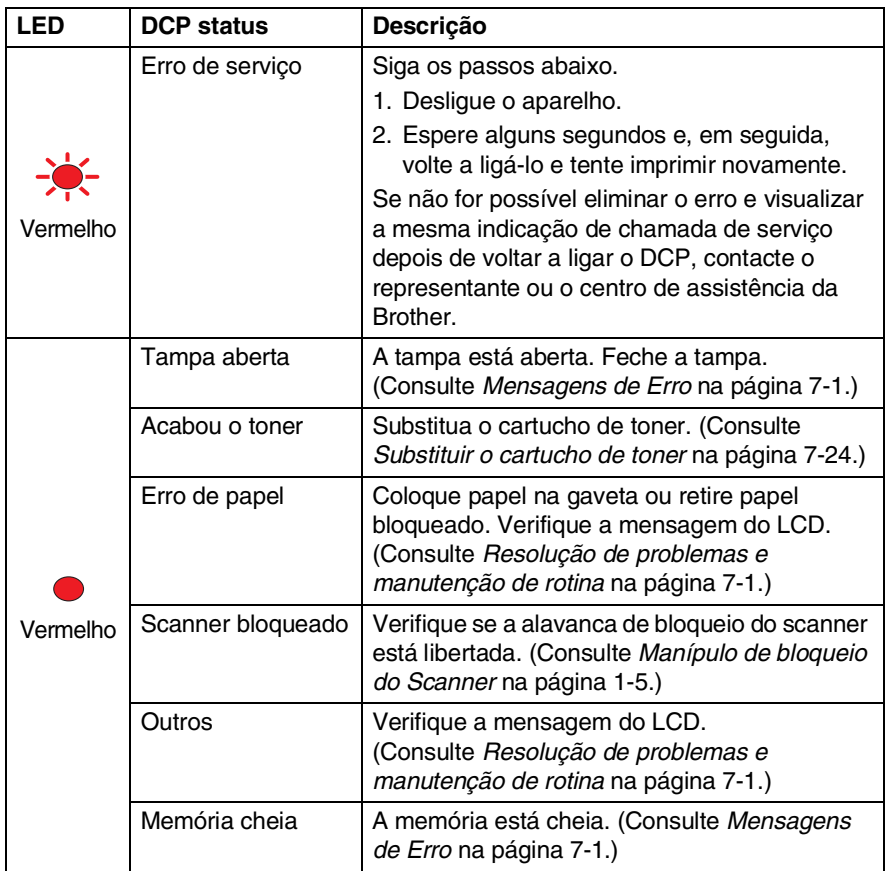

## <span id="page-19-0"></span>**Inserir Documentos Originais para copiar (e digitalizar)**

Pode copiar a partir do ADF (alimentador automático de papel) ou através do vidro do scanner.

## <span id="page-19-1"></span>**Utilizar ADF (alimentador automático de papel)**

O alimentador automático de documentos (ADF) pode conter até 50 páginas, inserindo uma de cada vez no DCP. Use papel normal  $(75 \text{ g/m}^2)$  quando usar o alimentador. Folheie sempre o papel e endireite-o.

Temperatura: 20°C - 30°C

Humidade: 50% - 70%

NÃO use papel enrolado, amarrotado, dobrado ou rasgado ou papel com agrafos, clipes, cola, ou com fita-cola. NÃO use cartão, papel de jornal ou tecido. (Para copiar ou ler este tipo de documento, consulte *[Usar o vidro do scanner](#page-21-0)* na página [1-12.](#page-21-0))

Verifique se a tinta nos documentos está completamente seca.

- *1* Puxe a extensão do suporte de documentos ADF.
- *2* Abra a aba do suporte de saída de documentos ADF.
- *3* Folheie as páginas e coloque-as num ângulo. Insira as páginas com a **face para cima, rebordo superior primeiro** no

Documentos ADF Aba do Suporte de Saída de **Documentos** ADF

Extensão do Suporte de

ADF até as sentir tocar no rolo do alimentador.

*4* Ajuste as guias do papel para a largura do documento.

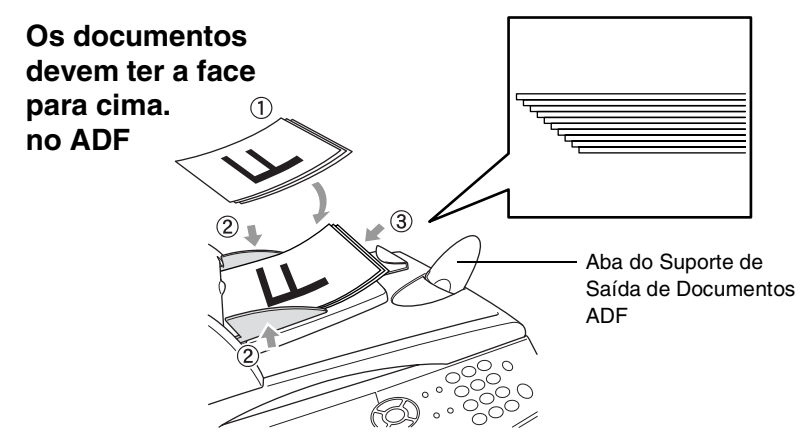

*5* Prima **Iniciar**. O DCP inicia a digitalização da primeira página.

## <span id="page-21-0"></span>**Usar o vidro do scanner**

Pode usar o vidro do scanner para copiar uma página de cada vez ou páginas de um livro. Para usar o vidro do scanner, o alimentador deve estar vazio. Pode criar múltiplas cópias. No entanto, se pretender organizá-las deve usar o alimentador.

*1* Levante a Tampa de Documento.

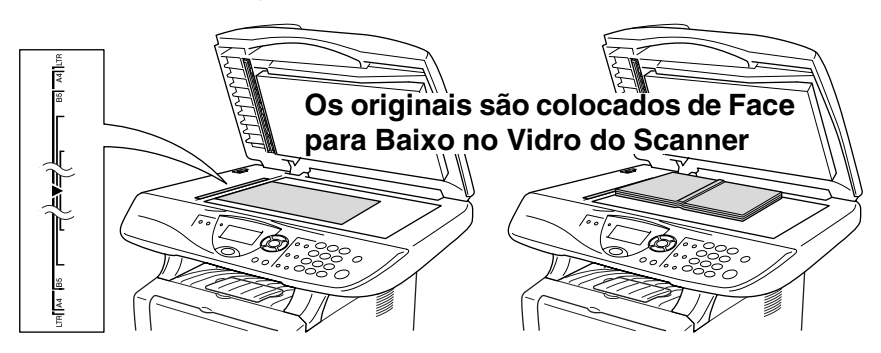

- *2* Usando as guias à esquerda, centre o documento com a face para baixo no vidro do scanner e feche a tampa.
- *3* Usando as teclas numéricas, introduza o número de cópias que pretende (até 99).

#### *4* Prima **Iniciar**.

O DCP inicia a digitalização do original.

Se o documento for um livro ou for espesso, não feche a tampa nem faça pressão ou poderá danificar o DCP.

<span id="page-22-0"></span>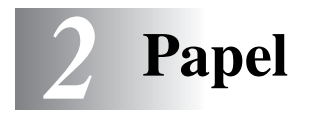

## <span id="page-22-1"></span>**Acerca do papel**

## <span id="page-22-2"></span>**Tipo e tamanho do papel**

O DCP utiliza o papel da gaveta de papel instalada, gaveta da alimentação manual, gaveta multi-funções ou uma gaveta inferior opcional.

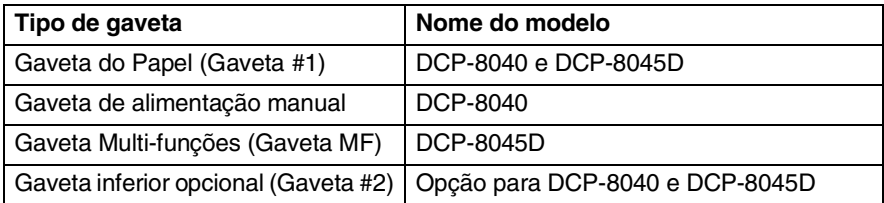

## <span id="page-22-3"></span>**Papel recomendado**

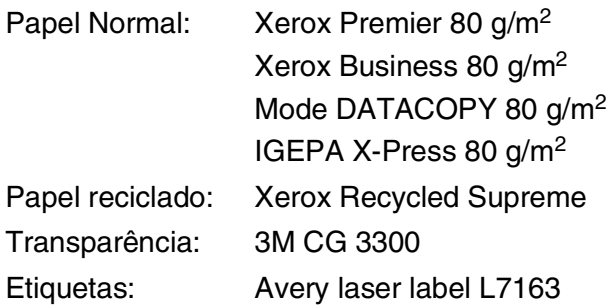

- Antes de adquirir uma grande quantidade de papel, experimente algum para se certificar de que é adequado.
- Utilize papel destinado a cópias normais.
- Utilize papel de 75 a 90 g/m<sup>2</sup>
- Utilize papel neutro. Não utilize papel ácido ou alcalino.
- Utilize papel de granulado largo.
- Utilize papel com uma percentagem de humidade de cerca de 5%.

#### **Cuidado**

Não utilize papel de impressoras a jacto de tinta. Pode bloquear e danificar o seu DCP.

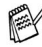

A qualidade da impressão depende do tipo e marca do papel. Visite <http://solutions.brother.com> e consulte as recomendações mais recentes sobre o papel que pode ser usado com o DCP-8040 e DCP-8045D.

## <span id="page-23-0"></span>**Escolher o papel adequado**

Recomendamos que experimente o papel (especialmente formatos e tipos especiais) no DCP antes de adquirir grandes quantidades.

- Evite colocar folhas de etiquetas que já tenham sido usadas parcialmente ou pode danificar o DCP.
- Evite utilizar papel plastificado como, por exemplo, papel revestido a vinil.
- Evite utilizar papel já impresso ou muito texturado ou papel com cabeçalhos em relevo.

Para uma melhor impressão, utilize o tipo de papel recomendado, especialmente para papel normal e transparências. Para mais informações sobre as especificações de papel, contacte o representante autorizado mais próximo ou o local onde adquiriu o DCP.

- Utilize etiquetas ou transparências que sejam destinadas a utilização em impressoras *laser*.
- Para obter a melhor qualidade de impressão, recomendamos que utilize papel de granulado largo.
- Se estiver a utilizar papel especial e tiver problemas na alimentação de papel a partir da gaveta, tente novamente utilizando a gaveta de alimentação manual ou gaveta multi-funções.
- Pode utilizar papel reciclado neste DCP.

## <span id="page-24-0"></span>**Capacidade de papel das gavetas**

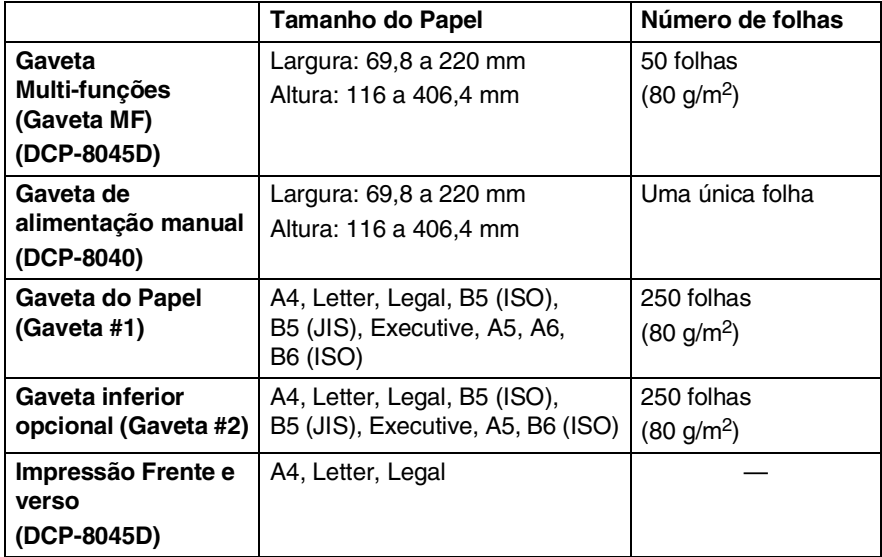

#### <span id="page-25-0"></span>**Especificações do papel para cada gaveta**

![](_page_25_Picture_224.jpeg)

\*1 Até 3 envelopes

\*2 Até 10 folhas

Quando imprimir transparências, remova cada uma da gaveta de saída face para baixo depois de sair do DCP.

**2 - 4** PAPEL

#### <span id="page-26-1"></span><span id="page-26-0"></span>**Para colocar papel e outro material na gaveta**

*1* Remova completamente a gaveta do DCP.

![](_page_26_Picture_3.jpeg)

*2* Premindo o manípulo de desbloqueio das guias de papel, deslize os ajustadores para adaptar ao formato de papel.

Verifique se as guias estão bem encaixadas nas ranhuras.

![](_page_26_Picture_6.jpeg)

Para papel de tamanho Legal, prima o botão de desbloqueio das guias universais e puxe a parte de trás da gaveta de papel.

![](_page_26_Picture_8.jpeg)

- *3* Folheie as páginas para evitar bloqueios ou introduções incorrectas.
- *4* Coloque papel na gaveta do papel.

Verifique se o papel está direito na gaveta, abaixo da marca máxima de papel e as guias de papel estão ajustadas à resma de papel.

![](_page_27_Picture_3.jpeg)

*5* Coloque novamente a gaveta no DCP e abra a aba de suporte antes de usar o DCP.

![](_page_27_Picture_5.jpeg)

Quando colocar papel na gaveta, lembre-se do seguinte:

- A face a ser impressa tem de estar voltada para baixo.
- Coloque a extremidade principal (parte superior do papel) para a frente e empurre-o suavemente na gaveta.
- Para copiar folhas de tamanho Legal, desdobre também a aba de suporte auxiliar.

#### <span id="page-28-0"></span>**Para colocar papel e outro material na gaveta de alimentação manual (Para DCP-8040)**

![](_page_28_Picture_1.jpeg)

**Quando imprimir envelopes e etiquetas só deve utilizar a gaveta** de alimentação manual.

*1* Abra a gaveta de alimentação manual. Deslize as guias do papel para ajustar ao formato de papel.

![](_page_28_Figure_4.jpeg)

*2* Utilizando as duas mãos, coloque papel na gaveta de alimentação manual até que a parte da frente do papel toque no rolo do alimentador de papel. Mantenha o papel nesta posição até que o DCP puxe automaticamente uma parte do papel e solte-o.

![](_page_28_Picture_6.jpeg)

Quando colocar papel na gaveta de alimentação manual, lembre-se do seguinte:

- A face a ser impressa tem de estar voltada para cima.
- Coloque a extremidade principal (parte superior do papel) para a frente e empurre-o suavemente na gaveta.
- Certifique-se de que o papel está direito e na devida posição na gaveta. Caso contrário, o papel pode não ser alimentado correctamente dando origem a impressões tortas ou bloqueios de papel.
- Não coloque mais de uma folha de papel ou envelope na gaveta de alimentação manual de cada vez, ou pode bloquear o papel.

#### <span id="page-30-0"></span>**Para introduzir papel e outros materiais na gaveta multi-funções (Gaveta MF) (Para DCP-8045D)**

![](_page_30_Picture_1.jpeg)

Quando imprimir envelopes e etiquetas só deve utilizar a gaveta multi-funções.

*1* Abra a gaveta multi-funções e baixe-a cuidadosamente.

![](_page_30_Picture_4.jpeg)

*2* Retire-a e abra a aba de suporte da gaveta multi-funções.

![](_page_30_Picture_6.jpeg)

*3* Quando colocar papel na gaveta MF, certifique-se de que encosta na parte de trás da gaveta.

![](_page_31_Picture_1.jpeg)

- Certifique-se de que o papel está direito e na devida posição na gaveta MF. Caso contrário, o papel pode não ser alimentado correctamente dando origem a impressões tortas ou bloqueios de papel.
	- Pode carregar até 3 envelopes ou até 50 folhas de papel 80 g/m2 na gaveta MF.
- *4* Premindo o manípulo de desbloqueio das guias de papel, deslize os ajustadores para adaptar ao formato de papel.

![](_page_31_Picture_5.jpeg)

- Quando colocar papel na gaveta MF, lembre-se do seguinte:
	- A face a ser impressa tem de estar voltada para cima.
	- Durante a impressão, a gaveta interior eleva-se para alimentar o papel no DCP.
	- Coloque a extremidade principal (parte superior do papel) para a frente e empurre-o suavemente na gaveta.

## <span id="page-32-0"></span>**Usar Duplexing Automático para copiar e imprimir (Para DCP-8045D)**

Se desejar imprimir em ambas as faces do papel utilizando a função Frente e verso para cópia ou impressão, tem de ajustar o manípulo de ajuste de papel para o formato de papel que vai utilizar.

Esta função está disponível para papel A4, Letter ou Legal.

(Consulte *[Frente e verso/N em 1](#page-63-1)* na página 5-12 e *Impressão frente e verso (Impressão Duplex)* no Manual do Utilizador do Software no CD-ROM.)

- *1* Coloque papel na gaveta de papel ou gaveta multi-funções.
- *2* Ajuste o manípulo de ajuste de papel, na parte de trás do DCP, ao formato de papel.

![](_page_32_Figure_6.jpeg)

*3* O DCP está pronto para imprimir páginas nas duas faces.

## <span id="page-33-0"></span>*3* **Configuração no ecrã**

## <span id="page-33-1"></span>**Configuração acessível**

O DCP foi concebido para fácil utilização sendo a programação feita usando o ecrã LCD e as teclas de navegação. A configuração ajuda-o a tirar o máximo partido de todas as opções de menu disponíveis no DCP.

Sendo que pode efectuar toda a programação no LCD, criámos instruções visuais detalhadas para o ajudar a configurar o DCP. Tudo o que deve fazer é seguir as instruções que o ajudam em todas as selecções dos menus e opções de configuração.

## <span id="page-33-2"></span>**Tabela de menus**

É possível configurar o DCP sem recorrer ao Guia do Utilizador. Mas para o ajudar a compreender as opções dos menus e as opções dos programadas do DCP, use a tabela de Menus na [página 3-4](#page-36-0).

Pode programar o DCP, premindo **Menu** seguido do número do menu. Por exemplo: para configurar Qualidade para Foto, prima **Menu, 2, 1** e  $\bullet$  ou  $\bullet$  para seleccionar Foto e depois prima **Set**.

<span id="page-34-0"></span>![](_page_34_Figure_0.jpeg)

Pode aceder ao modo de menu, premindo **Menu**.

Quando entrar no menu, pode percorrer o LCD.

Prima **1** para menu Configuração Geral

$$
-0\\0\\-
$$

Prima **2** para menu Copiar

$$
-0\\0\\
$$

Prima **3** para menu Impressora

—**OU**—

Prima **4** para menu LAN

(Apenas se estiver instalada uma placa LAN opcional (NC-9100h).) —**OU**—

Pode mover-se mais rapidamente em cada nível de menu, premindo a seta da direcção na qual se pretende mover.  $\implies$  ou  $\implies$ .

Seleccione uma opção premindo **Set** quando a opção surgir no LCD.

Depois, o LCD indica o nível de menu seguinte.

Prima  $\bullet$  ou  $\bullet$  para passar para a próxima opção de menu. Prima **Set**.

1.Config.geral 2.Copiar 3.Impressora 4.LAN Sel. ▲ ▼ & marc.

Quando seleccionar uma opção, o LCD indica Aceite.

Use  $\implies$  para se mover para trás se passar pelas opções que pretender ou para poupar movimentos. A actual configuração é sempre a opção com " $\star$ ".
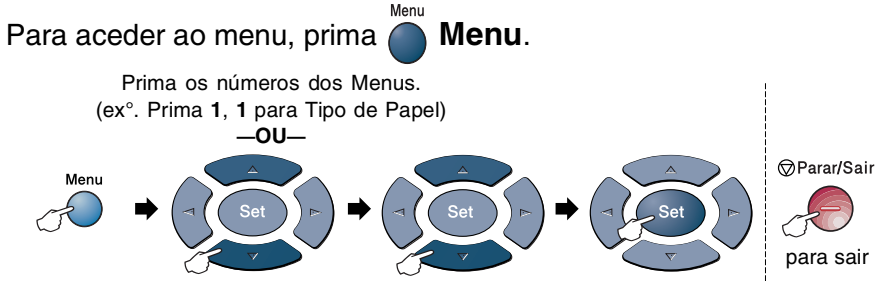

seleccionar

seleccionar para aceitar

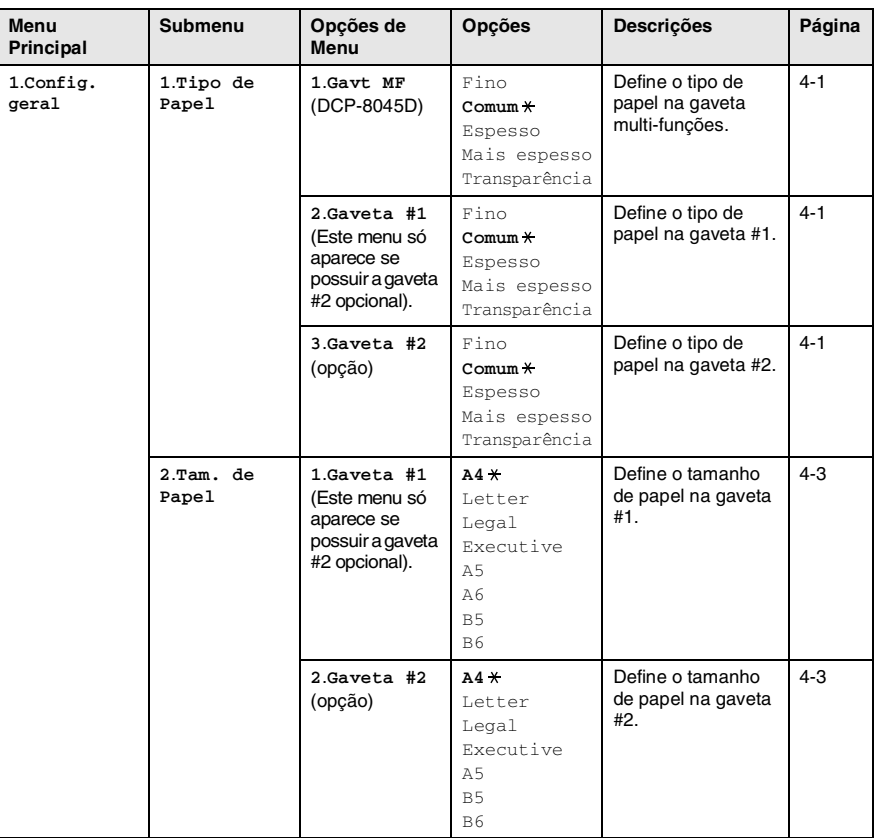

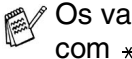

Os valores da fábrica são indicados a Negrito  $com *$ .

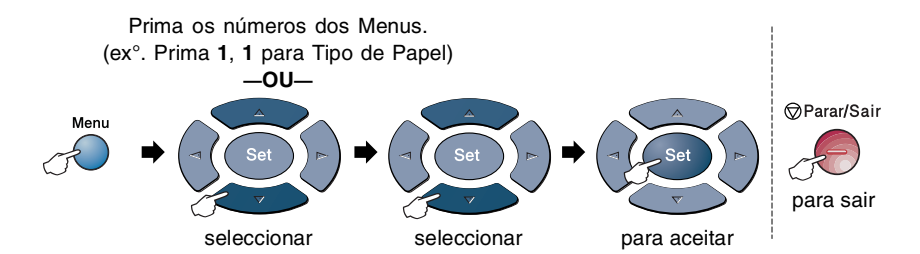

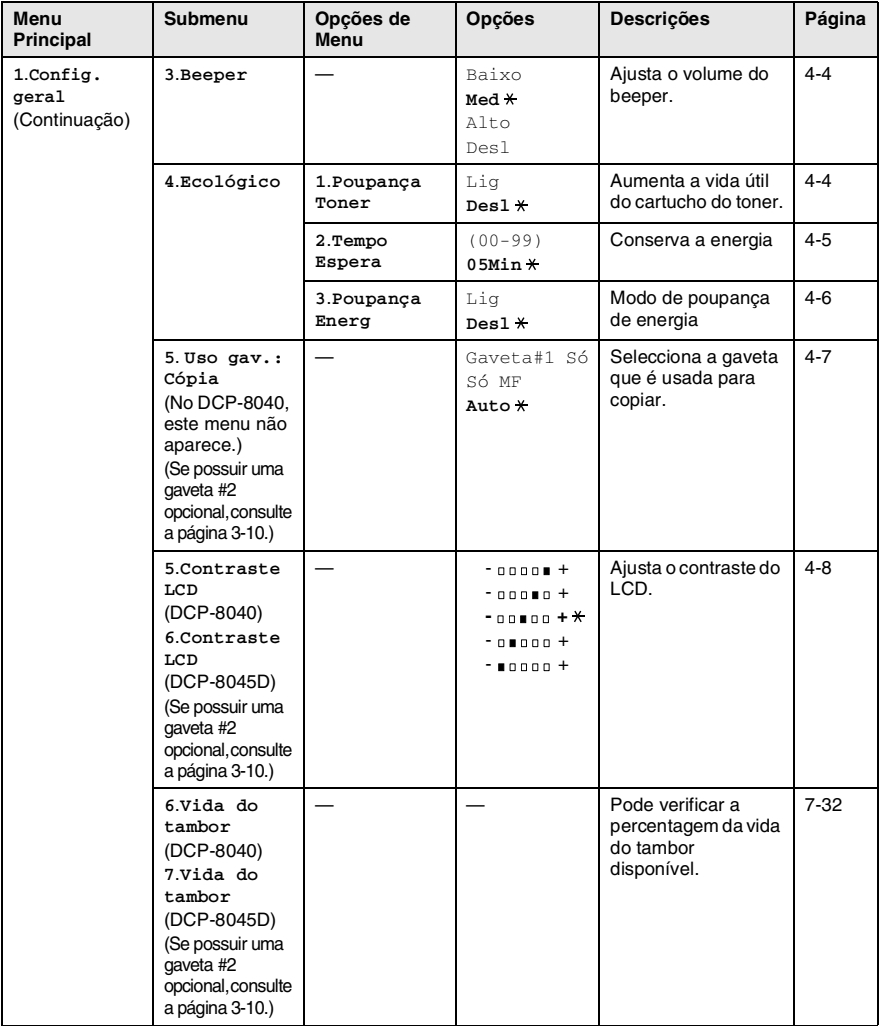

Os valores da fábrica são indicados a Negrito com  $*$ .

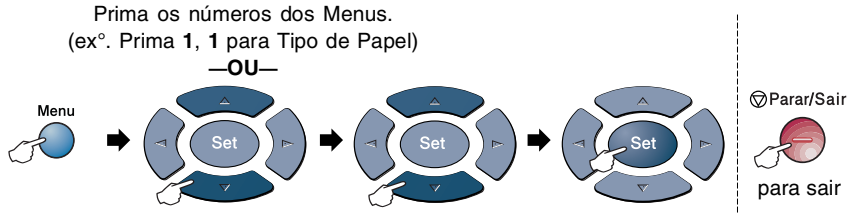

seleccionar

seleccionar para aceitar

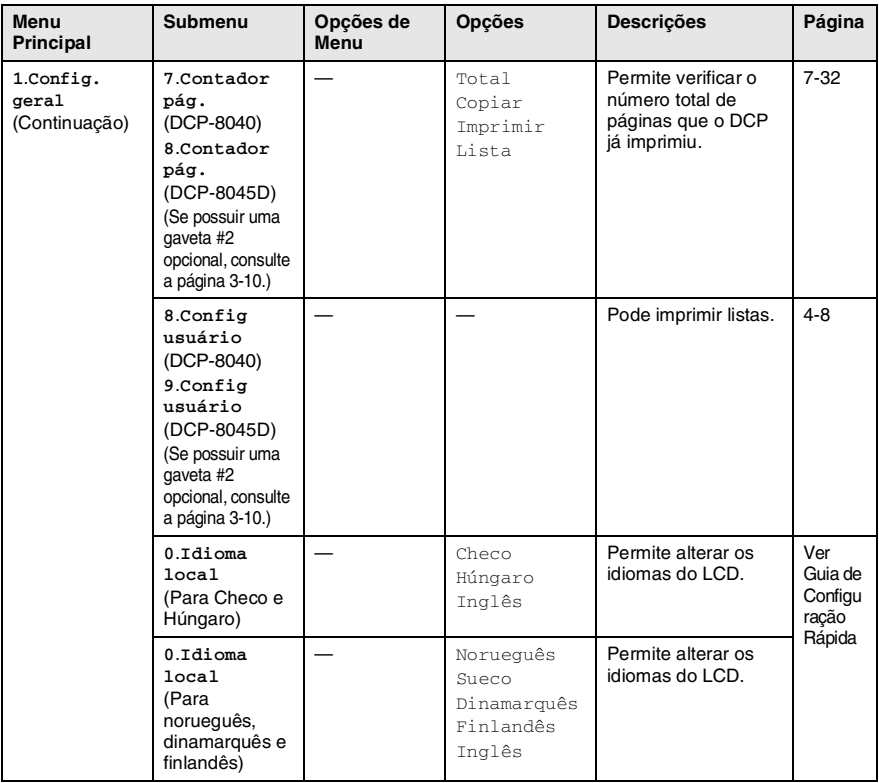

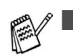

■ Os valores da fábrica são indicados a Negrito com  $\ast$ .

■ 0.0 menu Idioma local não está disponível nos aparelhos do R.U.

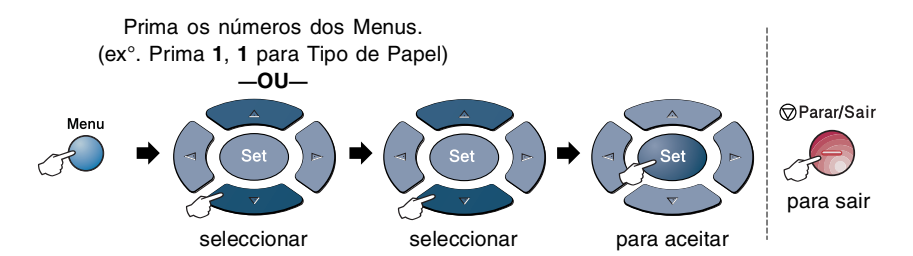

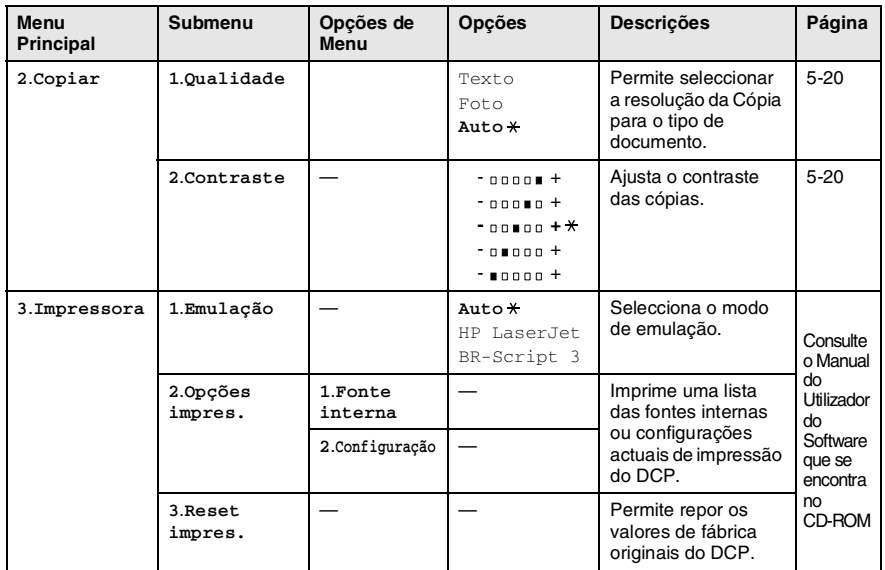

Os valores da fábrica são indicados a Negrito  $com$ .

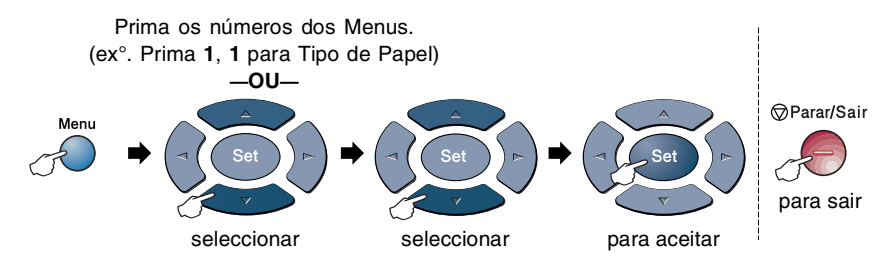

Se estiver instalada uma placa LAN opcional (NC-9100h), o LCD mostra o seguinte menu LAN.

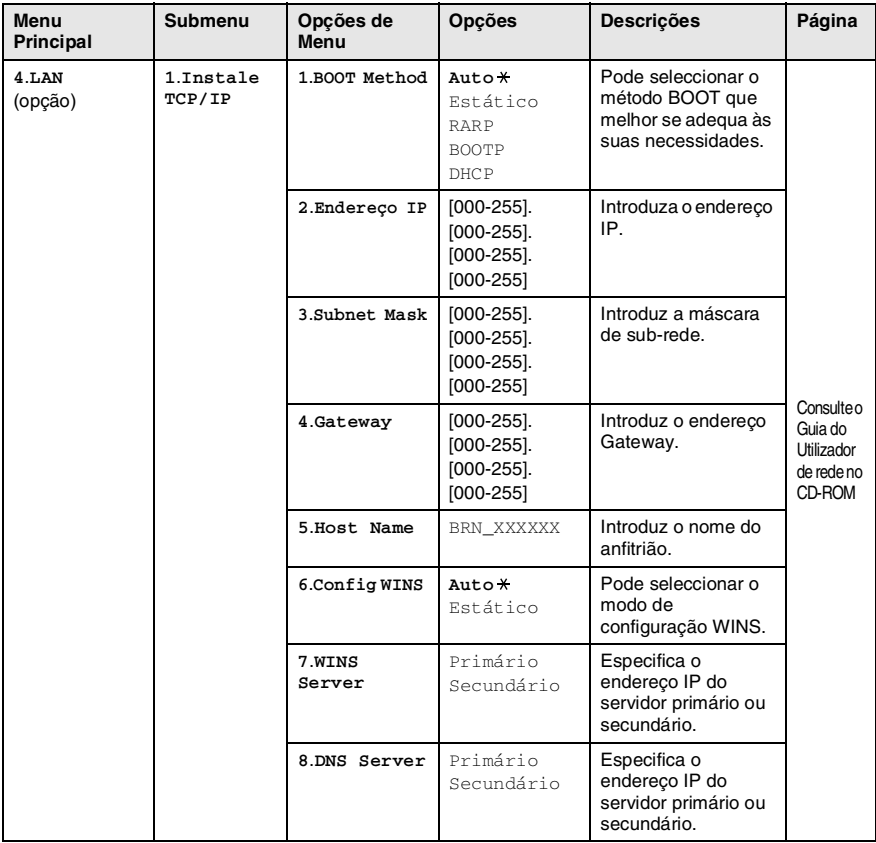

Os valores da fábrica são indicados a Negrito com  $*$ .

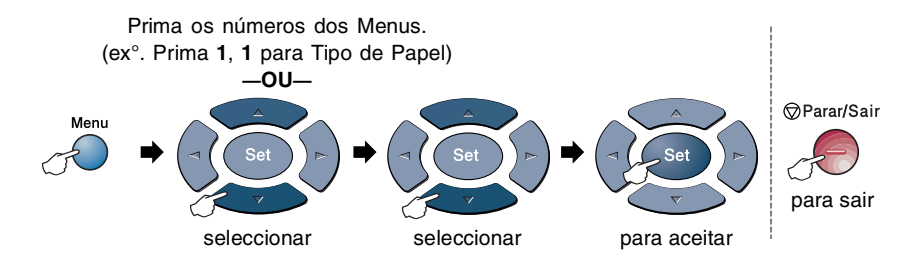

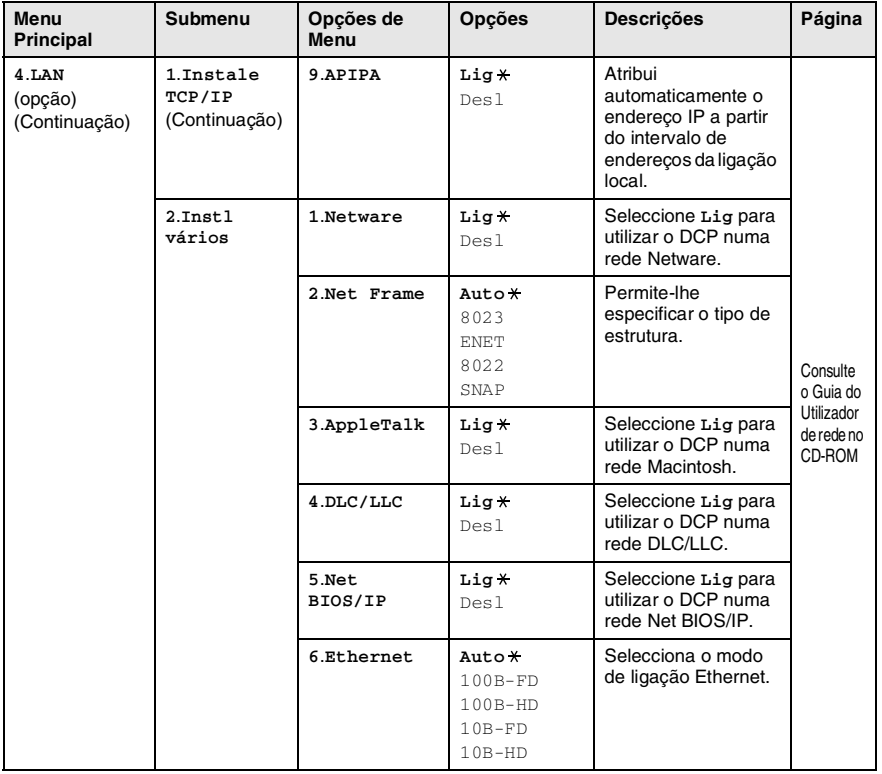

Os valores da fábrica são indicados a Negrito  $com$ .

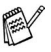

Se possuir uma gaveta de papel adicional, o LCD apresenta estas opções.

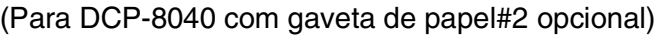

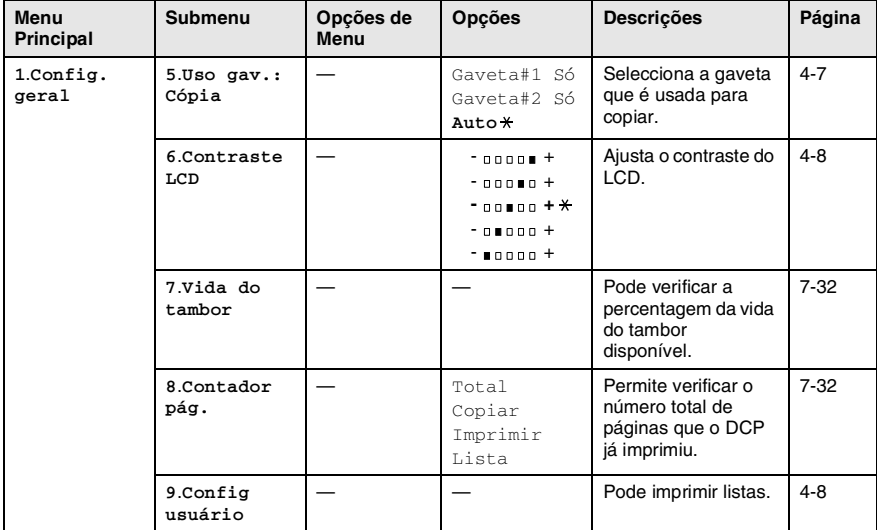

#### <span id="page-42-0"></span>(Para DCP-8045D com gaveta de papel #2 opcional)

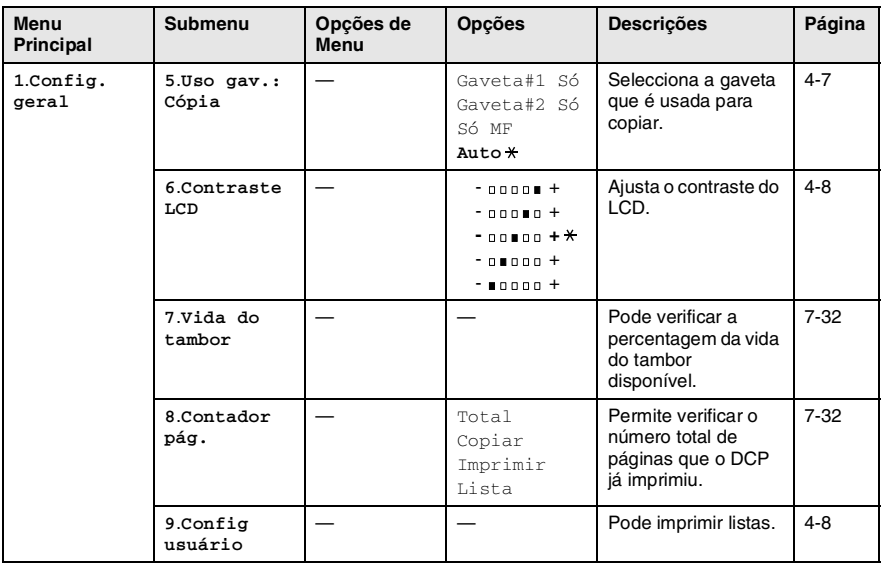

Os valores da fábrica são indicados a Negrito  $com *$ .

# **Quadro de Opções das Teclas**

Pode usar as teclas do painel de controlo para mais facilmente seleccionar as funções *temporárias* de cópia e aceder às operações de digitalização. O seguinte Quadro de Operações das Teclas ajudá-lo-á a compreender as opções disponíveis.

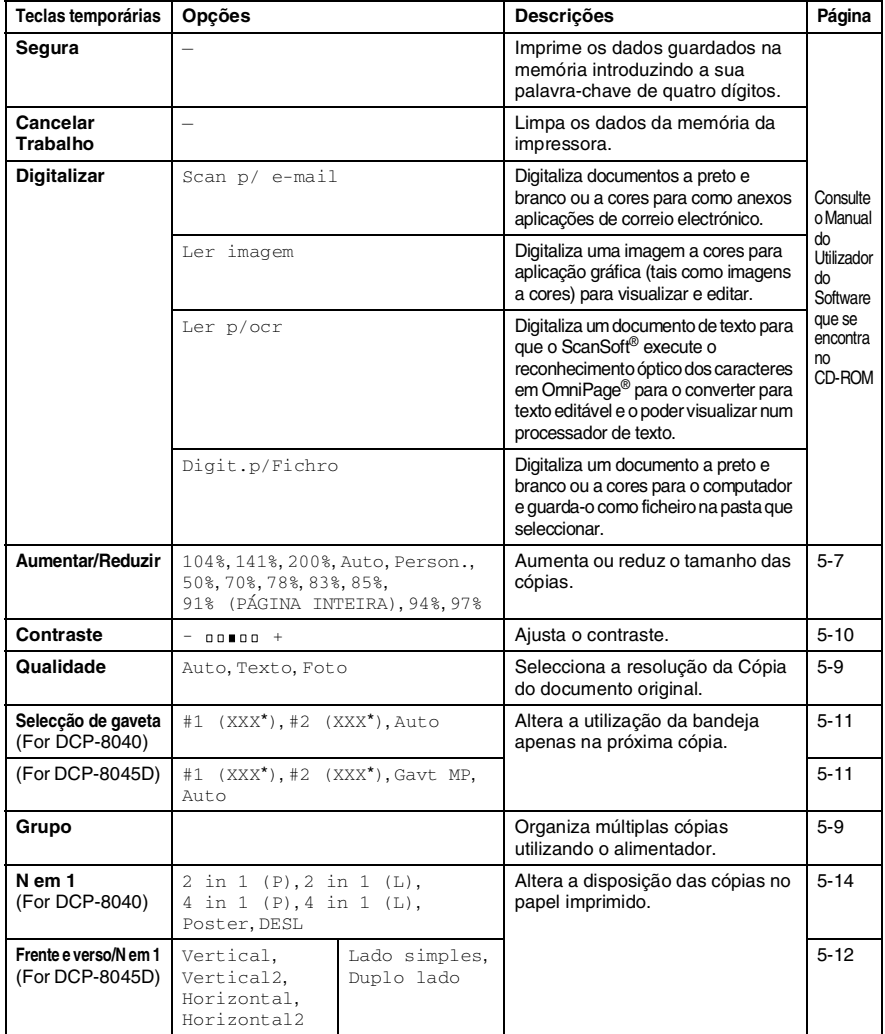

- (XXX<sup>\*</sup>) é o tamanho de papel definido.
- #2 (XXX\*) é apresentado quando instalar a bandeja óptica de papel.
- **3 11** CONFIGURAÇÃO NO ECRÃ

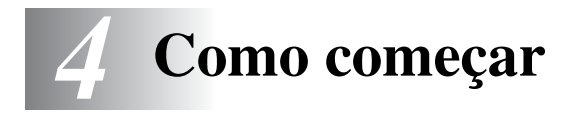

# **Configuração geral**

# <span id="page-44-0"></span>**Definir o Tipo de Papel**

Para obter os melhores resultados de impressão, configure o DCP para o tipo de papel que pretende usar.

*Para DCP-8040*

*1* Prima **Menu**, **1**, **1**. —**OU**—

> Se possuir a gaveta de papel opcional, prima **Menu**, **1**, **1**, **1** para definir o tipo de papel para Gaveta #1 ou **Menu**, **1**, **1**, **2** para definir o tipo de papel para Gaveta #2.

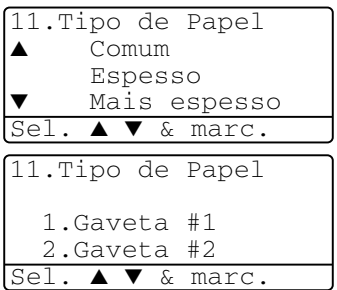

- 2 Prima  $\bullet$  ou  $\bullet$  para seleccionar Fino, Comum, Espesso, Mais espesso ou Transparência.
- *3* Prima **Set**.
- *4* Prima **Parar/Sair**.

#### *Para DCP-8045D*

*1* Prima **Menu**, **1**, **1**, **1** para definir o tipo de papel para Gavt MF.

—**OU**—

Prima **Menu**, **1**, **1**, **2** para definir o tipo de papel para Gaveta #1. —**OU**—

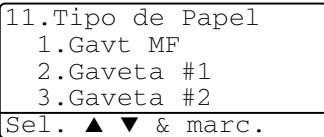

Se tiver a gaveta de papel adicional, prima **Menu**, **1**, **1**, **3** para definir o tipo de papel para Gaveta #2.

2 Prima  $\bullet$  ou  $\bullet$  para seleccionar Fino, Comum, Espesso, Mais espesso ou Transparência.

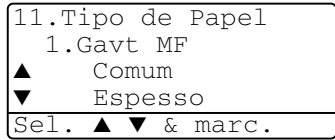

- *3* Prima **Set**.
- *4* Prima **Parar/Sair**.

Pode seleccionar Transparência para a Bandeja #1 e

Bandeja #2, apenas quando seleccionar A4, Letter ou Legal no **Menu**, **1**, **2**.

### <span id="page-46-0"></span>**Definir o tamanho do papel**

Pode usar os seguintes oito tipos de papel para cópia: A4, carta, legal, executivo, A5, A6, B5 e B6. Quando altera o tamanho do papel no DCP, tem de alterar simultaneamente a definição de Tamanho de Papel para que o DCP possa ajustar a cópia reduzida à página.

- *1* Prima **Menu**, **1**, **2**.
- 2 Prima  $\bullet$  ou  $\bullet$  para seleccionar A4, Letter, Legal, Executive, A5, A6, B5 ou B6. Prima **Set**.

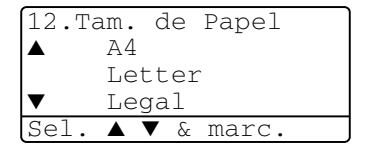

*3* Prima **Parar/Sair**.

#### *Com gaveta de papel opcional (LT-5000)*

*1* Prima **Menu**, **1**, **2**, **1** para definir o tamanho de papel para Gaveta #1.

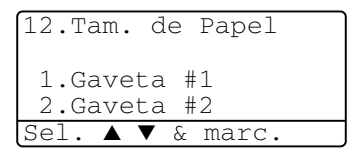

—**OU**—

Prima **Menu**, **1**, **2**, **2** para definir o

tamanho de papel para Gaveta #2.

Prima  $\bullet$  ou  $\bullet$  para seleccionar A4, Letter, Legal, Executive, A5, A6, B5 e B6.

- *2* Prima **Set**.
- *3* Prima **Parar/Sair**.

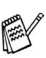

- Se estiver a utilizar a gaveta de papel opcional, o formato A6 não está disponível.
- Se seleccionar Transparência em Menu, 1, 1, só pode seleccionar A4, Letter ou Legal.

## <span id="page-47-0"></span>**Configurar o Volume do Pager**

Pode alterar o volume do beeper. A configuração pré-definida é Med. Quando o pager estiver ligado, o DCP toca sempre que premir uma tecla ou cometer um erro.

- *1* Prima **Menu**, **1**, **3**.
- 2 Prima  $\sim$  ou  $\sim$  para seleccionar a opção (Baixo, Med, Alto ou Desl). Prima **Set**.

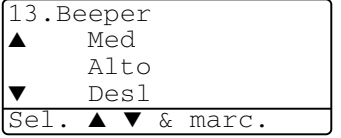

*3* Prima **Parar/Sair**.

### <span id="page-47-1"></span>**Poupança de Toner**

Pode conservar o toner usando esta função. Quando configurar Poupança de Toner para Lig, a impressão será mais clara. A configuração pré-definida é Desl.

- *1* Prima **Menu**, **1**, **4**, **1**.
- 2 Prima  $\bullet$  ou  $\bullet$  para seleccionar Lig (ou Des1).
- *3* Prima **Set**.
- *4* Prima **Parar/Sair**.

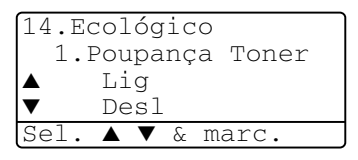

# <span id="page-48-0"></span>**Tempo de descanso**

A configuração do tempo de descanso permite reduzir o consumo de energia desactivando o fusor no interior do DCP, durante o modo de espera. Pode seleccionar a duração do período de espera (de 00 a 99 minutos) antes do DCP entrar em modo de descanso. O temporizador reinicia automaticamente quando o DCP receber dados de PC ou criar uma cópia. O valor de fábrica é 05 minutos. Durante o modo de descanso do DCP, o LCD indica Em espera. Quando tentar imprimir ou copiar em modo de descanso, ocorrerá um pequeno intervalo enquanto o fusor aquece até à temperatura de funcionamento.

- *1* Prima **Menu**, **1**, **4**, **2**.
- *2* Use o teclado de marcação para introduzir o tempo durante o qual o DCP fica em espera até entrar em modo de descanso (00 a 99).
- *3* Prima **Set**.
- *4* Prima **Parar/Sair**.

Se desejar desactivar o modo de descanso, prima **Segura** e **Cancelar Trabalho** simultaneamente no passo 2.

#### **Desligar a Lâmpada do Scanner**

A lâmpada do scanner mantém-se ligada durante 16 horas antes de se desligar para poupar a sua vida útil. Pode desligar manualmente a lâmpada, se o pretender, premindo simultaneamente as teclas e 2. A lâmpada mantém-se desligada até à próxima vez que usar o scanner.

Se desligar a lâmpada do scanner, reduz o consumo de energia.

Tenha em conta que se desligar regularmente a lâmpada, reduzirá a vida útil desta. Algumas pessoas preferem desligar a lâmpada quando saem do escritório ou tarde em casa. Não é necessário durante a utilização diária.

## <span id="page-49-0"></span>**Poupança de energia**

Configurar o modo Poupança de energia reduz o consumo de energia. Se o Modo Poupança de Energia for configurado para Lig, quando o DCP estiver em espera e a lâmpada do scanner desligada, entra automaticamente em modo de poupança de energia após 10 minutos. No Modo Poupança de Energia, não pode usar a função de detecção de faxes ou activação remota.

O DCP não indicará a data e hora neste estado.

- *1* Prima **Menu**, **1**, **4**, **3**.
- 2 Prima  $\bullet$  ou  $\bullet$  para seleccionar Lig (ou Desl).
- *3* Prima **Set** quando o ecrã apresentar a sua selecção.
- *4* Prima **Parar/Sair**.

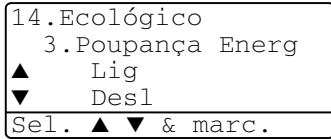

## <span id="page-50-0"></span>**Configurar o uso da gaveta para o modo de cópia**

Se o DCP for um DCP-8040 sem a gaveta#2 opcional, pode saltar esta configuração.

#### *DCP-8040*

A configuração pré-definida de Auto permite \*1ao DCP seleccionar a Bandeja #2 quando o papel esgotar na Bandeja #1 ou \*2quando o tamanho do documento for mais adequado à Bandeja #2.

- *1* Prima **Menu**, **1**, **5**.
- 2 Prima  $\bullet$  ou  $\bullet$  para seleccionar Gaveta#1 Só, Gaveta#2 Só ou Auto.
- *3* Prima **Set**.
- *4* Prima **Parar/Sair**.

#### *DCP-8045D*

A configuração pré-definida de Auto permite \*1ao DCP seleccionar a Bandeja #2 ou a bandeja MP quando o papel esgotar na Bandeja #1 ou \*2quando o tamanho do documento for mais adequado à Bandeja #2.

- *1* Prima **Menu**, **1**, **5**.
- 2 Prima  $\bullet$  ou  $\bullet$  para

seleccionar Gaveta#1 Só, Só MF ou Auto.

—**OU**—

```
Se possuir a gaveta de papel 
opcional. Prima \bullet ou \bullet para
seleccionar Gaveta#1 Só,
Gaveta#2 Só, Só MF ou Auto.
```
- *3* Prima **Set**.
- *4* Prima **Parar/Sair**.

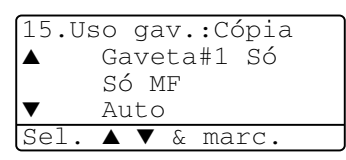

15.Uso gav.:Cópia Gaveta#1 Só Gaveta#2 Só

Auto Sel. ▲ ▼ & marc.

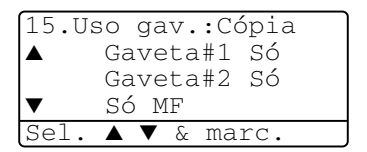

\*1 As cópias são automaticamente imprimidas para a Bandeja #2 apenas quando o Tamanho do Papel para a Bandeja #2 for igual ao da Bandeja #1.

\*2 Quando usar o ADF, as cópias são automaticamente imprimidas para a Bandeja #2 se o Tamanho do Papel da Bandeja #2 for diferente do da Bandeja #1 e o tamanho do papel for mais adequado à digitalização original.

# <span id="page-51-0"></span>**Configurar o Contraste do LCD**

Pode alterar o contraste para que o LCD fique mais claro ou mais escuro.

*1* (DCP-8040) Prima **Menu**, **1**, **5**. (DCP-8045D) Prima **Menu**, **1**, **6**. —**OU**—

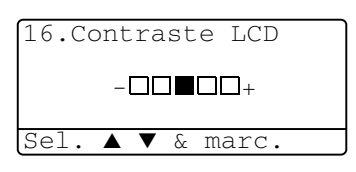

Se possuir uma gaveta #2 opcional, prima **Menu**, **1**, **6**.

2 Prima **p** para aumentar o contraste. —**OU**—

Prima **para diminuir o contraste.** Prima **Set**.

*3* Prima **Parar/Sair**.

# **Imprimir a Lista de Configuração do Sistema**

Pode imprimir uma lista das várias configurações.

*1* (DCP-8040) Prima **Menu**, **1**, **8**. (DCP-8045D) Prima **Menu**, **1**, **9**. —**OU**—

Se possuir uma Bandeja #2 opcional, prima **Menu**, **1**, **9**.

*2* Prima **Iniciar**.

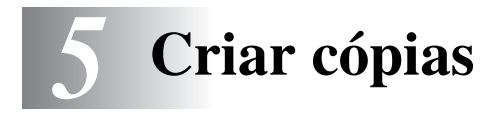

# **Utilizar o DCP como fotocopiadora**

Pode usar o seu DCP como máquina fotocopiadora, criando 99 cópias de cada vez.

# **Área de impressão**

A área de impressão do DCP começa aproximadamente a 2 mm de ambas as extremidades e a 3 mm da parte superior ou inferior do papel.

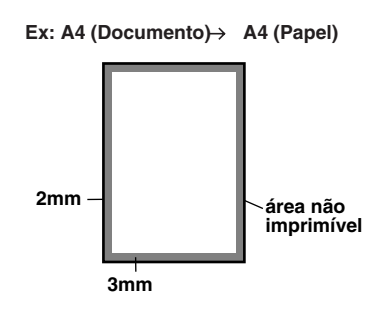

#### **Configurações temporárias de cópia**

Pode melhorar a qualidade das cópias usando as Teclas Temporárias de Cópia: **Aumentar/Reduzir**, **Contraste**, **Qualidade**, **Selecção de gaveta**, **Grupo** e

**N em 1** (Para DCP-8040) ou **Frente e verso/N em 1** (Para DCP-8045D). Estas configurações são *temporárias* e o DCP repõe os valores predefinidos 1 minuto depois de terminar as cópias. Se pretende utilizar novamente estas configurações temporárias, coloque o próximo documento no alimentador ou no vidro do scanner nesse momento.

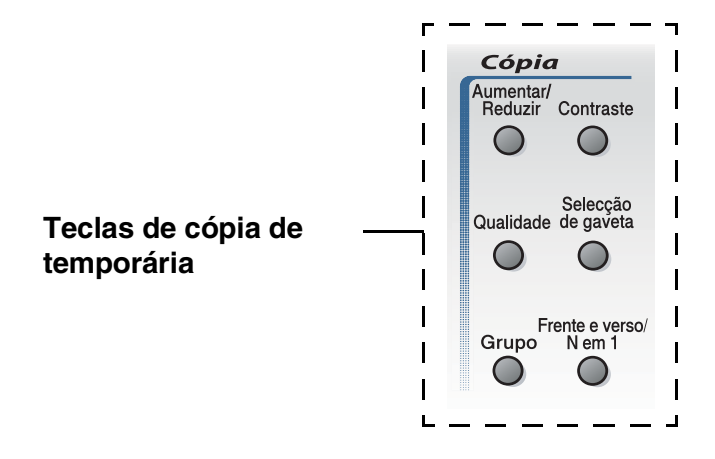

# <span id="page-54-0"></span>**Criar uma cópia única a partir do alimentador**

- *1* Coloque o documento com a face para cima no alimentador.
- *2* Prima **Iniciar**. **NÃO** puxe o documento durante o processo de cópia.

Para interromper a cópia e ejectar o documento, prima **Parar/Sair**.

# **Criar cópias múltiplas a partir do alimentador**

- *1* Insira o documento com a face para cima no alimentador.
- *2* Utilize o teclado de marcação para introduzir o número de cópias que pretende (até 99).
- *3* Prima **Iniciar**.

Para organizar as cópias, prima a tecla **Grupo**.

#### **Cópias únicas ou múltiplas utilizando o vidro do scanner**

Pode criar cópias múltiplas com o vidro do scanner. As cópias múltiplas são empilhadas (todas as cópias da página 1, depois todas as cópias da página 2, etc.). Use as teclas de cópia temporária para seleccionar mais configurações. (Consulte *[Utilizar as teclas de cópia](#page-57-0)  [\(Configurações Temporárias\)](#page-57-0)* na página 5-6.)

*1* Levante a Tampa de Documento.

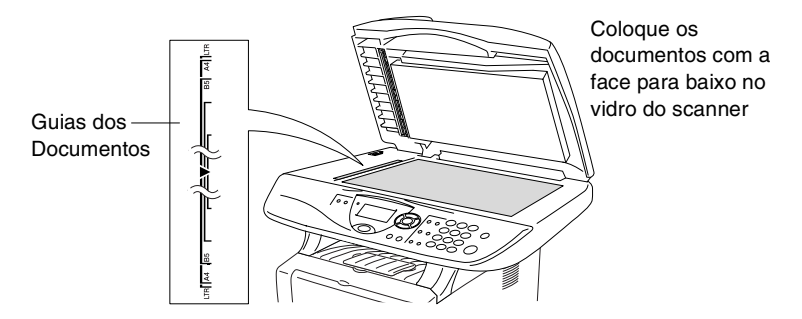

- *2* Usando as guias do documento à esquerda, centre o documento com a face para baixo no vidro do scanner e feche a tampa do documento.
- *3* Usando o teclado de marcação, introduza o número de cópias que pretende (até 99).

Por exemplo, prima **3 8** para 38 cópias.

*4* Prima **Iniciar**.

O DCP inicia a digitalização do documento.

Se pretende ordenar cópias múltiplas, utilize o alimentador. (Consulte *[Criar uma cópia única a partir do alimentador](#page-54-0)* na [página 5-3.](#page-54-0))

### **Mensagem memória cheia**

Se aparecer a mensagem Memória cheia, prima **Parar/Sair** para cancelar ou prima **Iniciar** para copiar as páginas digitalizadas. É necessário limpar alguns trabalhos da memória antes de continuar.

Memória cheia Cópia:Pri.inicar Sair:tecle parar

Se esta mensagem aparecer mais do que uma vez pode pretender considerar aumentar o tamanho da memória. Para mais informações sobre como aumentar o tamanho da memória, consulte consulte *[Placa de memória](#page-110-0)* na página 8-1.

# <span id="page-57-0"></span>**Utilizar as teclas de cópia (Configurações Temporárias)**

Quando pretender alterar as configurações apenas da próxima cópia, use as teclas de cópia temporária.

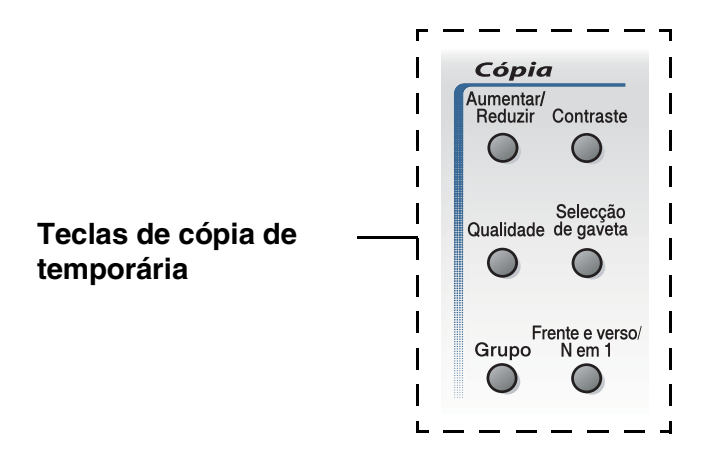

Pode usar diferentes combinações. O LCD maior apresenta as configurações actuais do modo Copiar.

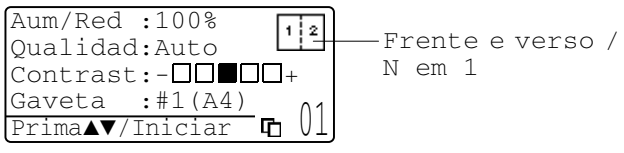

Exemplo do LCD no modo Copiar

## <span id="page-58-0"></span>**Aumentar/Reduzir**

Pode seleccionar os seguintes rácios de aumento ou redução: Auto configura o DCP para calcular o rácio que se adequa ao tamanho do papel.

Persnlz permite-lhe introduzir um rácio entre 25% e 400%.

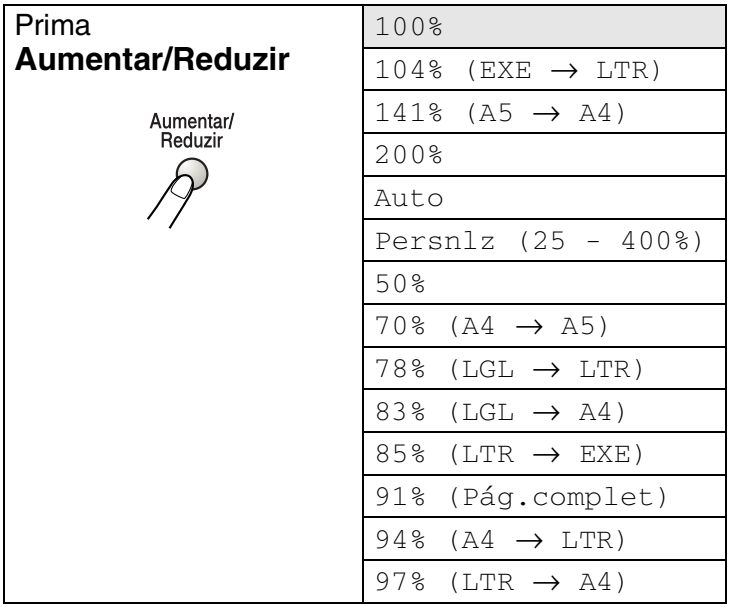

Auto surge apenas quando colocar o documento no ADF.

- *1* Coloque o documento com a face para cima no alimentador ou com a face para baixo no vidro do scanner.
- *2* Utilize o teclado de marcação para introduzir o número de cópias que pretende (até 99).
- *3* Prima **Aumentar/Reduzir**.
- **4** Prima **Aumentar/Reduzir** ou  $\geq$ .

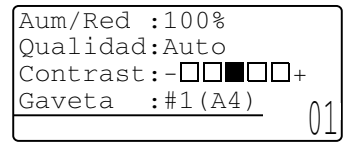

*5* Prima **ou co** para seleccionar o rácio de aumento ou redução desejado.

Prima **Set**.

—**OU**—

Pode seleccionar Persnlz e prima **Set**.

Use o teclado de marcação para introduzir um rácio de aumento ou redução entre 25% e 400%.

Prima **Set**.

(Por exemplo, prima **5 3** para introduzir 53%).

*6* Prima **Iniciar**.

#### —**OU**—

Prima outras teclas de cópia temporária para mais configurações.

- As opções de cópia especial (2 em 1, 4 em 1 ou Poster) não estão disponíveis na opção **Aumentar/Reduzir**.
	- Auto não está disponível no vidro do scanner.

## <span id="page-60-0"></span>**Qualidade (tipo de documento)**

Pode seleccionar a Qualidade para o seu tipo de documento. A configuração pré-definida é Auto que é usada para documentos que contenham texto e fotografias. Texto é usado para documentos contendo apenas texto. Foto é usado para copiar fotografias.

- *1* Coloque o documento com a face para cima no alimentador ou com a face para baixo no vidro do scanner.
- *2* Utilize o teclado de marcação para introduzir o número de cópias que pretende (até 99).
- *3* Prima **Qualidade**.
- **4** Prima  $\bullet$  ou **p** para seleccionar o tipo de documento (Auto, Texto **ou** Foto).

Prima **Set**.

*5* Prima **Iniciar**.

—**OU**—

Prima outras teclas de cópia temporária para mais configurações.

### <span id="page-60-1"></span>**Ordenar cópias utilizando o alimentador**

Se pretende ordenar cópias múltiplas, utilize o alimentador. As páginas vão ser impressas pela ordem 123, 123, 123, etc.

- *1* Coloque o documento com a face para cima no alimentador.
- *2* Utilize o teclado de marcação para introduzir o número de cópias que pretende (até 99).
- *3* Prima **Grupo**.
- *4* Prima **Iniciar**.

—**OU**—

Prima outras teclas de cópia temporária para mais configurações.

### <span id="page-61-0"></span> **Contraste**

Pode ajustar o contraste da cópia para tornar as cópias mais claras ou mais escuras.

- *1* Coloque o documento com a face para cima no alimentador ou com a face para baixo no vidro do scanner.
- *2* Utilize o teclado de marcação para introduzir o número de cópias que pretende (até 99).
- *3* Prima **Contraste**.
- 4 Prima **Q** para criar uma cópia mais clara.

—**OU**—

Prima para criar uma cópia mais escura.

Prima **Set**.

*5* Prima **Iniciar**.

—**OU**—

Prima outras teclas de cópia temporária para mais configurações.

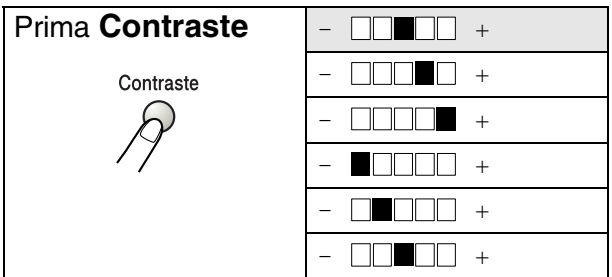

## <span id="page-62-0"></span>**Selecção de gaveta**

Pode alterar a utilização da gaveta apenas na próxima cópia.

- *1* Coloque o documento com a face para cima no alimentador ou com a face para baixo no vidro do scanner.
- *2* Utilize o teclado de marcação para introduzir o número de cópias que pretende (até 99).
- *3* Prima **Selecção de gaveta**.
- 4 Prima ou para seleccionar a utilização da gaveta. Prima **Set**.
- *5* Prima **Iniciar**.

—**OU**—

Prima outras teclas de cópia temporária para mais configurações.

(Para DCP-8040 com a gaveta de papel opcional #2)

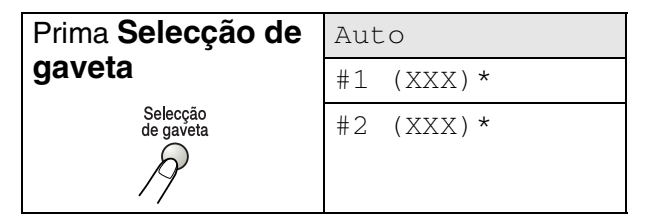

(Para DCP-8045D com a gaveta de papel opcional #2)

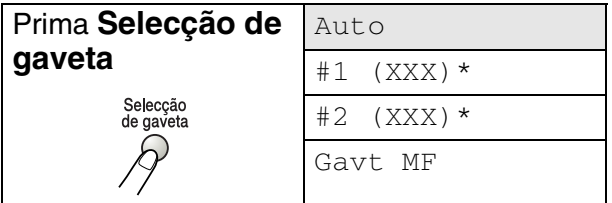

\* XXX é o tamanho de papel definido em **Menu**, **1**, **2**.

Para o DCP-8040, o LCD apresenta as selecções de utilização da gaveta apenas se a gaveta de papel opcional estiver instalada.

### <span id="page-63-0"></span>**Frente e verso/N em 1**

#### O modo 'Frente e verso' imprime em ambos os lados do papel.

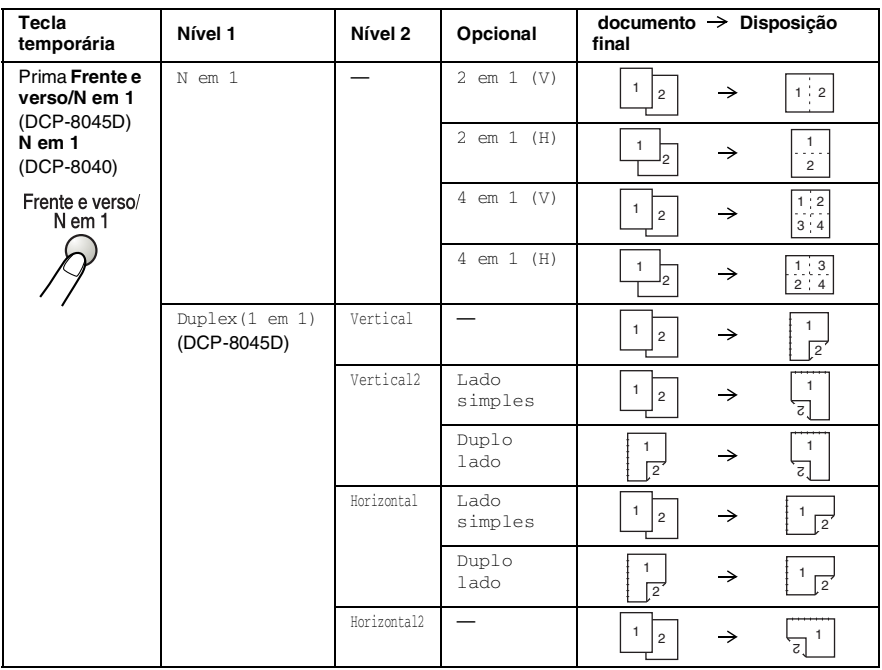

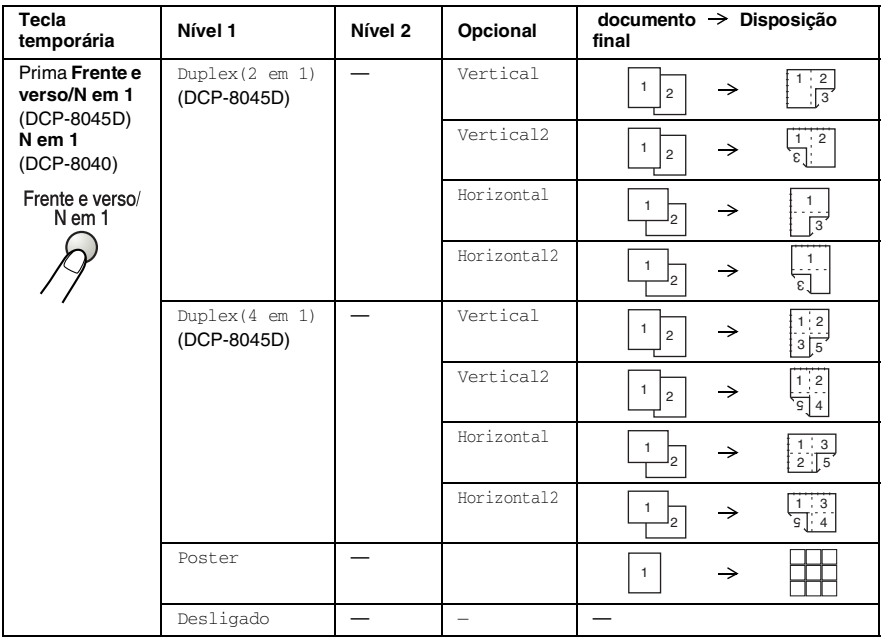

#### <span id="page-65-0"></span>**Copiar N em 1**

Pode poupar papel copiando duas ou quatro páginas numa única página. Verifique se o tamanho do papel está definido para A4, Letter **ou** Legal.

- *1* Coloque o documento com a face para cima no alimentador ou com a face para baixo no vidro do scanner.
- *2* Use o teclado de marcação para introduzir o número de cópias que pretende (até 99).
- *3* Prima **Frente e verso/N em 1**. **Prima Set para seleccionar N** em 1.
- **4** Prima  $\bullet$  ou  $\bullet$  para seleccionar 2 em 1 (P),

```
2 em 1 (L), 4 em 1 (P) ou 4 em 1 (L).
```
Prima **Set**.

*5* Se está pronto para iniciar as cópias, vá para a Fase 7.

—**OU**—

Prima  $\bullet$  ou  $\bullet$  para seleccionar Oualidad, Contrast ou Gaveta.

Aum/Red :100% Qualidad:Auto  $Contrast: \Box$  $\Box$  $\Box$  $\Box$  $\Box$ Gaveta  $:H1(A4)$ Prima▲▼/Iniciar

Prima **Set**.

- **6** Prima  $\triangle$  ou  $\triangle$  para seleccionar uma nova configuração. Prima **Set**.
- *7* Prima **Iniciar**.

Se está a utilizar o alimentador, o DCP digitaliza os originais e imprime as cópias.

—**OU**—

Se está a utilizar o vidro do scanner, o DCP digitaliza a página. Coloque o original seguinte no vidro do scanner.

- *8* Seleccione **1** e prima **Set** ou prima **1** para copiar a próxima página.
- *9* Repita a Fase 7 e 8 para cada página da disposição.

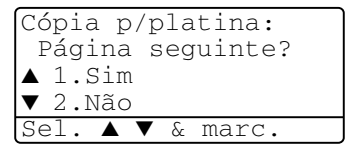

- *10* Depois de ter digitalizado todas as páginas do documento, seleccione **2** e prima **Set** ou prima **2** para imprimir as cópias.
	- $(V)$  significa Vertical e  $(H)$  significa Horizontal.
		- Pode também combinar as operações N em 1 e Frente e verso. (Consulte *[Duplex \(2 em 1\) e Duplex \(4 em 1\) \(Para](#page-70-0)  DCP-8045D)* [na página 5-19.](#page-70-0))
		- **Para** 2 em 1 (V), 2 em 1 (H), 4 em 1 (V) ou 4 em 1 (V), não pode utilizar a configuração Aumentar/Reduzir.

#### **Poster**

Pode fazer uma cópia de tamanho de poster a partir de uma fotografia. Tem de utilizar o vidro do scanner.

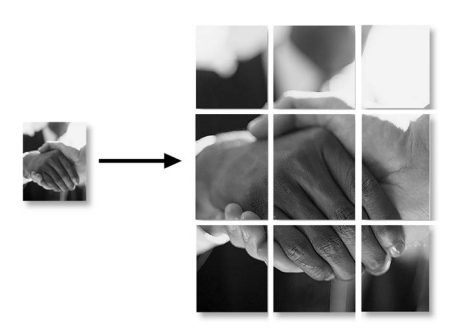

- *1* Coloque o documento com a face para baixo no vidro do scanner.
- **2** Prima **Frente e verso/N em 1** e ou **para** seleccionar Poster.

Prima **Set**.

*3* Prima **Iniciar**.

O DCP dá início à digitalização do original e imprime as páginas do poster.

 $\mathscr J$  Para cópias Poster, não é possível criar mais do que uma cópia ou usar a configuração Aumentar/Reduzir.

#### **Duplex (1 em 1) (Para DCP-8045D)**

**Fazer uma cópia dos dois lados de um documento com um único lado**

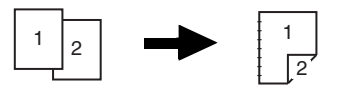

- *1* Coloque o documento com a face para cima no alimentador ou com a face para baixo no vidro do scanner.
- *2* Utilize o teclado de marcação para introduzir o número de cópias que pretende (até 99).
- **3** Prima **Frente e verso/N em 1** e ou **para** seleccionar Duplex(1 em 1). Prima **Set**.
- 4 Prima  $\bullet$  ou  $\bullet$  para seleccionar Vertical2 ou Horizontal1.

Prima **Set**.

—**OU**—

Prima  $\bullet$  ou  $\bullet$  para seleccionar Vertical1 ou Horizontal2, e depois vá para a Fase 6.

Prima **Set**.

- *5* Prima ou **para seleccionar** Lado simples para o documento (Se está a utilizar o vidro do scanner ou mudou o número de cópias na Fase 2, esta opção não vai aparecer). Prima **Set**.
- *6* Prima **Iniciar** para digitalizar o documento.

Se colocou o documento no alimentador, o DCP dá início à impressão.

—**OU**—

Se colocou o documento no vidro do scanner, vá para a Fase 7.

- *7* Coloque o documento seguinte no vidro do scanner. Seleccione **1** e prima **Set** ou prima **1** para copiar a próxima página.
- *8* Depois de ter digitalizado todas as páginas do documento, seleccione **2** e prima **Set** ou prima **2** para imprimir.

**Fazer uma cópia dos dois lados a partir de um documento com dois lados**

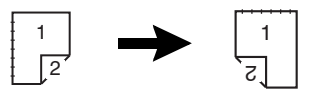

- *1* Coloque o documento com a face para cima no alimentador.
- **2** Prima **Frente e verso/N em 1** e  $\implies$  ou  $\implies$  para seleccionar Duplex(1 em 1). Prima **Set**.
- **3** Prima **ou para seleccionar** Vertical2 ou Horizontal.

Prima **Set**.

**4** Prima **ou co** para seleccionar Duplo lado para o documento.

Prima **Set**.

- *5* Prima **Iniciar**.
- *6* Verifique se colocou os documentos no ADF como indicado no LCD e prima **Início**.
- *7* Depois de todas as páginas do documento terem sido digitalizadas de um dos lados, coloque o outro lado do documento com a face para cima no alimentador. Prima **Iniciar**.

#### <span id="page-70-0"></span>**Duplex (2 em 1) e Duplex (4 em 1) (Para DCP-8045D)**

- *1* Coloque o documento com a face para cima no alimentador ou com a face para baixo no vidro do scanner.
- *2* Utilize o teclado de marcação para introduzir o número de cópias que pretende (até 99).
- **3** Prima **Frente e verso/N em 1** e ou bara seleccionar Duplex(2 em 1) ou Duplex(4 em 1). Prima **Set**.
- 4 Prima ou **para seleccionar** Vertical, Vertical2, Horizontal ou Horizontal2.

Prima **Set**.

*5* Prima **Iniciar** para digitalizar o documento.

Se colocou o documento no alimentador, o DCP dá início à impressão.

—**OU**—

Se colocou o documento no vidro do scanner, vá para a Fase 6.

- *6* Coloque o documento seguinte no vidro do scanner. Seleccione **1** e prima **Set** ou prima **1** para copiar a próxima página.
- *7* Depois de ter digitalizado todas as páginas do documento, seleccione **2** e prima **Set** ou prima **2** para imprimir.

# **Alterar as configurações pré-definidas de cópia**

Pode ajustar as definições da cópia indicadas na tabela. Estas definições são usadas até as alterar de novo.

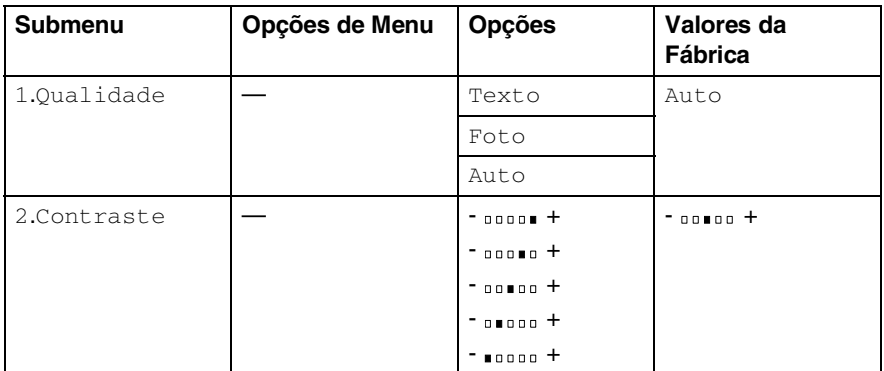

## <span id="page-71-0"></span>**Qualidade**

- *1* Prima **Menu**, **2**, **1**.
- 2 Prima  $\bullet$  ou  $\bullet$  para seleccionar Texto, Foto ou  $A$ uto.

21.Qualidade  $\Delta$ uto Texto ▼ Foto Sel. ▲ ▼ & marc.

Prima **Set**.

*3* Prima **Parar/Sair**.

### <span id="page-71-1"></span>**Contraste**

Pode alterar o contraste de forma a uma imagem ficar mais clara ou mais escura.

- *1* Prima **Menu**, **2**, **2**.
- 2 Prima **Q** para ficar mais claro. —**OU**—

Prima  $\triangleright$  para ficar mais escuro. Prima **Set**.

*3* Prima **Parar/Sair**.

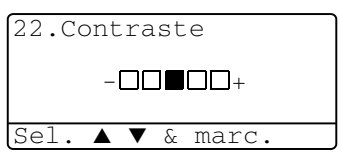
# *6* **Informação importante**

## **Especificação IEC 60825**

Este aparelho é um produto a laser da Classe 1 de acordo com as especificações IEC 60825. A etiqueta abaixo está afixada nos países onde é exigida.

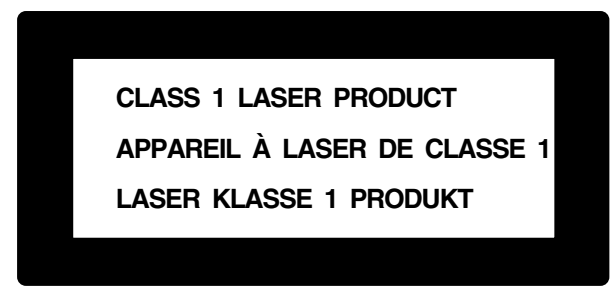

Este aparelho possui um Díodo de Laser de Classe 3B que emite radiação invisível na Unidade do Scanner. A Unidade do Scanner não deve ficar aberta em nenhuma circunstância.

#### **Díodo de Laser**

Comprimento de Onda:760 - 810 nm

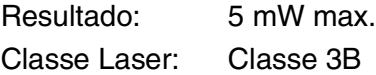

### **Cuidado**

A utilização de controlos, ajustes ou processos que não os especificados neste manual poderão causar exposição perigosa a radiações.

### **Para sua segurança**

Para garantir uma operação segura, a ficha de 3 pinos fornecida deve ser inserida apenas numa tomada eléctrica de três entradas eficazmente ligada à terra através de ligações normais.

O facto do equipamento funcionar normalmente não implica a ligação à terra e que a ligação seja completamente segura. Para sua segurança, em caso de dúvida sobre a eficácia da ligação à terra, consulte um electricista qualificado.

# **Desligar o dispositivo**

Este produto deve ser instalado perto de uma tomada facilmente acessível. Em caso de emergência, deve desligar o cabo da tomada de parede para desligar completamente o equipamento.

### **Sistema de energia IT (Apenas para a Noruega)**

Este produto também pode ser utilizado com o sistema de corrente IT com uma voltagem de 230V.

### **Ligação LAN**

Cuidado: Ligue este produto à ligação LAN que não está sujeita a sobrevoltagens.

### **Declaração de Compatibilidade International ENERGY STAR®**

O objectivo do programa International ENERGY STAR<sup>®</sup> é o de promover o desenvolvimento e conhecimento do equipamento de escritório que economiza energia.

Como Parceiro da ENERGY STAR®, a Brother Industries, Ltd. determinou que este produto respeita todas as normas de eficácia de energia da ENERGY STAR®.

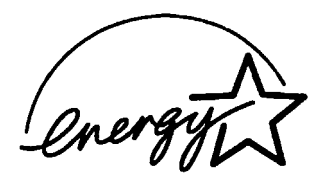

## **Rácio de interferência (Apenas Modelo 220-240V)**

Este produto é compatível com EN55022(CISPR Publicação 22)/Classe B.

Antes de usar este produto, verifique se pode usar os seguintes cabos de interface.

- *1* Um cabo de interface paralelo protegido com condutores duplos entrançados e apresenta a marca "compatível com IEEE 1284". O comprimento do cabo não deve ser superior a 1,8 metros.
- *2* Um cabo USB. O comprimento do cabo não deve ser superior a 2,0 metros.

# **Instruções importantes de segurança**

- *1* Leia todas as instruções.
- *2* Guarde-as para consulta posterior.
- *3* Respeite todos os avisos e instruções assinalados no produto.
- *4* Antes de limpar, desligue a alimentação do DCP e desligue o cabo eléctrico da tomada da parede. Não use líquidos ou produtos à base de aerossol. Use um pano humedecido para limpeza.
- *5* Não aproxime este produto da água.
- *6* Não coloque este produto numa superfície instável. O produto pode cair, sofrendo danos graves.
- *7* As ranhuras e aberturas no armário e partes dianteira e traseira servem para ventilação. Para garantir o funcionamento fiável do produto e para evitar sobreaquecimento, estas aberturas nunca devem ser bloqueadas ou cobertas. As aberturas nunca devem ser bloqueadas colocando o produto numa cama, sofá, tapete ou outra superfície semelhante. Este produto nunca deve ser colocado perto ou sobre radiadores ou aquecedores. Este produto nunca deve ser colocado numa instalação pré-fabricada se não fornecer uma ventilação adequada.
- *8* Este produto deve ser usado com o tipo de fonte de alimentação indicado na etiqueta. Se não tem a certeza sobre o tipo de fonte de alimentação disponível, consulte o revendedor ou companhia de electricidade.

Utilize apenas o cabo de alimentação fornecido com este DCP.

- *9* Este produto está equipado com uma ficha trifásica com ligação à terra, uma ficha com um terceiro pino (de ligação à terra). Esta ficha encaixa em qualquer tomada com ligação à terra. Isto é uma função de segurança. Se não conseguir inserir a ficha na tomada, contacte o electricista para substituir a tomada obsoleta. Não ignore o modo de utilização da ficha com ligação à terra.
- *10* Não coloque nada sobre o cabo de alimentação. Não coloque este produto em locais onde as pessoas possam pisar o cabo.
- *11* Aguarde pela saída de todas as páginas antes de as remover do DCP.
- *12* Desligue este produto da tomada de parede e consulte o Pessoal de Serviço Autorizado qualificado nas seguintes situações:
	- Quando o cabo de alimentação estiver danificado ou desgastado.
	- Caso tenha sido entornado líquido sobre o produto.
	- Se o produto foi exposto a chuva ou água.
	- Se o produto não funcionar normalmente quando seguir as instruções de funcionamento. Ajuste apenas os controlos abrangidos pelas instruções de funcionamento. O ajustamento incorrecto de outros controlos pode causar danos no aparelho e implicar um extenso trabalho de manutenção por parte de um técnico qualificado para reparar o aparelho.
	- Se tiver deixado cair o produto ou se a caixa ficou danificada.
	- Se o produto apresentar alterações de funcionamento, indicando necessidade de reparação.
- *13* Para proteger o produto contra sobrecargas, é aconselhável usar um dispositivo de protecção contra sobrecargas.
- *14* Para reduzir o risco de incêndio, choque eléctrico e danos pessoas, respeite as seguintes instruções:
	- Não use este produto perto de aparelhos que funcionem com água, em caves húmidas ou perto de piscinas.
	- Utilize apenas o cabo de alimentação indicado neste manual.

# **Marcas comerciais**

O símbolo Brother é uma marca registada da Brother Industries, Ltd. Brother é uma marca registada da Brother Industries, Ltd.

Multi-Function Link é uma marca registada da Brother International Corporation.

© Copyright 2004 Brother Industries, Ltd. Todos os direitos reservados.

Windows, Windows e Windows NT são marcas registadas da Microsoft nos EUA e outros países.

Macintosh, QuickDraw, iMac e iBook são marcas registadas ou marcas comercias registadas da Apple Computer, Inc.

Postscript e Postscript Level 3 são marcas registadas ou marcas comerciais registadas da Adobe Systems Incorporated.

PaperPort e OmniPage são marcas registadas da ScanSoft, Inc.

Presto! PageManager é uma marca registada da NewSoft Technology Corporation.

Cada empresa cujo software é mencionado neste manual possui um Contrato de Licença de Software específico abrangendo os seus programas.

**Todas as outras marcas e nomes de produtos mencionados no Guia do Utilizador são marcas registadas das respectivas entidades.**

# *7* **Resolução de problemas e manutenção de rotina**

# **Resolução de Problemas**

### <span id="page-78-0"></span>**Mensagens de Erro**

Como em qualquer equipamento sofisticado de escritório, podem ocorrer problemas. Neste caso, o DCP identifica o problema e apresenta uma mensagem de erro. As mensagens de erro mais comuns são descritas a seguir.

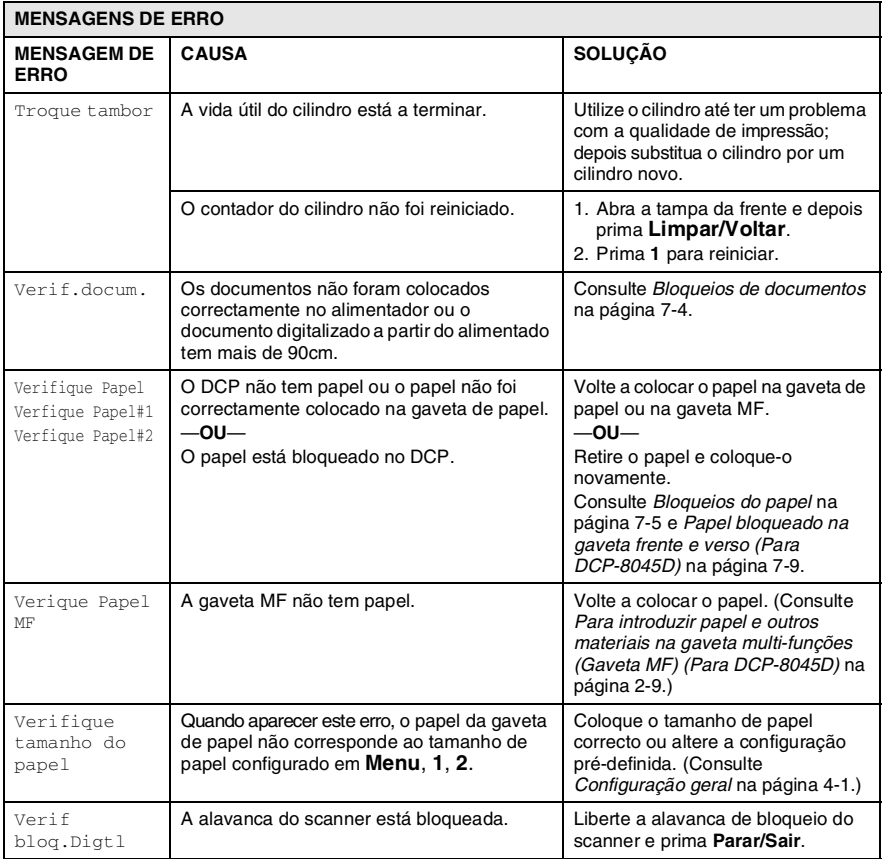

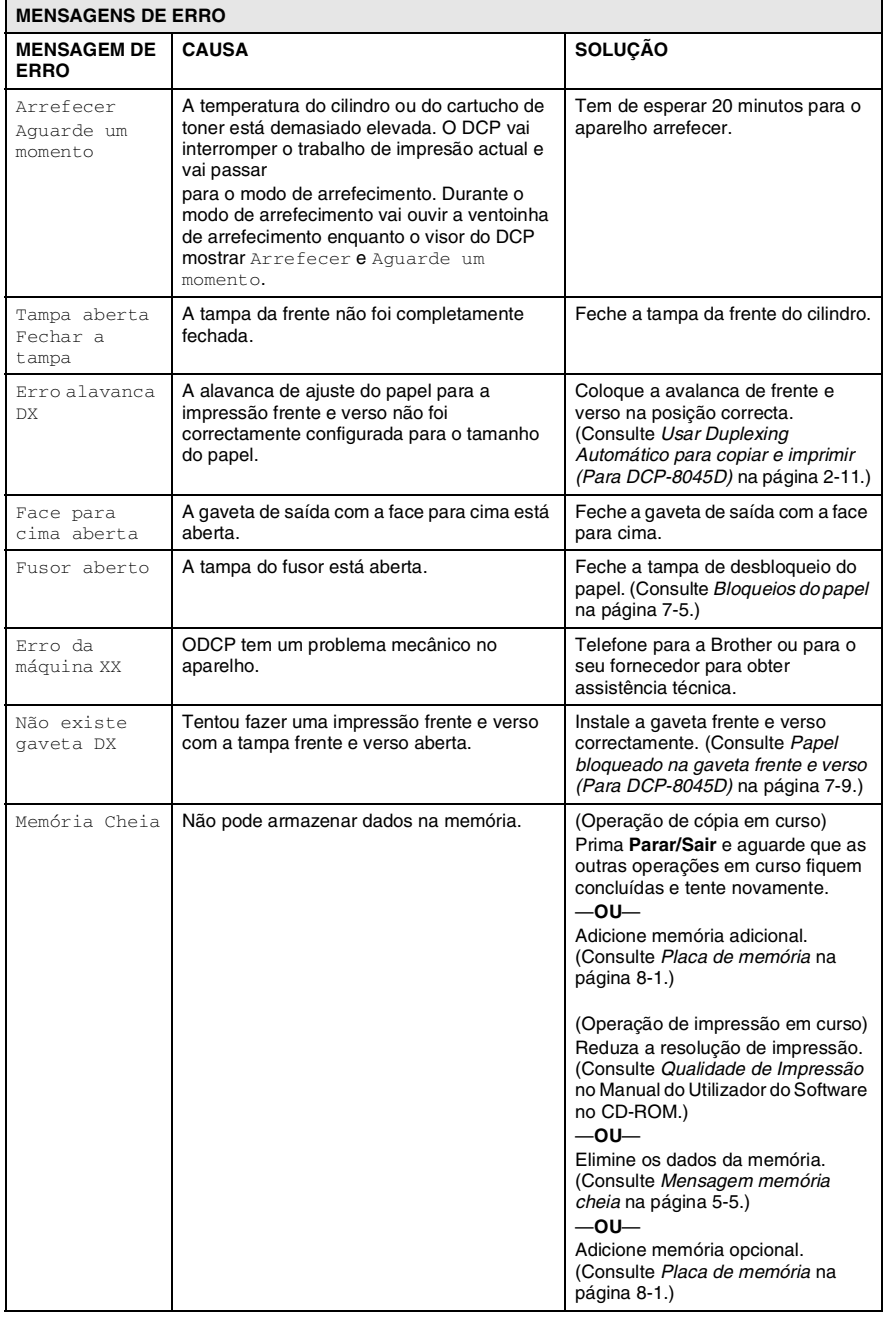

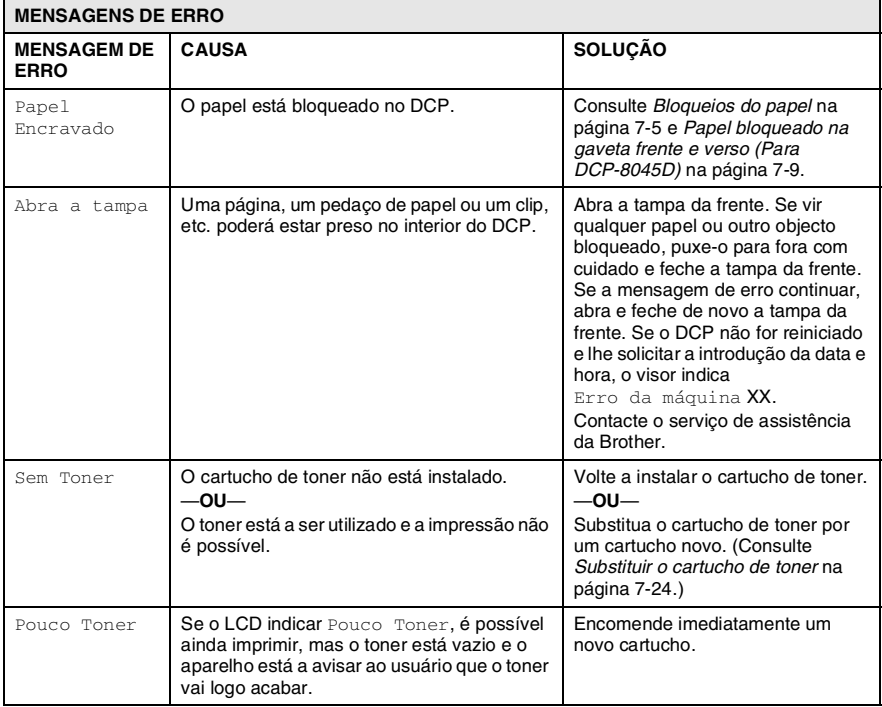

## <span id="page-81-0"></span>**Bloqueios de documentos**

Em função do tipo de documento bloqueado, siga as instruções adequadas para a respectiva remoção.

#### **O documento está bloqueado na parte superior da unidade ADF.**

- *1* Remova o papel que não está bloqueado do alimentador.
- *2* Levante a tampa do alimentador.
- *3* Puxe o documento bloqueado para a direita.
- *4* Feche a tampa do alimentador.
- *5* Prima **Parar/Sair**.

### **O documento está bloqueado no interior da unidade ADF.**

- *1* Remova o papel que não está bloqueado do alimentador.
- *2* Levante a tampa do documento.
- *3* Puxe o documento bloqueado para a direita.
- *4* Feche a tampa dos documentos.
- *5* Prima **Parar/Sair**.

### —**OU**—

- *1* Retire o suporte do alimentador da unidade do alimentador.
- *2* Puxe o documento bloqueado para a direita.
- *3* Prima **Parar/Sair**.

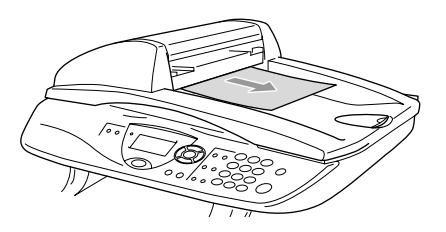

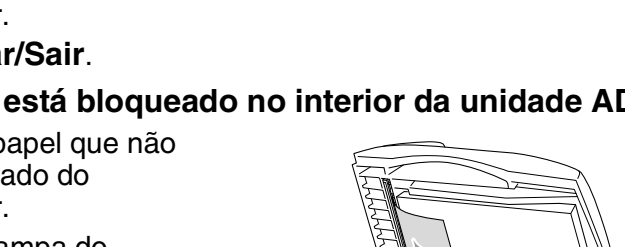

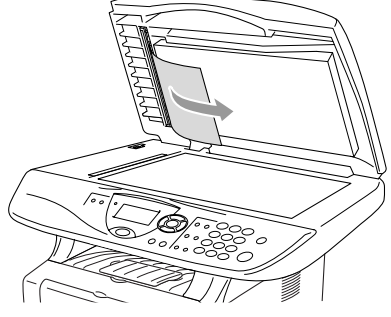

**7 - 4** RESOLUÇÃO DE PROBLEMAS E MANUTENÇÃO DE ROTINA

## <span id="page-82-0"></span>**Bloqueios do papel**

Para solucionar os bloqueios de papel, siga as fases desta secção.

# A AVISO

Depois de ter utilizado o DCP, algumas das peças internas do DCP estão muito quentes. Quando abrir a tampa da frente ou a gaveta de saída posterior do DCP, nunca toque nas peças assinaladas a sombreado no seguinte diagrama.

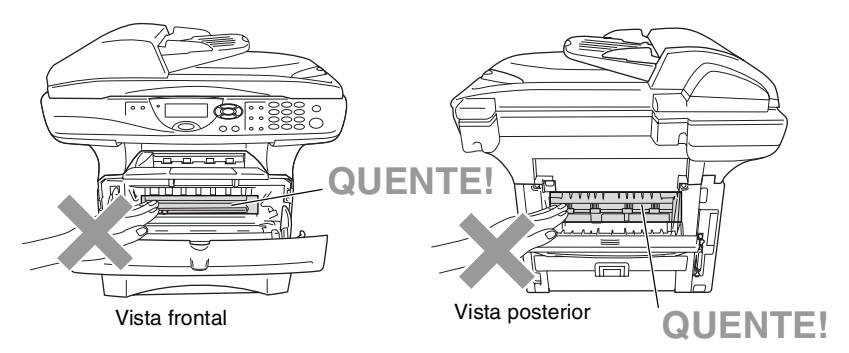

Solucione os bloqueios de papel da seguinte forma.

Se o papel bloqueado for totalmente removido utilizando as informações das seguintes fases, pode instalar a gaveta de papel em primeiro lugar e depois feche a tampa da frente e o DCP vai começar a imprimir automaticamente.

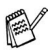

- Se o bloqueio do papel ocorrer quando estiver a utilizar a unidade opcional da gaveta inferior, utilize a instalação correcta para a gaveta de papel superior.
- Retire sempre todos os papéis da gaveta de papel e endireite a resma de papel quando adicionar papel novo. Isto evita que sejam alimentadas várias folhas de papel ao mesmo tempo pelo DCP e reduz os bloqueios de papel.
- *1* Remova completamente a gaveta de papel do DCP.
- *2* Remova o papel bloqueado do DCP.

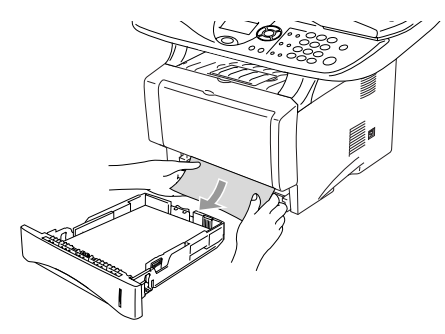

- *3* Prima o botão de abertura da tampa e abra a tampa da frente.
- *4* Remove a estrutura do cilindro. Remova o papel bloqueado do DCP. Se não conseguir retirar a unidade do cilindro facilmente, não faça muita força. Em vez disso, puxe a extremidade do papel bloqueado da gaveta do papel.

Se o papel bloqueado não puder ser tirado facilmente, gire o botão de ajuste para a sua direção e assim o papel poderá ser tirado suavemente.

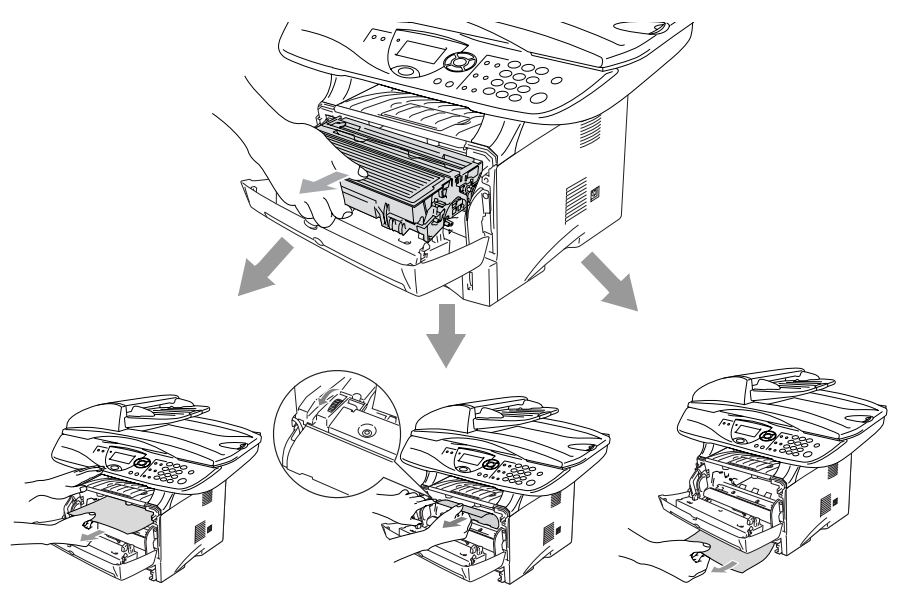

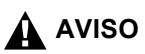

Para evitar danos ao DCP provocados pela electricidade estática, não toque nos eléctrodos apresentados no seguinte diagrama.

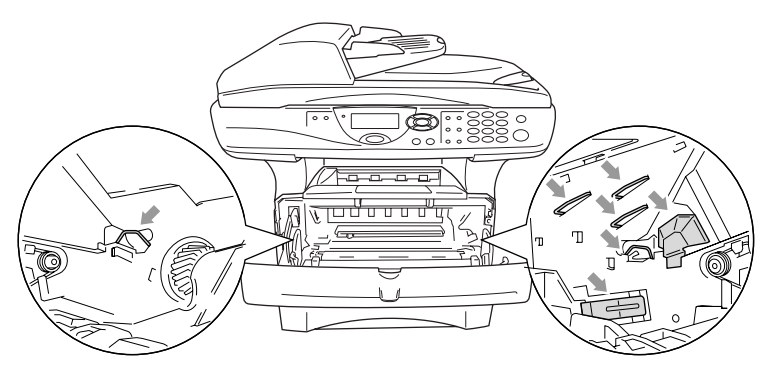

*5* Abra a gaveta de saída posterior. Puxe o papel bloqueado da unidade do fusor. Se conseguir solucionar o bloqueio do papel vá para a Fase 7.

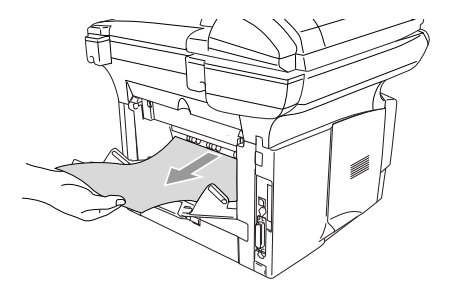

 $\gg$  Se tiver de puxar o papel da parte posterior do DCP, o fusor pode ficar sujo com o pó do toner e pode espalhar-se nas próximas impressões. Imprima algumas cópias da página de teste até o toner deixar de se espalhar.

# A AVISO

Depois de usar o DCP, algumas peças internas do DCP estão extremamente **QUENTES!** Espere que o DCP arrefeça antes de tocar nas peças internas do DCP.

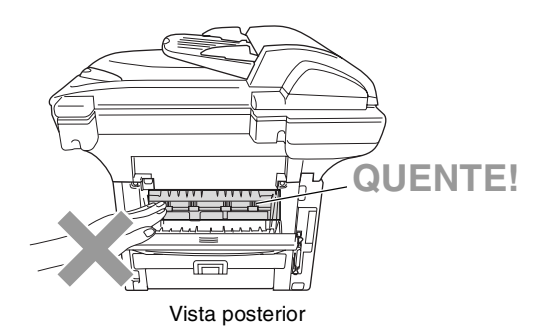

*6* Abra a tampa de desbloqueio do papel (tampa do fusor). Puxe o papel bloqueado da unidade do fusor.

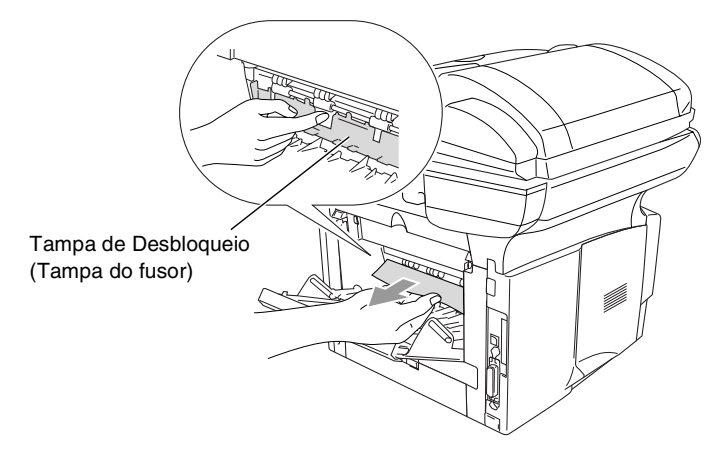

*7* Feche a tampa de desbloqueio do papel. Feche a gaveta de saída posterior.

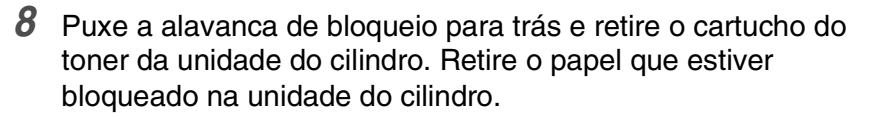

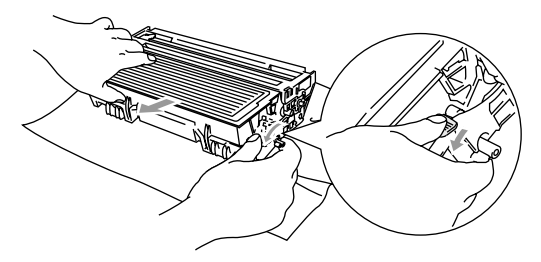

- *9* Coloque novamente a unidade do cilindro no DCP.
- *10* Coloque a gaveta do papel no DCP.
- *11* Feche a tampa da frente.

#### <span id="page-86-0"></span>**Papel bloqueado na gaveta frente e verso (Para DCP-8045D)**

*1* Retire a gaveta frente e verso e a gaveta do papel do DCP.

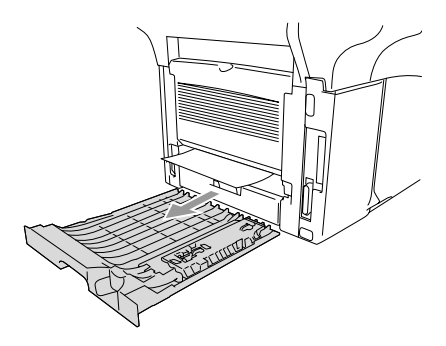

*2* Remova o papel bloqueado do DCP.

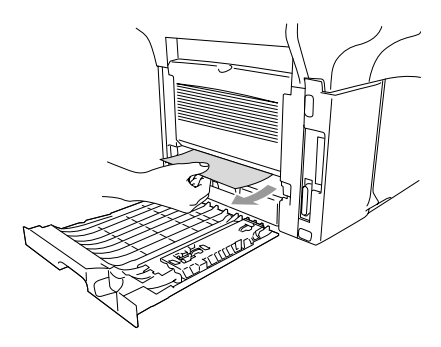

*3* Coloque novamente a gaveta frente e verso e a gaveta do papel no DCP.

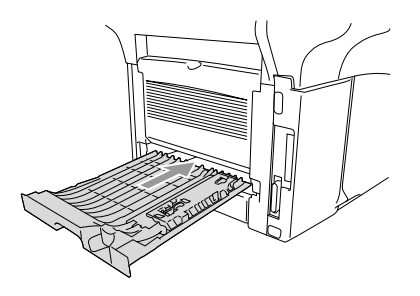

- Aparece a mensagem Bloqueio frente e verso se retirar uma folha de papel da Gaveta de saída com a face para baixo depois de ser impresso apenas um dos lados da folha de papel.
	- Se a alavanca de ajuste de papel para a impressão frente e verso não estiver correctamente configurada para o tamanho de papel em questão, os bloqueios de papel podem ocorrer e a impressão não ficará na posição pretendida.

(Consulte *[Usar Duplexing Automático para copiar e imprimir](#page-32-0)  [\(Para DCP-8045D\)](#page-32-0)* na página 2-11.)

### **Se ocorrerem problemas com o DCP**

Se a cópia estiver em boas condições, o problema não está provavelmente associado ao DCP. Verifique a seguinte tabela e siga as instruções para a resolução do problema.

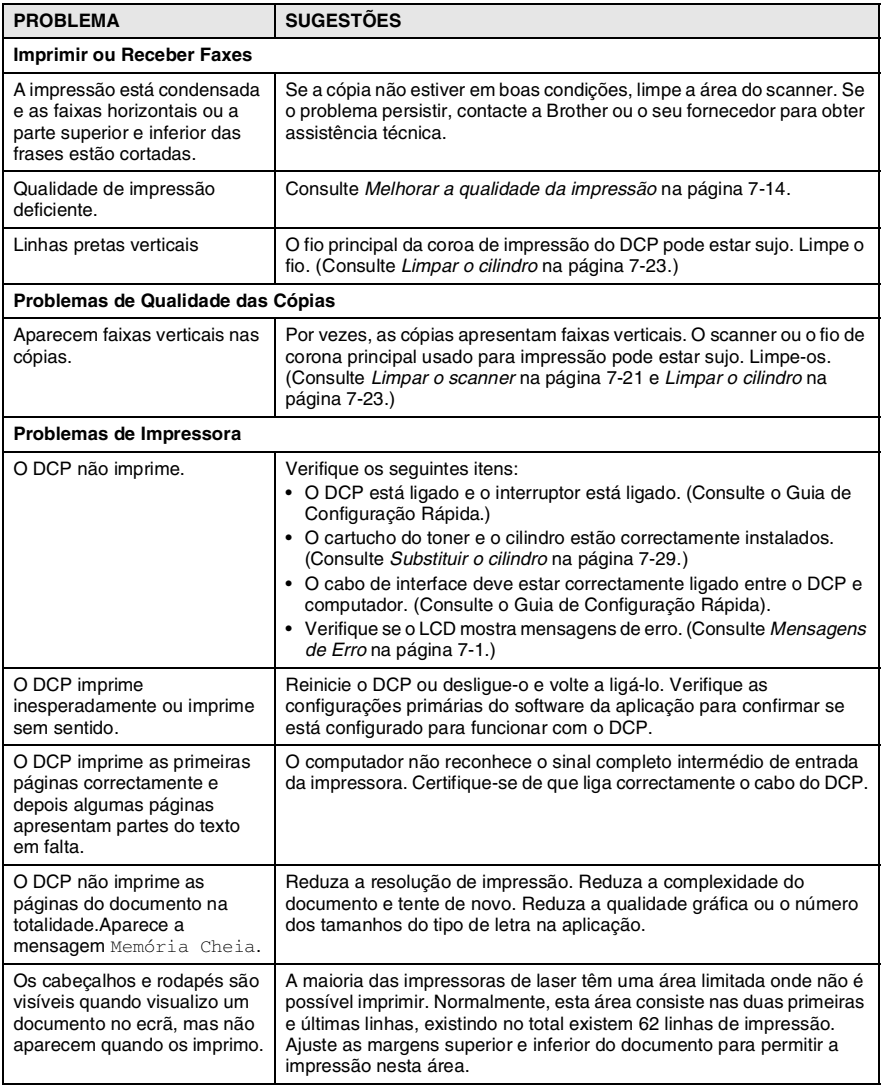

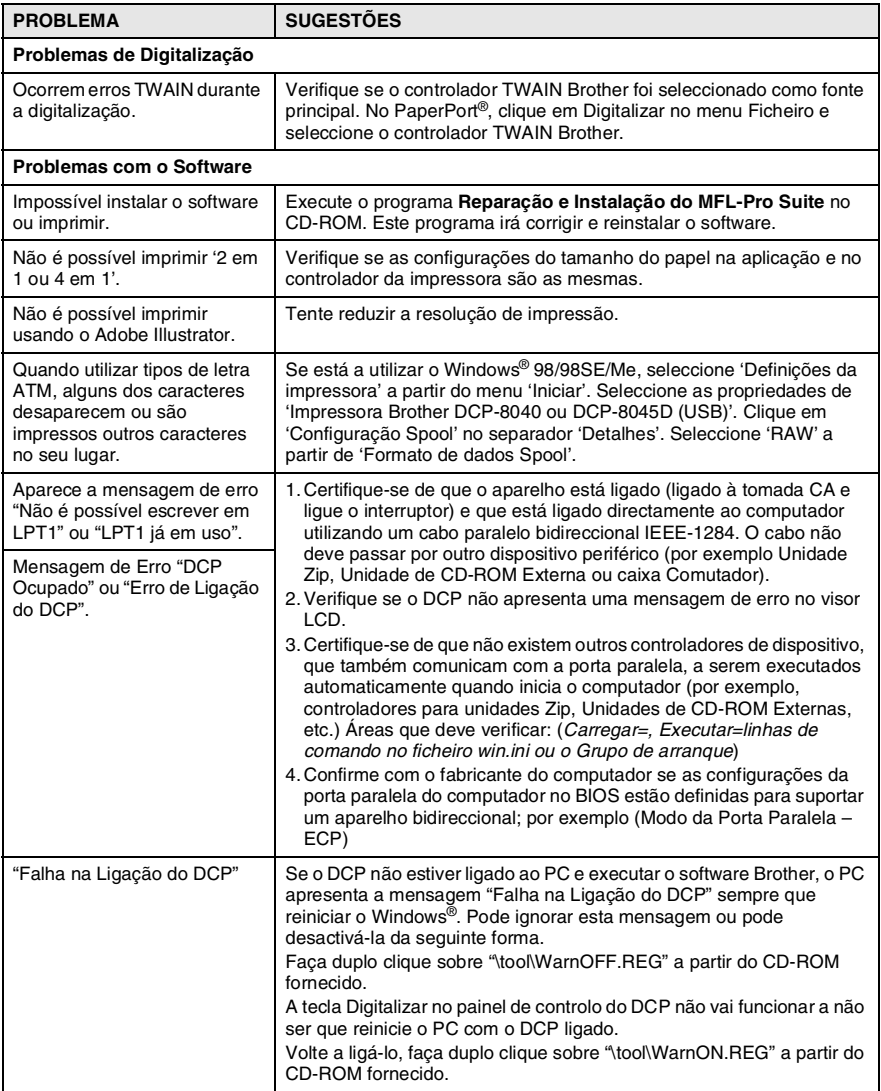

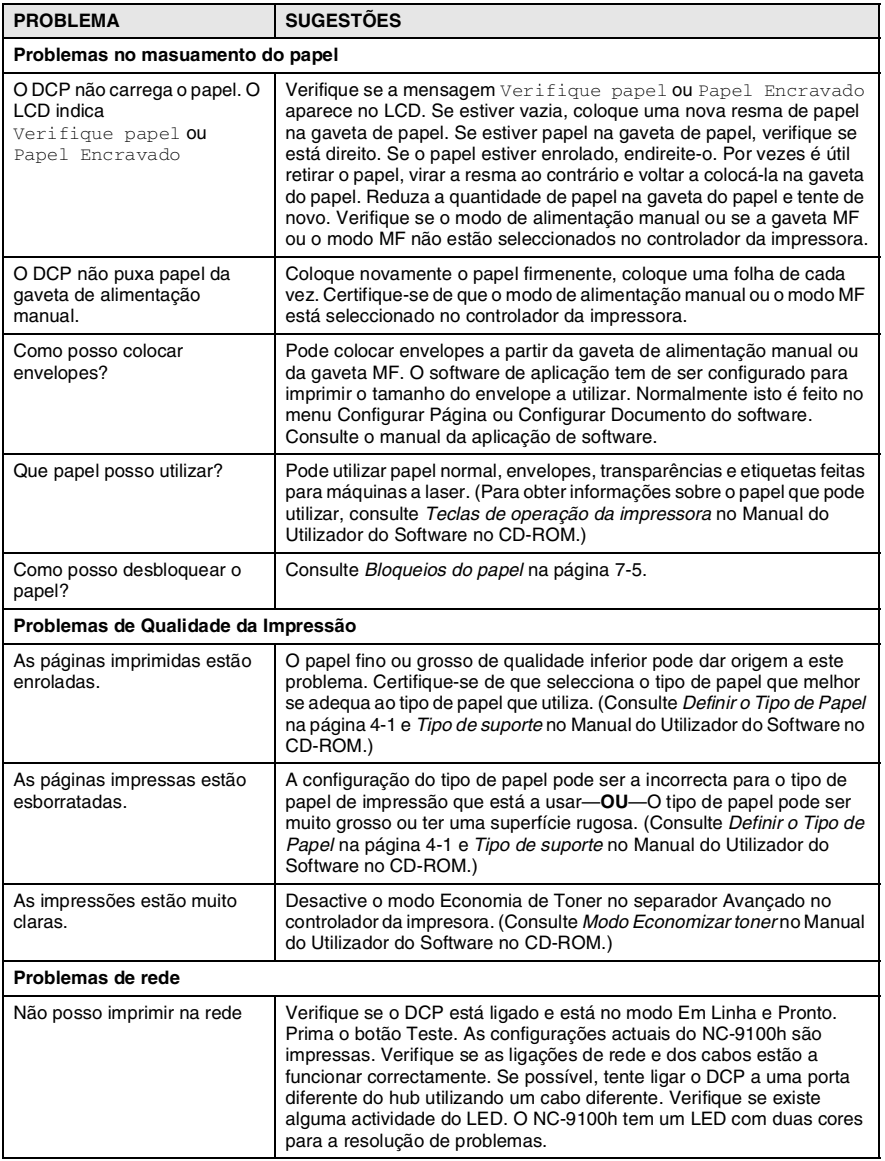

# <span id="page-91-0"></span>**Melhorar a qualidade da impressão**

## Esta secção fornece informações sobre os seguintes tópicos:

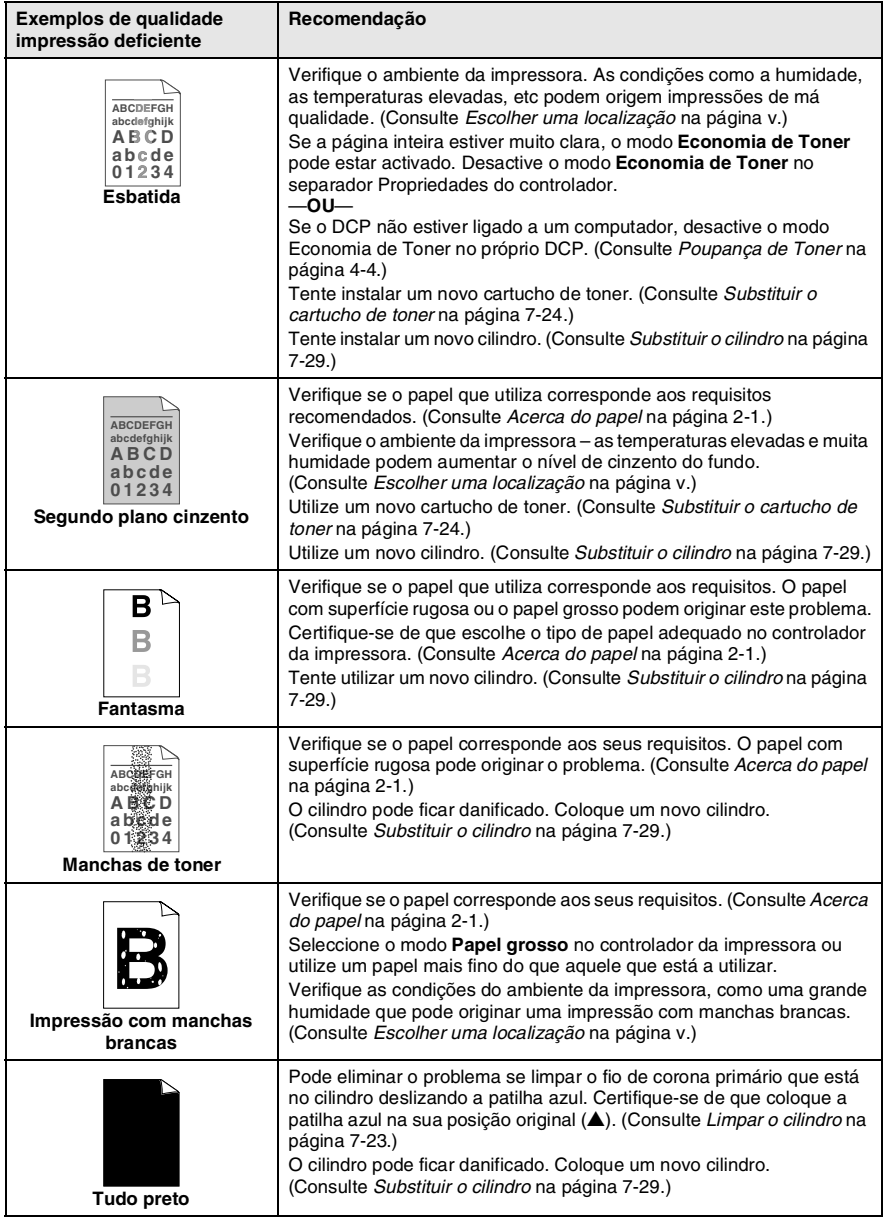

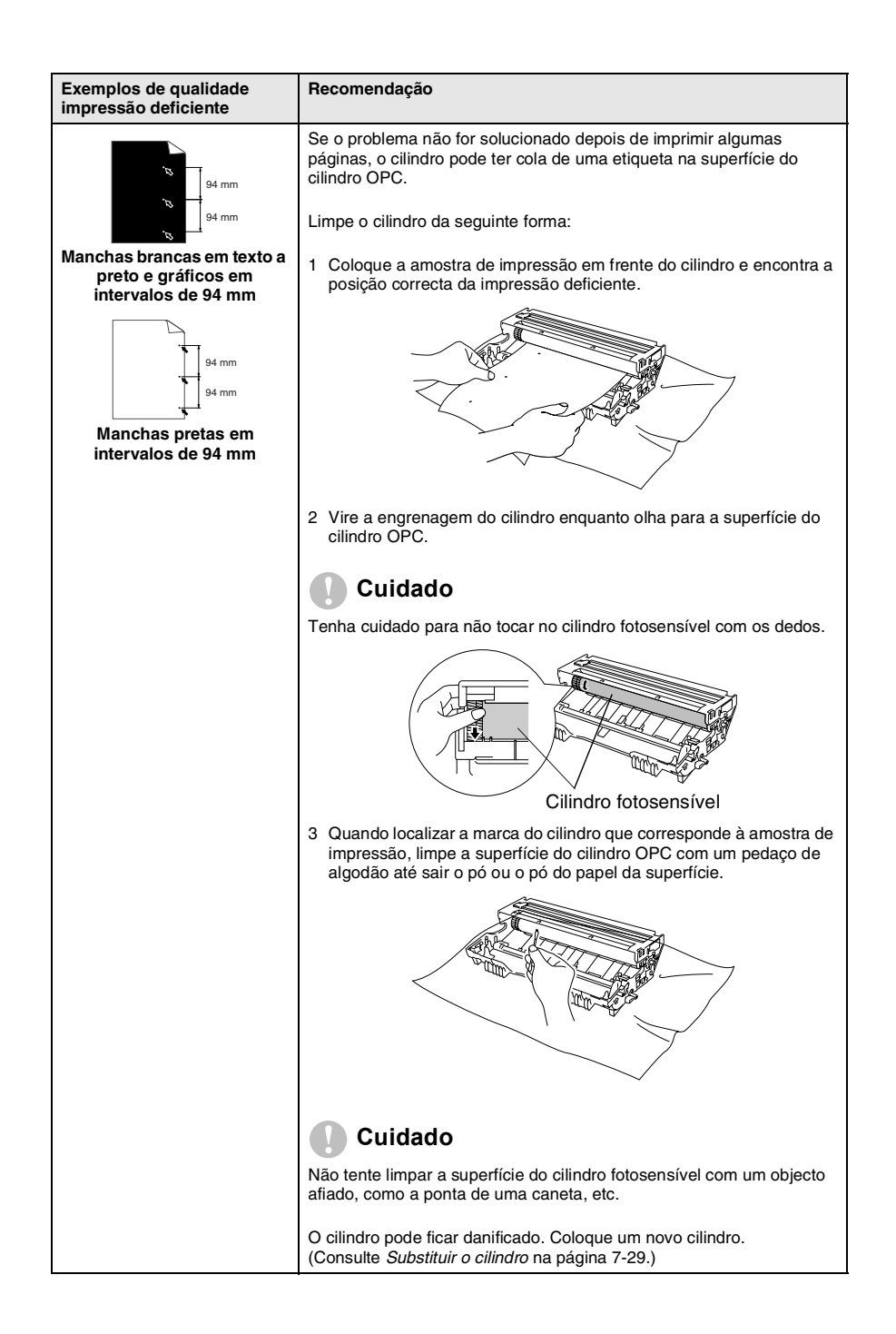

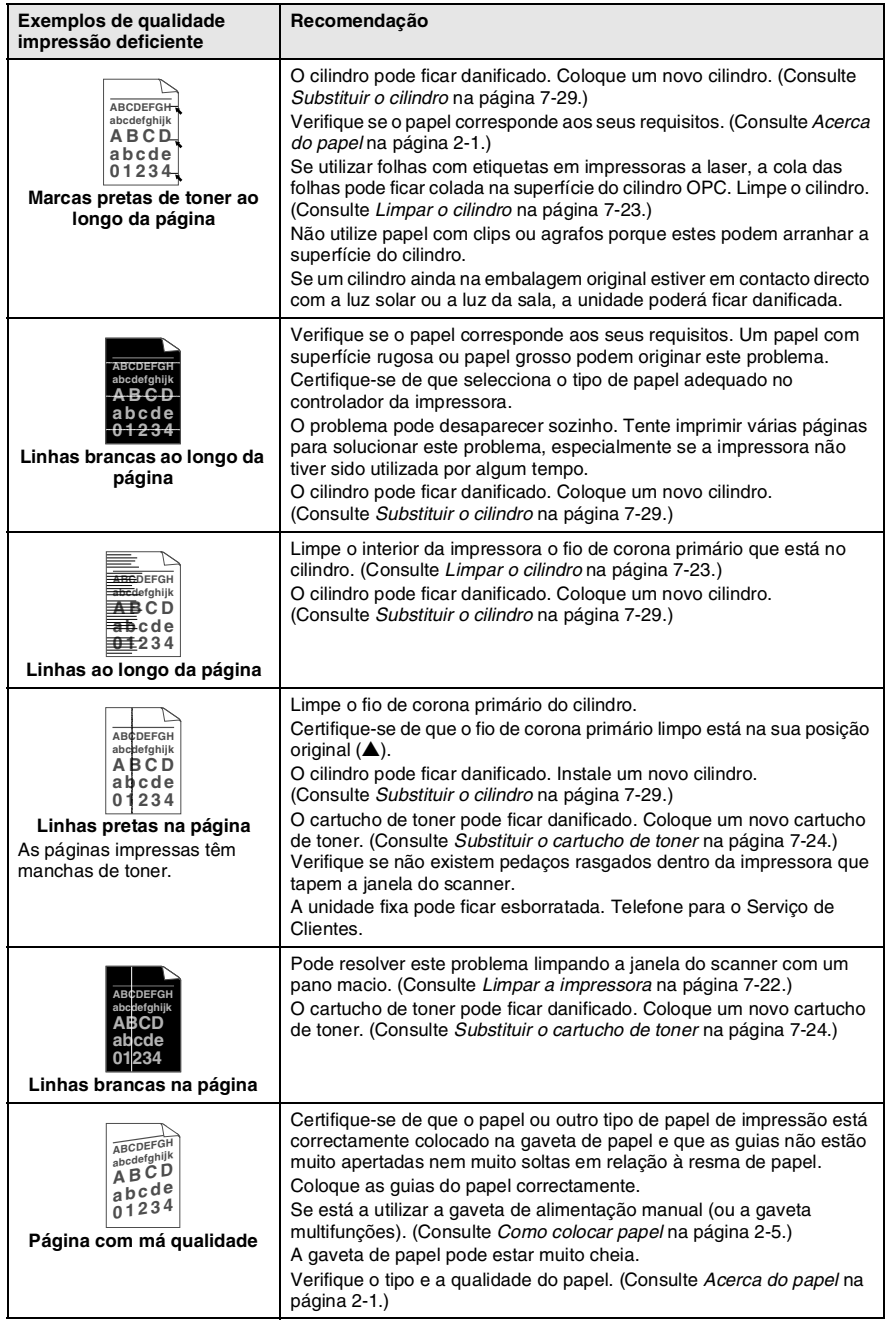

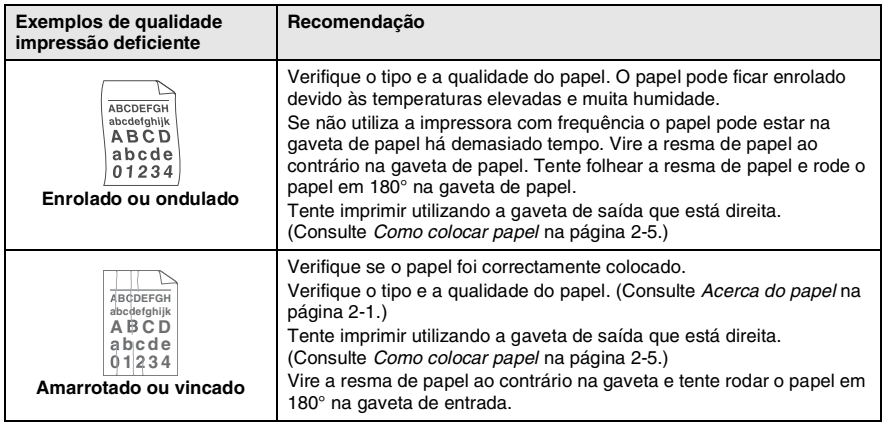

O cilindro é um consumível e é necessário substituí-lo periodicamente.

# **Embalar e transportar o DCP**

Sempre que transportar o DCP, use os materiais de empacotamento que acompanham o aparelho. Se não embalar o DCP correctamente, poderá anular a garantia.

- *1* Desligue o DCP.
- *2* Desligue o DCPda ficha eléctrica CA.

#### **Bloquear o bloqueio do scanner**

*3* Puxe a alavanca de bloqueio do scanner para cima para bloquear o scanner. Esta alavanca está à esquerda do vidro do scanner.

Alavanca de bloqueio do scanner

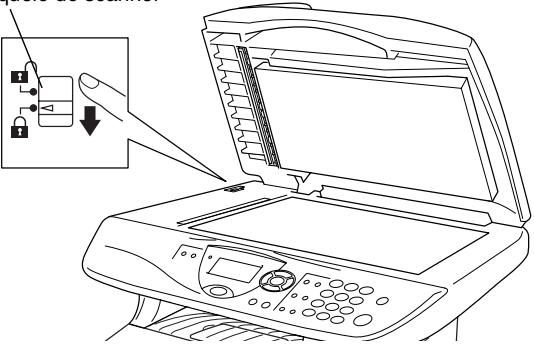

#### **Cuidado**

Os danos provocados ao DCP devido ao não bloqueio do scanner antes de o deslocar e transportar pode anular a garantia.

*4* Abra a tampa da frente.

*5* Remova a estrutura do cilindro e do cartucho de toner. Deixe o cartucho instalado no cilindro.

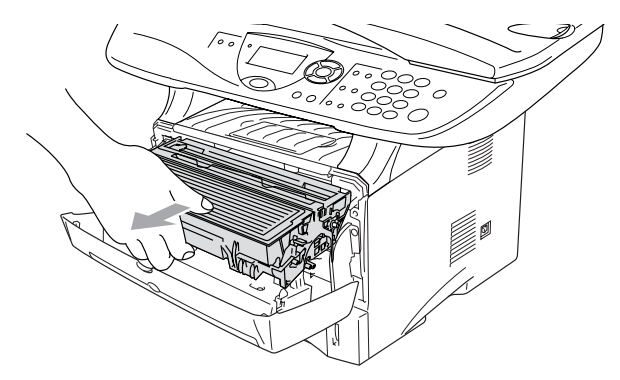

*6* Coloque o cilindro e cartucho do toner no saco de plástico e feche o saco.

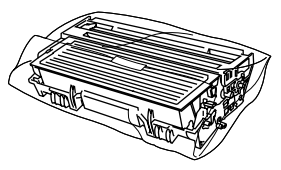

- *7* Feche a tampa da frente. Feche o suporte da gaveta de saída com face para baixo.
- *8* Embrulhe o DCP no saco de plástico e coloque-o na caixa original com o material de empacotamento original.

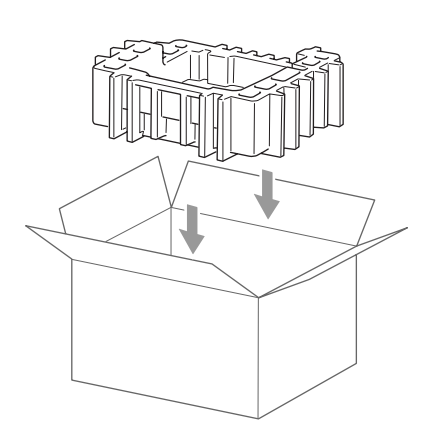

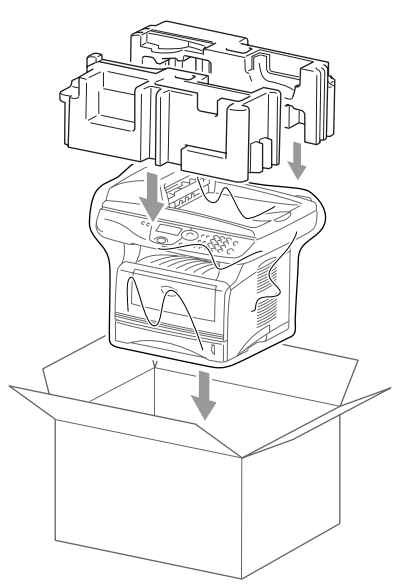

*9* Embale o cilindro e o cartucho de toner, o cabo CA e os materiais impressos na embalagem original, tal como ilustrado a seguir:

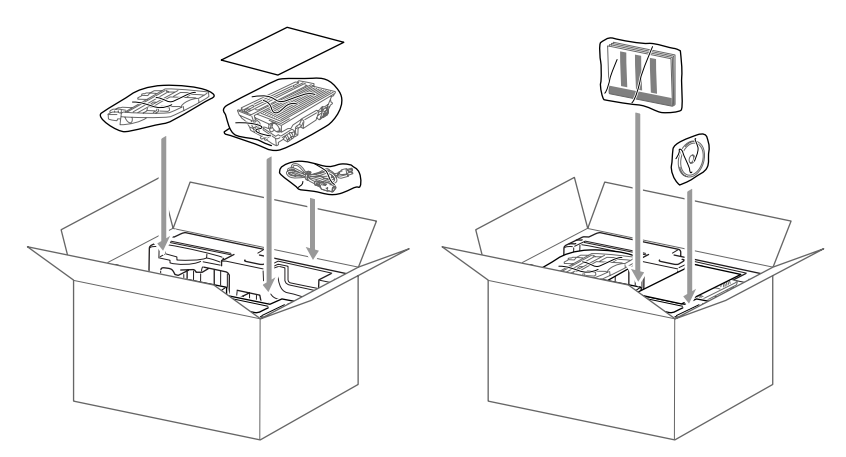

*10* Feche a caixa e sele-a com fita adesiva.

# **Manutenção de rotina**

### <span id="page-98-0"></span>**Limpar o scanner**

Desligue o DCP e levante a tampa dos documentos. Limpe o vidro do scanner e a fita do vidro com um pano seco e a fita branca com álcool isopropílico e um pano limpo.

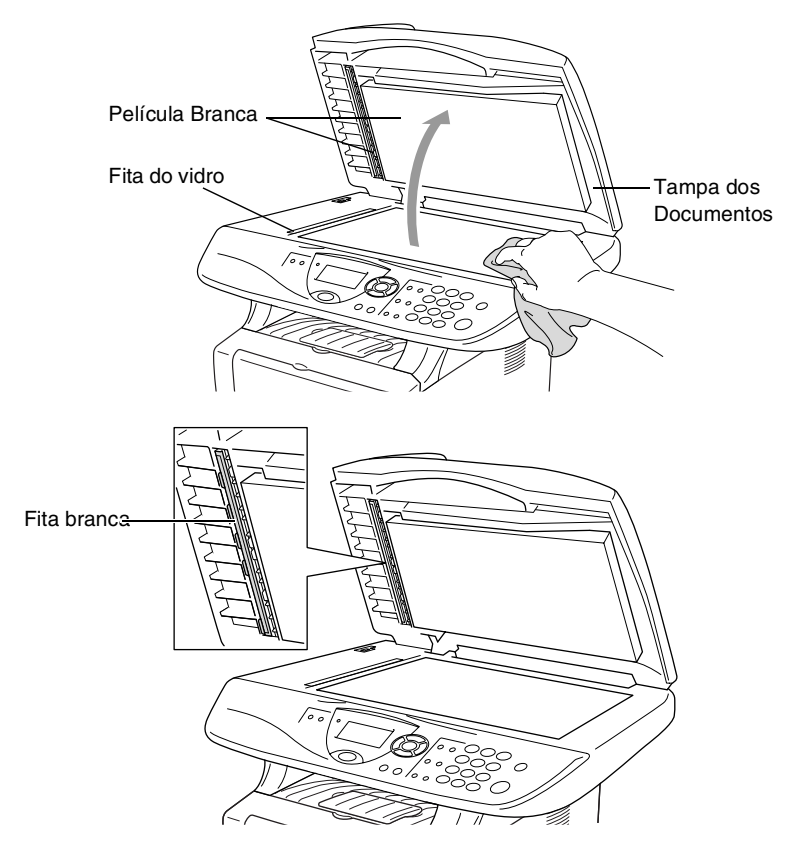

## <span id="page-99-0"></span>**Limpar a impressora**

#### **Cuidado**

- *Não* use álcool isopropilo para limpar a sujidade do painel de controlo. Pode criar fendas no painel.
- *Não* use álcool isopropilo para limpar o vidro do scanner a laser.
- *Não* toque no vidro do scanner com os dedos.
- O cilindro contém toner, por isso manuseie-o com cuidado. Se o toner se espalhar e sujar as suas mãos ou roupa, limpe ou lave imediatamente com água fria.
	- *1* Desligue o DCP e abra a tampa dos documentos.
	- *2* Remova a estrutura do cilindro e do cartucho de toner.

# **A** AVISO

Depois de usar o DCP, algumas peças internas do aparelho estão extremamente **QUENTES!** Quando abrir a tampa frontal do DCP, nunca toque nas peças assinaladas com sombreado no diagrama em baixo.

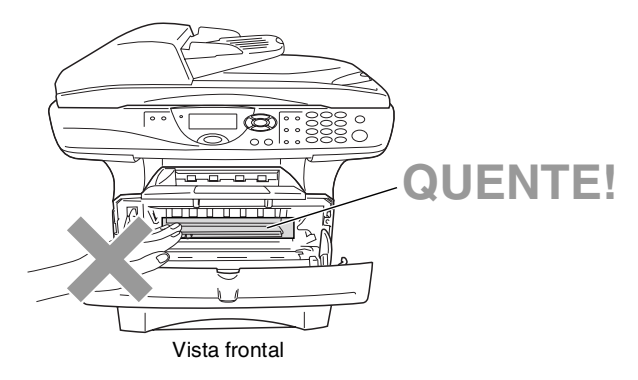

*3* Limpe suavemente o vidro do scanner com um pano macio seco e limpo. *Não* use álcool isopropilo.

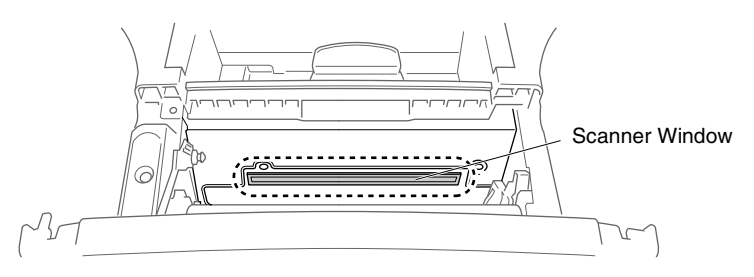

### <span id="page-100-0"></span>**Limpar o cilindro**

Recomendamos a substituição do cilindro e do cartucho de toner em cima de um pano ou de um papel grande para evitar espalhar e derramar.

- *1* Limpe o fio de corona primário no interior do cilindro, deslizando suavemente a patilha azul da direita para a esquerda várias vezes.
- *2* Encaixe a patilha azul e coloque-a na sua posição original (▼).

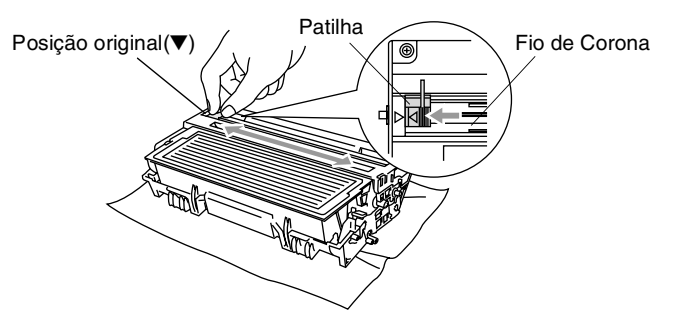

#### **Cuidado**

Se a patilha azul não estiver na sua posição original (▼), as páginas impressas podem ter riscas verticais.

- *3* Volte a instalar a estrutura do cilindro e o cartucho de toner no DCP. (Consulte *[Substituir o cilindro](#page-106-0)* na página 7-29.)
- *4* Feche a tampa da frente.
- *5* Ligue o cabo de alimentação em *primeiro lugar* e depois o fio do telefone.

### <span id="page-101-0"></span>**Substituir o cartucho de toner**

O DCP pode imprimir *até* 6.700 páginas utilizando um cartucho de toner *de elevada qualidade*. Quando o cartucho de toner estiver quase vazio, o LCD indica Pouco Toner. O DCP é fornecido com um cartucho de toner *standard* que deve ser substituído após aproximadamente 3.500 páginas. A contagem real de páginas varia em função da média do tipo de documento (cartas normais, gráficos detalhados).

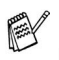

É sempre boa ideia ter por perto um novo cartucho de toner pronto para quando vir o aviso Pouco Toner.

Deite fora o cartucho de toner de acordo com os regulamentos locais e não o misturando com o lixo normal. Sele cuidadosamente o cartucho de toner para evitar o derrame do pó do toner. Se tiver dúvidas, ligue para os serviços de tratamento de lixo local.

É aconselhável a limpeza do DCP quando substituir o cartucho de toner.

### **Como substituir o cartucho de toner**

# A AVISO

Depois de usar o DCP, algumas peças internas do aparelho vão estar extremamente **QUENTES!** Por isso, nunca toque nas peças assinaladas a sombreado na figura.

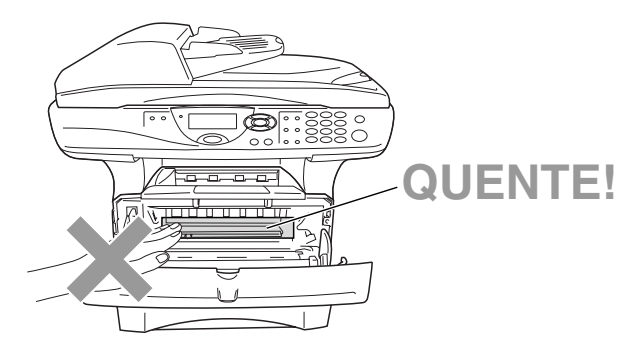

*1* Abra a tampa frontal e remova o cilindro.

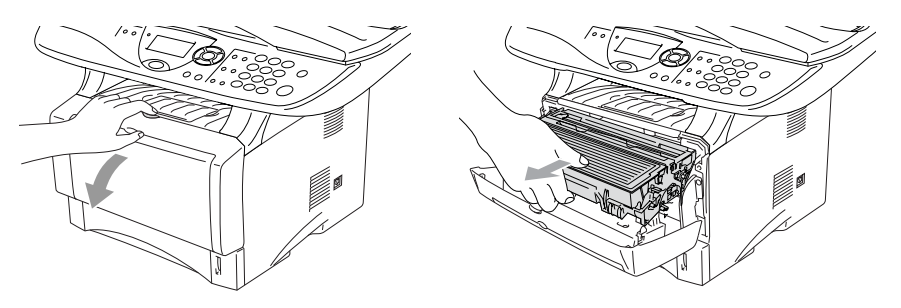

#### **Cuidado**

- Coloque o cilindro sobre um pano ou uma grande peça de papel reciclável para evitar derramar ou espalhar o toner.
- Para evitar danos no DCP provenientes da electricidade estática, não toque nos eléctrodos apresentados abaixo.

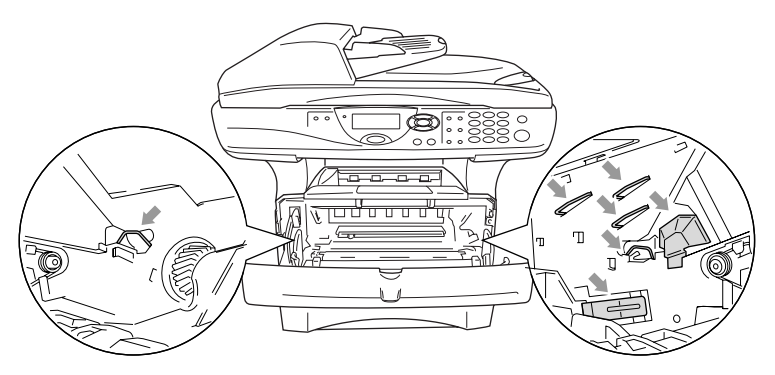

*2* Mantenha a alavanca de bloqueio premida para baixo e retire o cartucho de toner do cilindro.

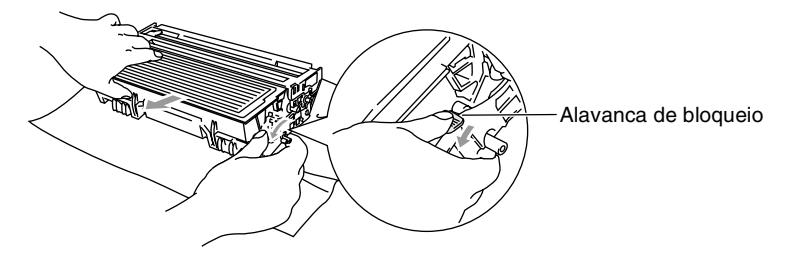

#### **Cuidado**

Manuseie o cartucho com cuidado. Se o toner se espalhar e sujar as suas mãos ou roupa, limpe ou lave imediatamente com água fria.

*3* Retire o novo cartucho da embalagem. Coloque o cartucho de toner usado num saco de alumínio e deite fora de acordo com as normas locais.

#### **Cuidado**

- Espere para retirar o cartucho de toner da embalagem apenas alguns instantes antes de o instalar no DCP. Se deixar um cartucho fora da embalagem muito tempo, a vida útil do cartucho será mais curta.
- Os aparelhos multifunções da Brother foram criados para funcionar com de uma determinada especificação e com um excelente nível de desempenho, quando utilizando cartuchos de toner originais da Brother. A Brother não pode garantir este excelente desempenho se o toner ou os cartuchos de toner de outras especificações forem utilizados. Assim sendo, a Brother não recomenda a utilização de cartuchos que não sejam os cartuchos da Brother neste aparelho, nem recomenda o enchimento de cartuchos vazios com toner de outros fornecedores. Se ocorrerem danos a este aparelho como resultado da utilização de toner ou de cartuchos de toner que não sejam da Brother provocados pela incompatibilidade ou não adequação desses produtos ao aparelho, as reparações daí resultantes não serão cobertas pela garantia.

*4* Abane suavemente o cartucho de toner de um lado para o outro cinco ou seis vezes para distribuir o toner de igual forma dentro do cartucho.

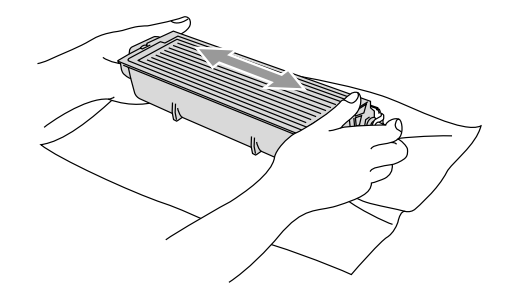

*5* Remova a tampa protectora.

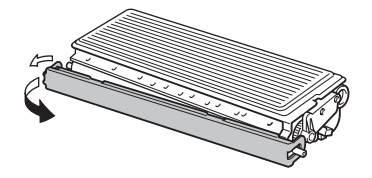

*6* Coloque o novo cartucho de toner no cilindro até este ficar encaixado. Se o cartucho ficar correctamente colocado, a alavanca de bloqueio levanta-se automaticamente.

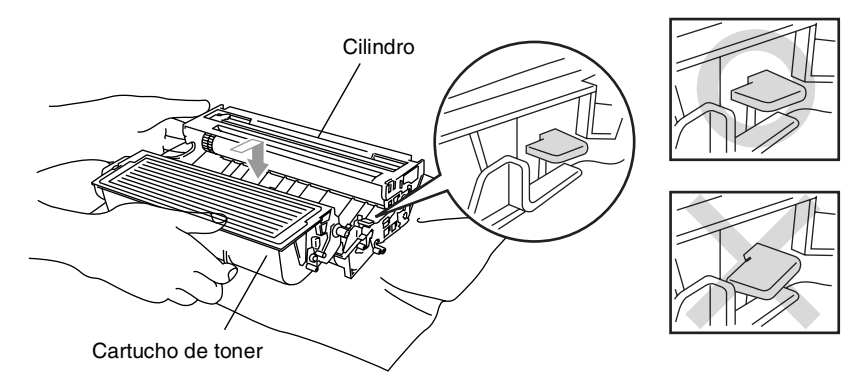

*7* Limpe o fio de corona primário no interior do cilindro, deslizando suavemente a patilha azul da direita para a esquerda várias vezes. Coloque a patilha azul na sua posição original (▼) antes de voltar a instalar o cilindro e o cartucho de toner.

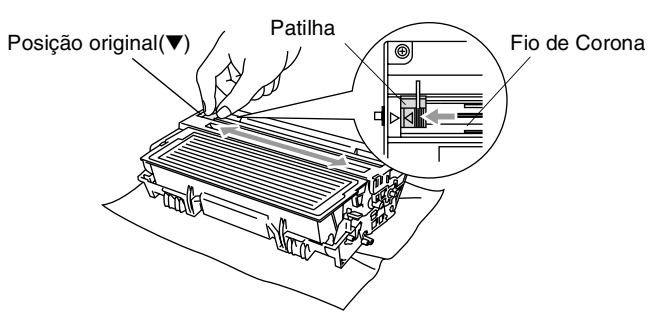

*8* Volte a instalar a estrutura do cilindro e o cartucho de toner e feche a tampa da frente.

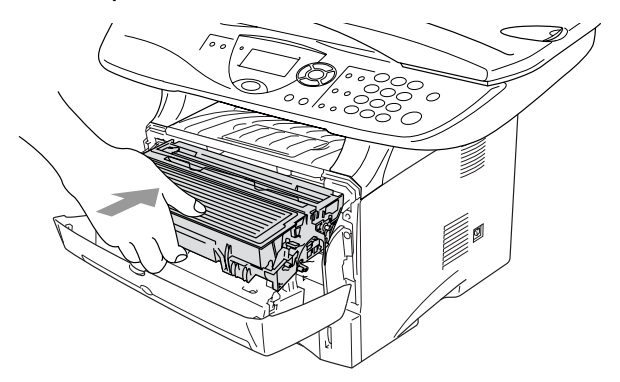

## <span id="page-106-0"></span>**Substituir o cilindro**

O DCP usa um cilindro para criar as imagens impressas no papel. Se o LCD mostrar a mensagem Troque tambor, o cilindro está a chegar ao fim e deve comprar um cilindro novo.

Mesmo que o LCD mostre a mensagem Troque tambor, ainda pode continuar a imprimir sem ter de substituir o cilindro por algum tempo. No entanto, se existir uma deteriorização notável na qualidade de impressão (mesmo antes de a mensagem Troque tambor aparecer), deve substituir o cilindro. Deve limpar o DCP quando substituir o cilindro. (Consulte *[Limpar o cilindro](#page-100-0)* na [página 7-23.](#page-100-0))

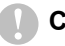

#### **Cuidado**

Quando remover o cilindro, manuseie-o cuidadosamente porque este contém toner. Se o toner se espalhar e sujar as suas mãos ou roupa, limpe ou lave imediatamente com água fria.

**Soupt Container actual de páginas que o cilindro pode imprimir pode** ser ligeiramente inferior ao número previsto. Dado que não pode controlar os vários factores que determinam a vida útil do cartucho, não é possível garantir o mínimo número de páginas que podem ser imprimidas pelo cilindro.

# A AVISO

Depois de usar o DCP, algumas peças internas do DCP estão extremamente **QUENTES!** Exerça o máximo cuidado.

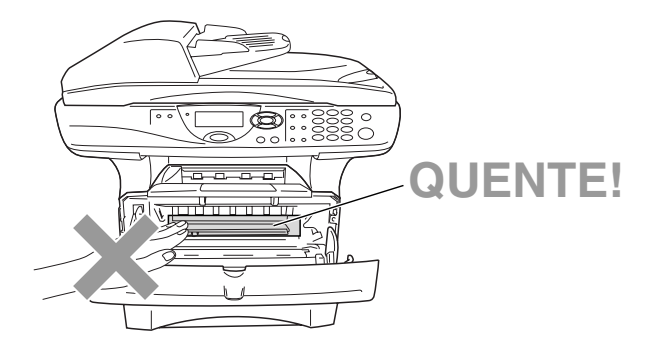

#### **Siga estas instruções para substituir o cilindro:**

- *1* Prima o botão de abertura da tampa e abra a tampa da frente.
- *2* Remova o cilindro e o cartucho de toner antigos. Coloque-os num pano ou em papel reciclável para evitar que o toner se espalhe.

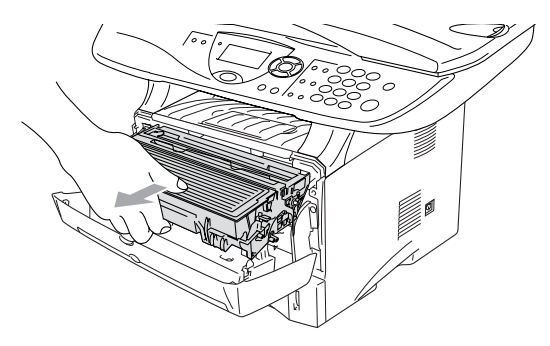

#### **Cuidado**

Para evitar danos na impressora provenientes da electricidade estática, não toque nos eléctrodos apresentados abaixo.

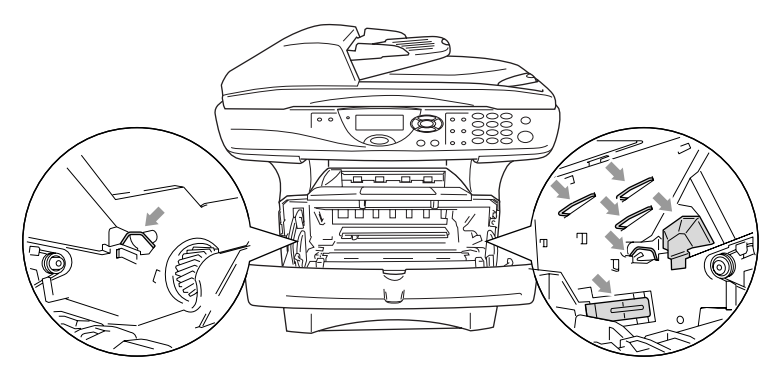
*3* Mantenha a alavanca de bloqueio premida para baixo e retire o cartucho de toner do cilindro. (Consulte *[Substituir o cartucho de](#page-101-0)  toner* [na página 7-24.](#page-101-0))

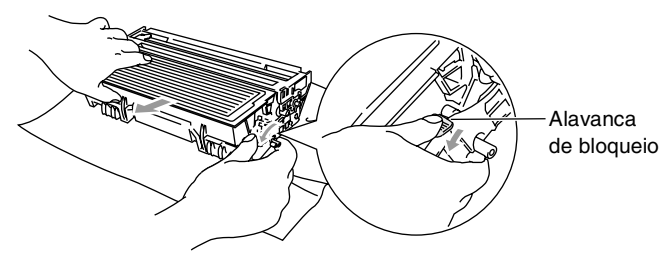

- Deite fora o cilindro de acordo com os regulamentos locais e não o misturando com o lixo normal. Sele cuidadosamente o cilindro para evitar o derrame de pó na unidade. Se tiver dúvidas, ligue para os serviços de tratamento de lixo local.
- *4* Retire o cilindro da embalagem apenas alguns instantes antes de o instalar no aparelho. Coloque o cilindro usado num saco de plástico e deite fora de acordo com as normas locais.
- *5* Instale de novo o cartucho no novo cilindro. (Consulte *[Substituir](#page-101-0)  [o cartucho de toner](#page-101-0)* na página 7-24.)
- *6* Volte a instalar o novo cilindro mantendo a tampa da frente *aberta*.
- *7* Prima **Limpar/Voltar**.
- *8* Prima **1** e quando o LCD mostrar a mensagem Aceite feche a tampa da frente.

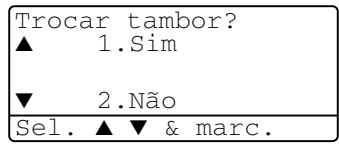

### **Cuidado**

Se o toner se espalhar e sujar as suas mãos ou roupa, limpe ou lave imediatamente com água fria.

### **Verificar a vida útil do cilindro**

Pode visualizar a percentagem de vida útil ainda disponível do cilindro.

*1* (DCP-8040) Prima **Menu**, **1**, **6**. —**OU**—

Se possuir uma bandeja #2 opcional, prima **Menu**, **1**, **7**.

<span id="page-109-0"></span>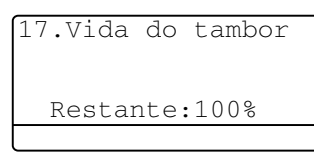

(DCP-8045D) Prima **Menu**, **1**, **7**.

*2* Durante cinco segundos o LCD mostra a percentagem da vida útil disponível do cilindro.

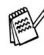

Mesmo que o restante tempo de vida útil do cilindro seja 0%, pode continuar a utilizar o cilindro até ter um problema com a qualidade de impressão.

### **Contador de páginas**

Pode visualizar o número total de páginas, as páginas copiadas, as páginas impressas e as páginas listadas (total de impressões listadas) que o DCP imprimiu.

*1* (DCP-8040) Prima **Menu**, **1**, **7**. —**OU**—

Se possuir uma bandeja #2

<span id="page-109-1"></span>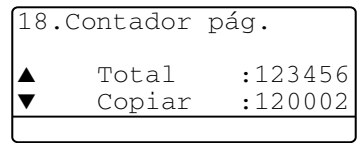

opcional, prima **Menu**, **1**, **8**. (DCP-8045D) Prima **Menu**, **1**, **8**.

- *2* O LCD mostra o número de páginas para Total e Copiar. Prima para visualizar Imprimir e Lista.
- *3* Prima **Parar/Sair**.

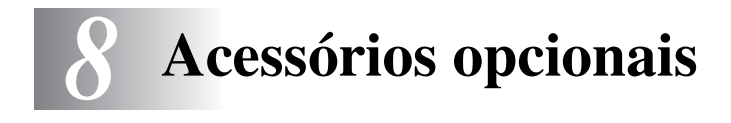

# **Placa de memória**

A placa de memória está instalada na placa do controlador principal no interior do DCP. Se adicionar a placa de memória opcional, aumenta o desempenho das operações de cópia e impressora.

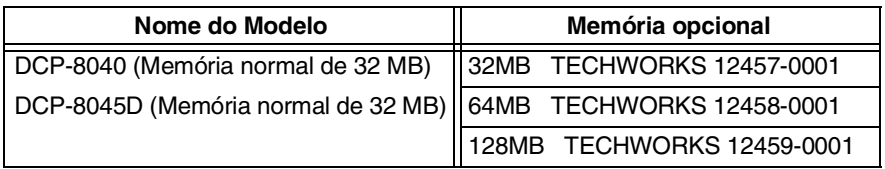

Geralmente, a DIMM tem de ter as seguintes especificações:

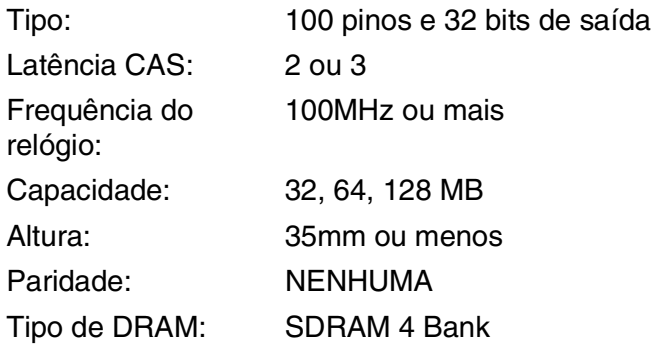

Alguns DIMMs podem não funcionar com este DCP. Para obter as informações mais recentes da Brother, visite:

<http://solutions.brother.com>

### **Instalar a placa de memória opcional**

### A AVISO

NÃO toque na superfície da placa principal durante 15 minutos após desligar o aparelho.

*1* Desligue a alimentação do DCP, desligue o cabo de alimentação do DCP da tomada CA e depois desligue o cabo de interface.

### A AVISO

Desligue o DCP antes de instalar (ou remover) a placa de memória.

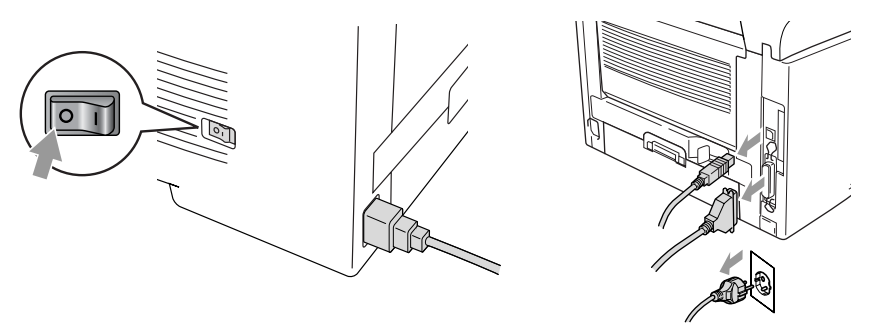

*2* Remova a tampa lateral. Desperte os dois parafusos e depois remova a chapa de metal.

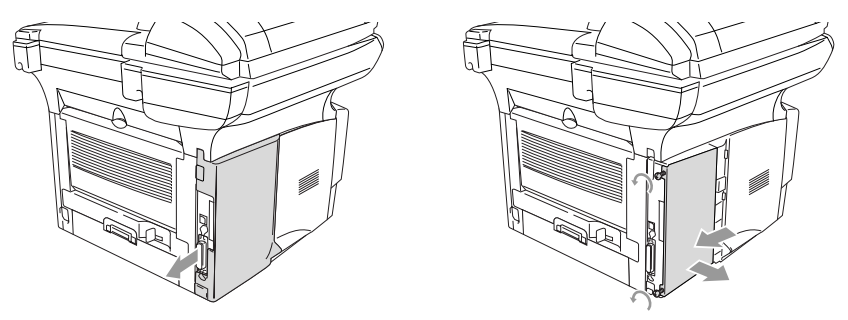

*3* Retire o DIMM da embalagem e segure-o pelas extremidades.

### A AVISO

As placas DIMM podem ser danificadas mesmo por uma pequena quantidade de electricidade estática. Não toque nos chips da memória, nem na superfície da placa. Quando instalar ou remover a placa, coloque uma pulseira anti-electricidade estática. Se não tiver uma pulseira para esse efeito, toque com frequência no metal da impressora.

*4* Segure o DIMM com os dedos pelas extremidades e com o polegar na extremidade de trás. Alinhe os encaixes do DIMM com a ranhura do DIMM. (Verifique se os fechos de cada um dos lados da ranhura do DIMM estão abertos ou voltados para fora.)

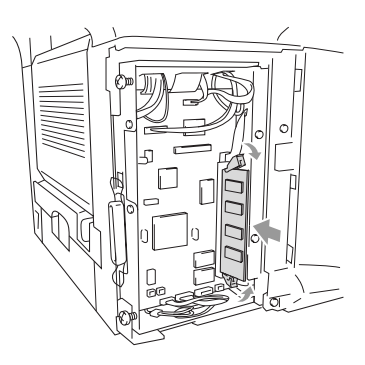

- *5* Empurre o DIMM directamente para a ranhura (prima com força). Certifique-se de que os fechos de cada um dos lados do DIMM ficam correctamente colocados. (Para remover um DIMM, tem de libertar os fechos.)
- *6* Volte a colocar a chapa de metal e fixe-a com os dois parafusos.
- *7* Volte a colocar a tampa lateral.
- *8* Volte a ligar a linha telefónica.
- *9* Volte a ligar quaisquer cabos de interface que tenha removido.
- *10* Volte a ligar o cabo de alimentação e ligue o DCP.
- Para verificar se instalou correctamente o DIMM, imprima as definições da impressora utilizando a selecção no controlador e verifique a impressão para se certificar de que mostra a memória adicional.
	- Pode visualizar o tamanho actual da memória, premindo **Menu**, **1**, **8** (DCP-8040), **Menu**, **1**, **9** (DCP-8045D).

### A AVISO

Se o LED Status ficar vermelho com um erro de assistência, contacte o revendedor ou o centro de assistência autorizado da Brother.

# **Placa de rede (LAN)**

Quando adicionar a placa de rede (LAN) (NC-9100h) opcional, pode ligar o DCP à rede de forma a poder utilizar as operações de Internet FAX, Network Scanner, Network Printer e Network Management.

### A AVISO

NÃO toque na superfície da placa principal durante 15 minutos após desligar o aparelho.

Para obter mais informações sobre a configuração da placa de rede, consulte o Guia do Utilizador de Rede NC-9100h no CD-ROM fornecido com o DCP.

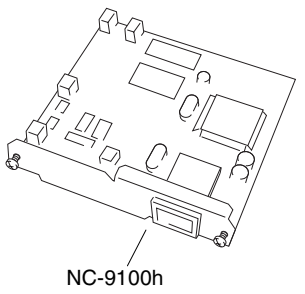

Servidor de Impressão/Fax

### **Antes de iniciar a instalação**

Tenha cuidado ao manusear a NC-9100h. Existem muitos componentes electrónicos delicados que podem ser danificados devido à electricidade estática. Para evitar esses danos, utilize as seguintes precauções quando manusear a placa.

- Mantenha a NC-9100h no saco anti-electricidade estática até estar pronto para a instalar.
- Certifique-se de que está devidamente ligado à terra antes de tocar na NC-9100h. Se possível, utilize uma pulseira anti-electricidade estática e um tapete de terra. Se não tiver uma pulseira para esse efeito, toque no metal da parte de trás do aparelho antes de manusear a NC-9100h.
- Evite deslocar a área de trabalho para eliminar a acumulação de carga de electricidade estática.
- Se possível, trabalhe numa área sem carpetes ou tapetes.
- Não dobre a placa e não toque nos componentes da placa.

#### **Ferramentas necessárias:**

Chave de parafusos Phillips $\bigoplus$ 

### **Fase 1: Instalação do Hardware**

### A AVISO

NÃO toque na superfície das placas principais durante 15 minutos após desligar o aparelho.

*1* Desligue a alimentação do DCP, desligue o cabo de alimentação do DCP da tomada CA e depois desligue o cabo de interface.

A AVISO

Desligue o DCP antes de instalar (ou remover) a placa NC-9100h.

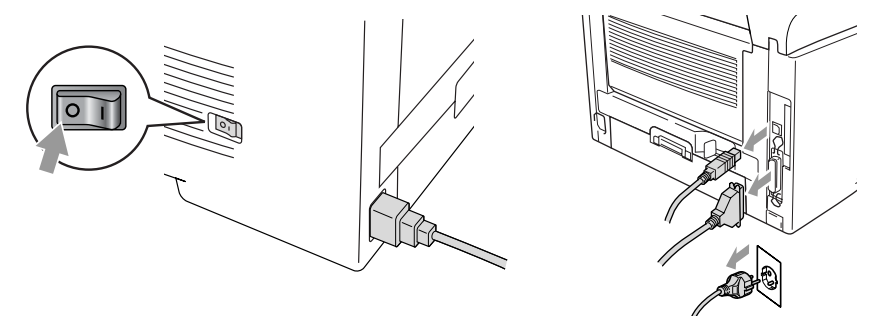

*2* Remova a tampa lateral. Desperte os dois parafusos e depois remova a chapa de metal.

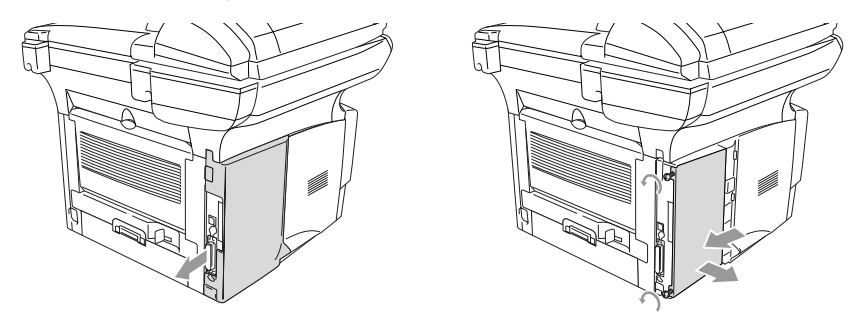

*3* Desperte os dois parafusos e depois remova a chapa da tampa de metal.

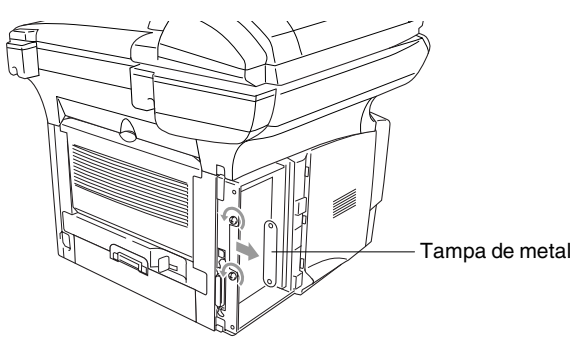

*4* Ligue a NC-9100h ao conector P1 situado na placa principal como indicado na ilustração (prima com força) e prenda a NC-9100h com os dois parafusos.

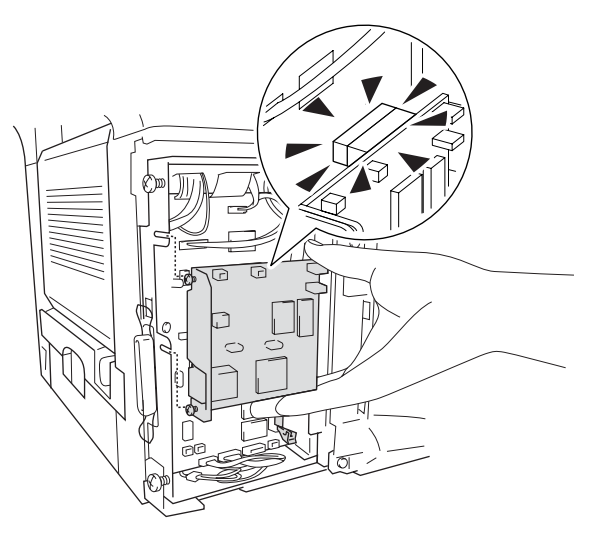

- *5* Volte a colocar a chapa de metal e fixe-a com os dois parafusos.
- **6** Volte a colocar a tampa lateral.
- *7* Volte a ligar quaisquer cabos de interface que tenha removido.
- *8* Volte a ligar o cabo de alimentação e ligue o DCP.
- *9* Prima o interruptor de teste e imprima uma página de configuração de rede. (Consulte *[INTERRUPTOR DE TESTE](#page-119-0)* na [página 8-10.](#page-119-0))

### **Fase 2: Ligar a NC-9100h a um 10BASE-T Unshielded Twisted Pair ou a uma rede Ethernet 100BASE-TX**

Para ligar a NC-9100h a uma 10BASE-T ou rede 100BASE-TX, tem de ter um cabo Unshielded Twist Pair. Um dos lados do cabo tem de estar ligado a uma porta livre no hub de Ethernet e o outro lado deve estar ligado ao conector 10BASE-T ou 100BASE-TX (um conector RJ45) da NC-9100h.

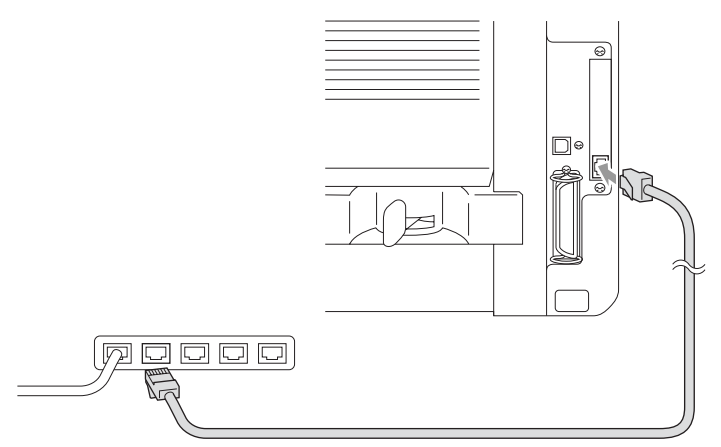

### **Verificar a instalação correcta do hardware:**

Ligue o cabo de alimentação CA. Após a inicialização e o aquecimento (pode demorar alguns segundos), o DCP fica no estado Pronto.

### **LED**

#### **Sem luz:**

Se ambos os LEDs estiverem desligados, então o servidor de impressão não está ligado à rede.

### **O LED Ligação/Velocidade está cor-de-laranja: Fast Ethernet**

Este LED Ligação/Velocidade fica cor-de-laranja se o servidor de impressão estiver ligado a uma rede Fast Ethernet 100BASETX.

### **O LED Ligação/Velocidade está verde: 10 BASE T Ethernet**

Este LED Ligação/Velocidade fica verde se o servidor de impressão estiver ligado a uma rede Ethernet 10 BASE T.

### **O LED activo está amarelo:**

O LED activo fica intermitente se o servidor de impressão estiver a receber ou transmitir dados.

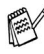

Se existir uma ligação válida à rede, o LED fica cor-de-larania ou verde intermitente.

### <span id="page-119-0"></span>**INTERRUPTOR DE TESTE**

Pressão curta: Imprime a página de configuração da rede.

Pressão longa (mais de 5 segundos): Repõe a configuração de rede para os valores pré-definidos.

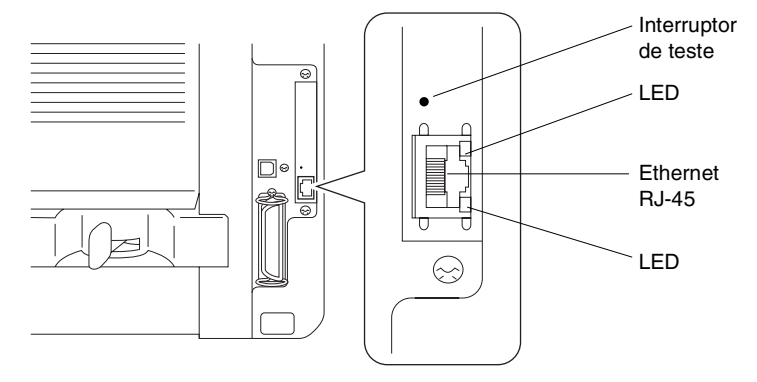

Para configurar o DCP na Rede, consulte o *Guia de Utilizador de Rede NC-9100h* no CD-ROM.

### **Gaveta do papel #2**

Pode adquirir o acessório Gaveta de papel #2 (LT-5000) para utilizar como uma terceira fonte de papel. A Gaveta #2 suporta até 250 folhas de papel de 80  $q/m^2$ .

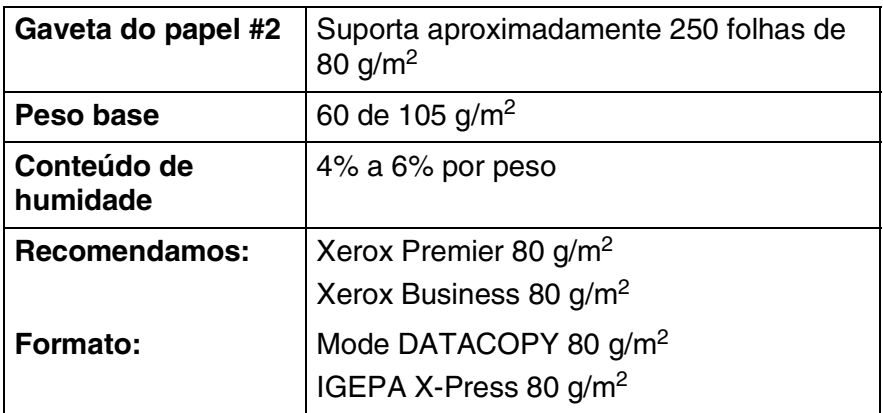

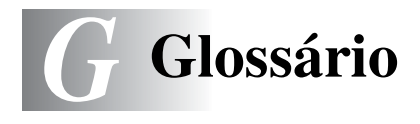

- **ADF (Alimentador Automático de Papel)** O documento pode ser colocado no alimentador e digitalizado automaticamente uma página de cada vez.
- **Cartucho do toner** Um acessório que contém o toner para o cilindro dos modelos a laser Brother.
- **Cilindro** Um dispositivo de impressão para o DCP.
- **Contraste** Configuração para compensar documentos escuros ou claros, tornando as cópias de documentos escuros mais claros e os documentos claros mais escuros.
- **Digitalizar** O processo de envio de uma imagem electrónica de um documento para o computador.
- **Economia Toner** Um processo que permite usar menos toner na página para prolongar a vida útil dos elementos do toner. Deste modo, o documento fica significativamente mais claro.
- **Escala de cinzentos** Os níveis de cinzento disponíveis para copiar fotografias.
- **LCD (ecrã de cristais líquidos)** O ecrã do DCP que apresenta mensagens interactivas durante a Configuração No Ecrã.
- **Lista de Configuração do Sistema** Um relatório impresso que indica a actual configuração do DCP.
- **MFL-Pro Suite** Transforma o DCP numa impressora e scanner e permite usando o DCP.
- **OCR (reconhecimento óptico de caracteres)** A aplicação de software ScanSoft® OmniPage® incluída converte uma imagem de texto em texto que pode editar.
- **Pager** O som das teclas quando premidas. Ocorre um erro.
- **Resolução de foto** Uma configuração de resolução que usa vários níveis de cinzento para melhor representar fotografias.
- **Tipos de letra True Type** Tipos de letra utilizados no sistema operativo do Windows®. Se instalar os Tipos de letra da Brother, disponibilizará mais tipos de letra para as aplicações do Windows®.
- **Volume do pager** Volume do sinal sonoro quando prime uma tecla ou ocorre um erro.

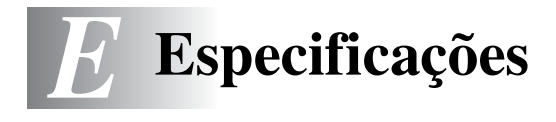

# **Descrição do produto**

O DCP-8040 e DCP-8045D são centros multi-funções **3 em 1**: Impressora, Copiadora e Scanner a Cores. O DCP-8045D inclui Impressão Dupla.

# **Geral**

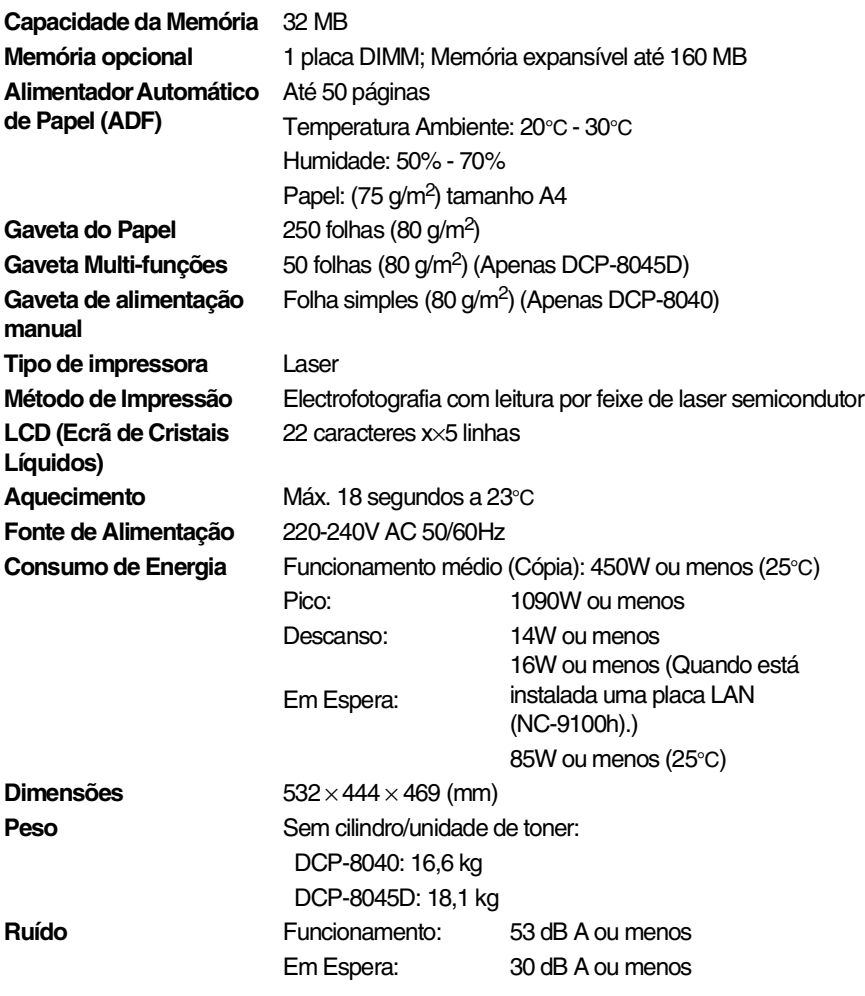

**E - 1** ESPECIFICAÇÕES

# **Geral (continuação)**

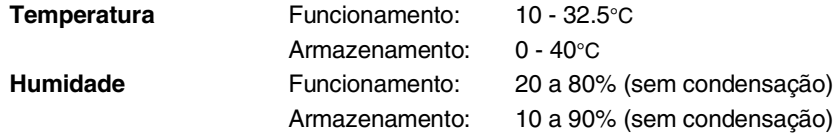

### **Materiais de impressão**

**Resolução** Máx. 1200 x 600 dpi

<span id="page-124-0"></span>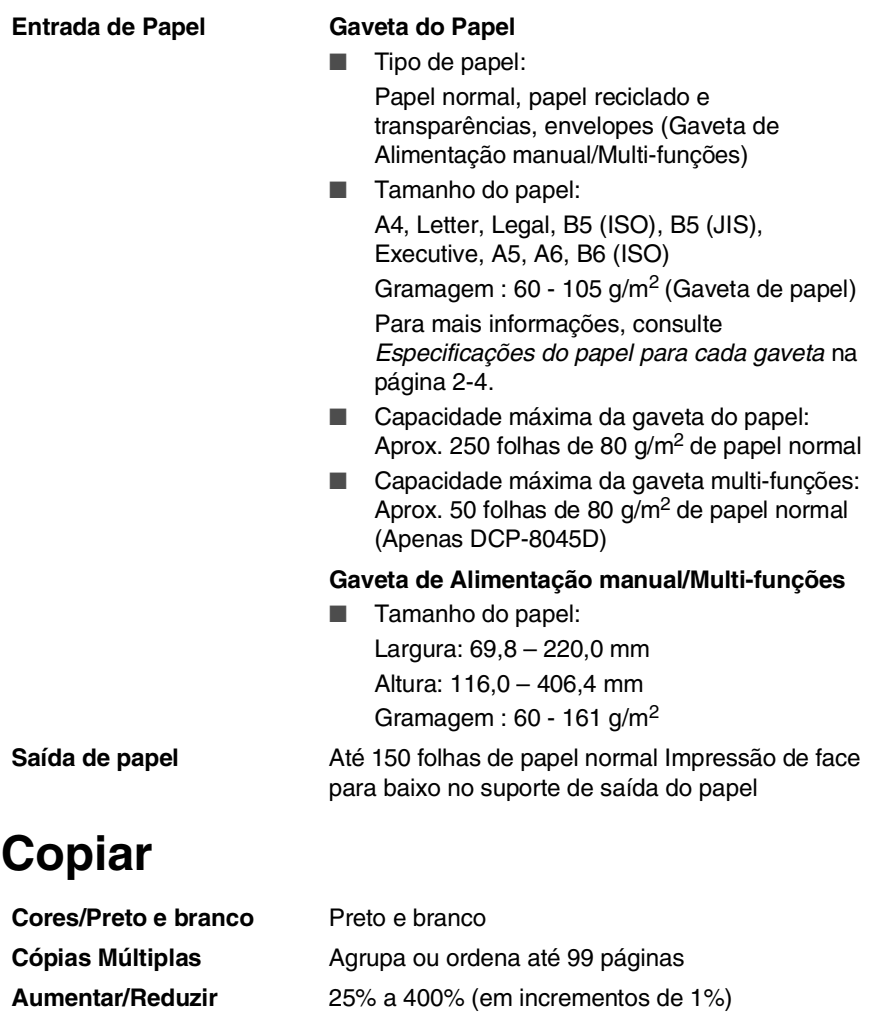

# <span id="page-125-1"></span>**Scanner**

<span id="page-125-0"></span>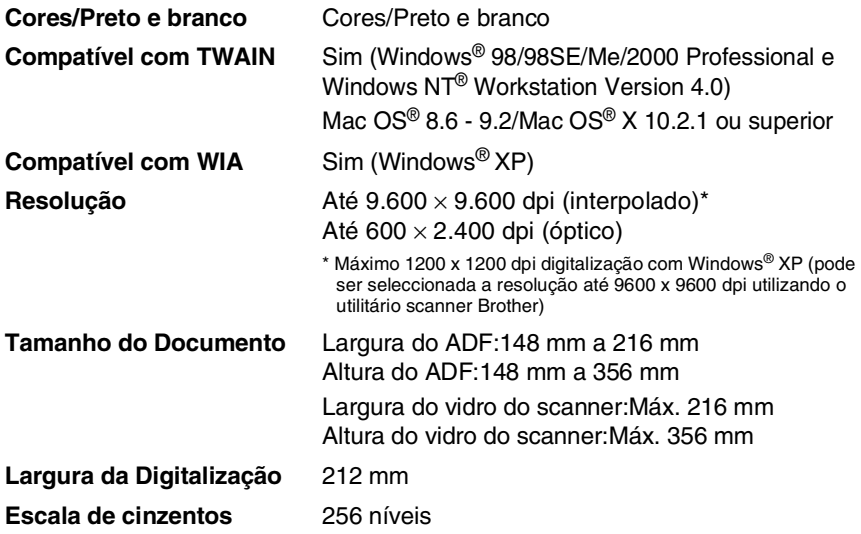

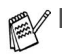

■ Efectuar a digitalização directamente para um PC em rede está disponível com o Windows® 98/98SE/Me/2000 Professional e XP.

 $\blacksquare$  A digitalização Mac OS® X é suportada no Mac OS® X 10.2.1 ou superior.

## **Impressora**

<span id="page-126-0"></span>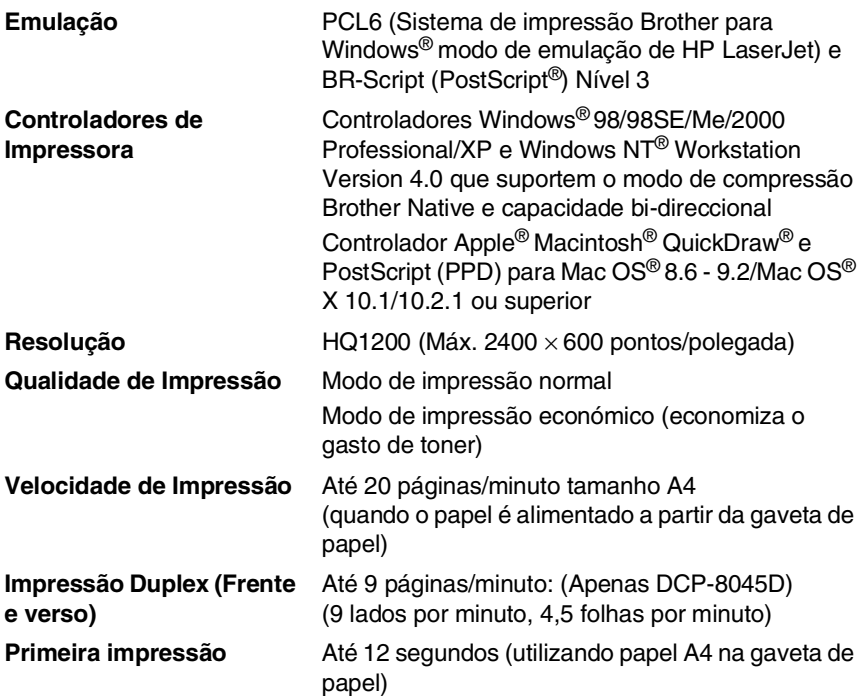

### **Interfaces**

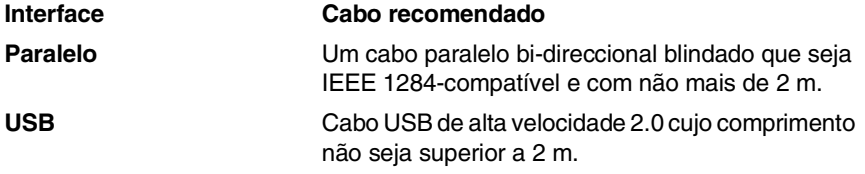

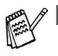

■ Certifique-se de que utiliza um cabo USB de alta velocidade 2.0 certificado se o computador utilizar uma interface USB de alta velocidade 2.0.

■ Mesmo que o seu computador possua uma interface USB 1.1 pode ligar o DCP.

# **Requisitos do computador**

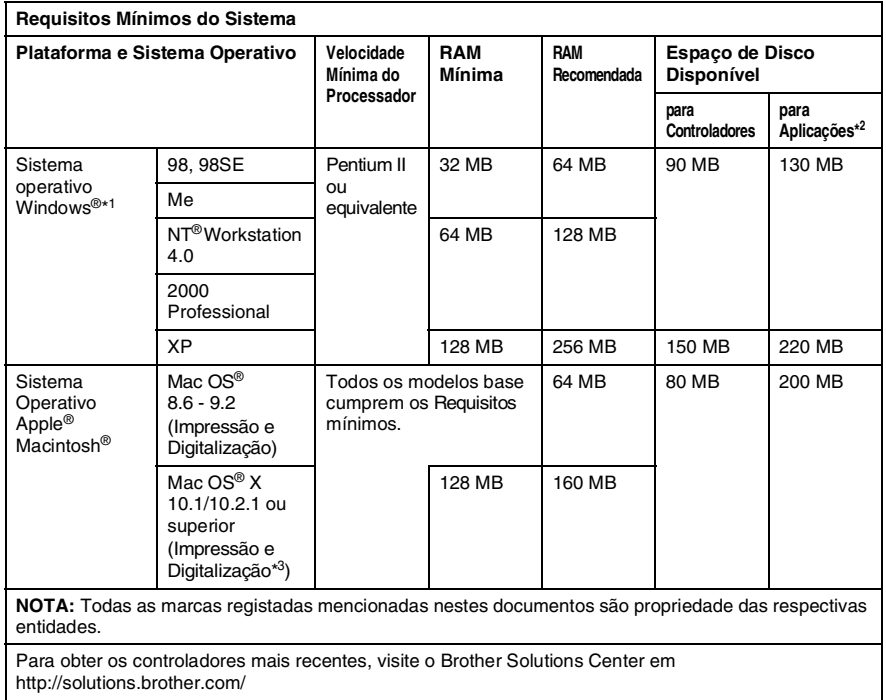

\*<sup>1</sup> Microsoft<sup>®</sup> Internet Explorer 5 ou superior.

 $^{*2}$  O software da aplicação é diferente para o Windows® e Macintosh®

\*3 A digitalização é suportada em 10.2.1 ou superior.

# **Consumíveis**

#### **Duração do Cartucho do Toner**

TN-3030 Cartucho de toner normal - Até 3.500\* páginas

TN-3060: Cartucho de toner alto rendimento - Até 6.700\* páginas

\* (na impressão de papel letter ou A4 com 5% de cobertura de impressão)

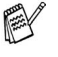

A vida útil do toner varia em função do tipo de trabalho de impressão médio.

#### **Duração da unidade do tambor**

Até 20.000 páginas/unidade do cilindro (DR-3000)

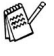

A vida útil do cilindro é determinada por vários factores, tais como temperatura, humidade, tipo de papel e o toner que usar e o número de páginas impressas por trabalho de impressão.

# **Placa de rede (LAN) (NC-9100h)**

**DCP-8040 (Opção) DCP-8045D (Opção)** Quando adiciona a placa de rede (LAN) (NC-9100h), pode ligar o DCP à rede para utilizar o software Internet FAX, Network Scanner, Network Printer e Network Management.

Suporte para:

Windows® 98/Me/NT® 4.0/2000/XP Novell NetWare 3.X, 4.X, 5.X Mac OS® 8.6 - 9.2, X 10.1/10.2.1 ou superior Ethernet 10/100 BASE-TX Auto Negotiation TCP/IP, IPX/SPX, AppleTalk, DLC/LLC RARP, BOOTP, DHCP, APIPA, NetBIOS, WINS LPR/LPD, Port9100, SMTP/POP3 SMB(NetBIOS/ IP), IPP, SSDP, mDNS, FTP MIBII bem como MIB privado da Brother TELNET, SNMP, HTTP, TFTP

Utilitários incluídos:

BRAdmin Professional e Web Based Management

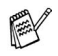

- Digitalização em rede não está disponível para Mac.
- BRAdmin Professional não é suportado pelo Mac OS<sup>®</sup>.

## **Servidor Opcional Externo Sem Fios de Impressão/Digitalização (NC-2200w)**

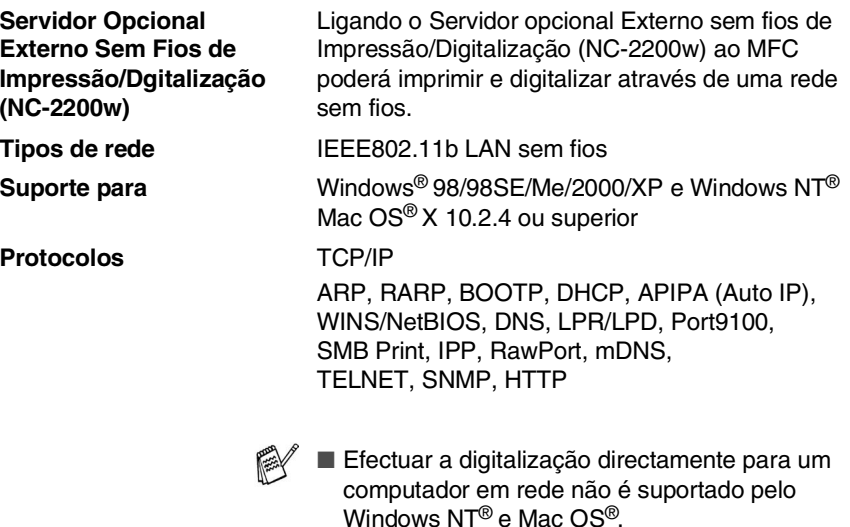

■ Pode atribuir a tecla scan somente a um computador integrado numa rede.

# **Índice remissivo**

### **A**

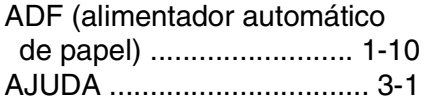

#### **B**

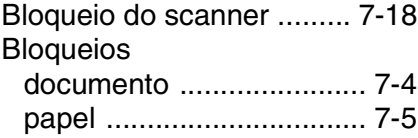

### **C**

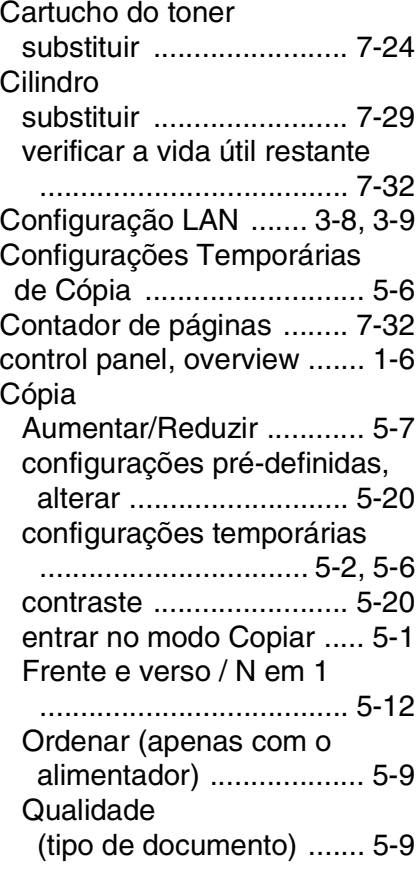

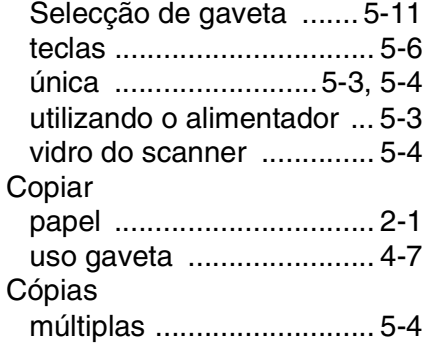

### **E**

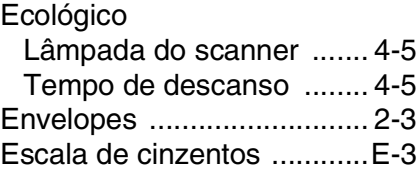

#### **F**

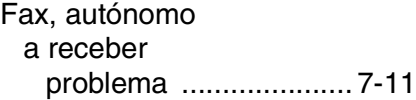

#### **G**

```
Gaveta Multi-funções 
(Gaveta MP) ...................... 2-1
```
#### **I**

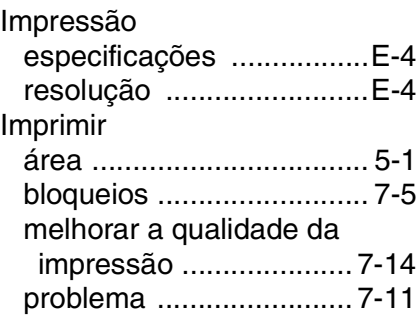

[Instruções sobre Segurança](#page-3-0)  [.......................................iii,](#page-3-0) [6-4](#page-75-0)

#### **L**

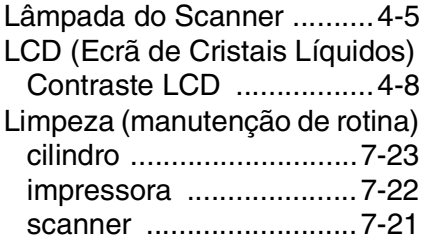

#### **M**

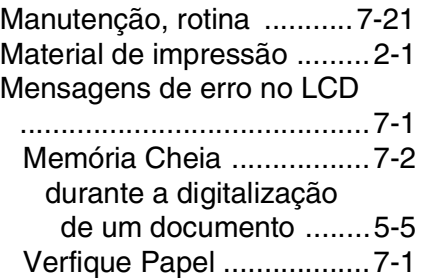

#### **P**

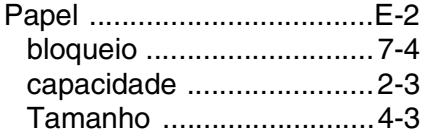

#### **R**

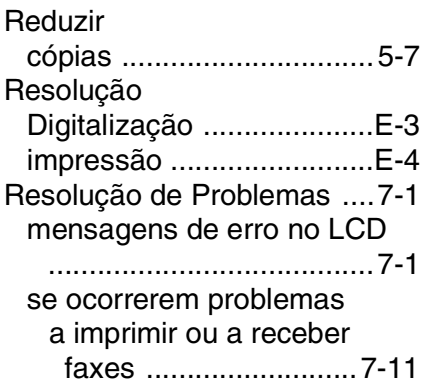

manuseamento do papel

[....................................7-13](#page-90-0) problemas de impressora [....................................7-11](#page-88-1) problemas na linha [telefónica ....................7-11](#page-88-2)

#### **T**

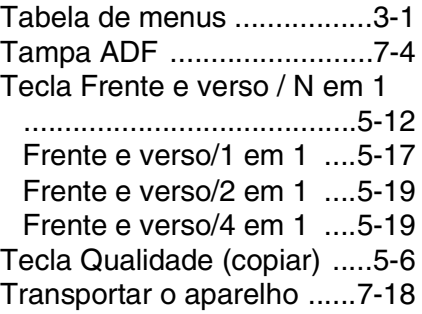

### **U**

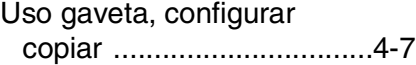

#### **V**

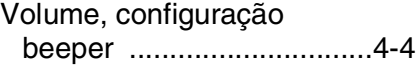

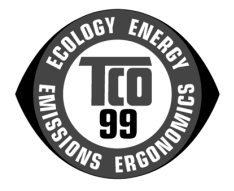

#### **Parabéns!**

Acabou de adquirir um produto aprovado e com o símbolo TCO'99! A sua escolha ofereceu-lhe um produto desenvolvido para fins profissionais. A sua aquisição contribuiu também para reduzir danos ambientais e para o desenvolvimento futuro de produtos electrónicos ambientalmente adaptados.

#### **Porque temos MFCs (Centros Multifunções) com o símbolo ambiental?**

Em muitos países, o símbolo ambiental tornou-se num método padrão para encorajar a adaptação de bens e serviços ao ambiente. O principal problema, no que diz respeito a aparelhos eléctricos, é a utilização de substâncias prejudiciais para o ambiente, nos próprios produtos como no seu processo de fabrico. A norma TCO'99 inclui requisitos relativos aos processos de fabrico e à existência de substâncias prejudiciais no produto.

Outras características de um MFC, como os níveis de consumo de energia, são importantes do ponto de vista dos ambientes quer de trabalho (interno) quer natural (externo). Uma vez que todos os métodos de geração de energia eléctrica têm um impacto negativo no ambiente (ex: emissões ácidas e alteradoras do clima, lixo radioactivo), é fundamental que se poupe energia. Os aparelhos eléctricos em escritórios ficam, muitas vezes, ligados continuamente, consumindo assim muita energia.

#### **O que envolve este símbolo?**

Este produto está em conformidade com os requisitos da norma TCO'99, que atribui o símbolo ambiental internacional a MFCs. O sistema de certificação foi desenvolvido pelo esforço conjunto da TCO (Confederação Sueca de Empregados Profissionais), da Svenska Naturskyddsforeningen (Sociedade Sueca para a Conservação da Natureza) e da Statens Energimyndighet (Administração Nacional Sueca da Energia).

Os requisitos para aprovação abrangem uma ampla gama de questões: ambiente, ergonomia, capacidade de utilização, emissão de campos eléctricos e magnéticos, consumo de energia e segurança contra incêndios.

As exigências ambientais impõem restrições à presença e utilização de metais pesados, retardadores de chamas com brómio e cloro, CFCs (freons) e solventes com cloro, entre outros. O produto tem de estar preparado para reciclagem e o fabricante é obrigado a ter uma política ambiental, que deve ser cumprida em todos os países onde a empresa implemente a sua política operacional.

Os requisitos de energia incluem a exigência de que o MFC (Centro Multifunções), após um determinado período de inactividade, reduza o consumo de energia para um nível mais baixo, numa ou mais fases. O tempo de reactivação do computador deverá ser razoável para o utilizador.

Os produtos certificados têm de cumprir severas exigências ambientais no que diz respeito, por exemplo, à redução dos campos eléctricos e magnéticos, ergonomia física e visual e facilidade de utilização do aparelho.

Abaixo, encontrará um breve resumo dos requisitos ambientais que este produto cumpre. Poderá encomendar o documento contendo todos os critérios ambientais a:

#### **TCO Development**

SE-114 94 Stockholm, Sweden

Fax: +46 8 782 92 07 E-mail (Internet): development@tco.se Poderá também obter informações actuais sobre produtos aprovados e certificados pela TCO'99 utilizando o endereço Internet[: http://www.tcodevelopment.com/](http://www.tcodevelopment.com/)

#### **Requisitos ambientais**

#### **Retardadores de chamas**

Os retardadores de chamas estão presentes nas placas de circuito impressas, cabos, fios, revestimentos e tubagens. O objectivo é prevenir ou, pelo menos, atrasar a propagação do incêndio. Até 30% dos plásticos no revestimento de um MFC podem ser compostos por substâncias retardadoras de chamas. Muitos dos retardadores de chamas possuem brómio e cloro, estando quimicamente relacionados com outro grupo de toxinas ambientais, os PCBs. Tanto os retardadores de chamas que contêm brómio e cloro, como os PCBs, são causadores de graves problemas de saúde, onde se incluem problemas de reprodução nas aves e nos mamíferos que se alimentam de peixes, devido aos processos bio-acumulativos\* . Foram encontradas substâncias dos retardadores de chamas no corpo humano e os investigadores receiam que possam ocorrer problemas no desenvolvimento dos fetos.

O requisito relevante da norma TCO'99 determina que os componentes plásticos com um peso superior a 25 gramas não contenham retardadores de chamas compostos organicamente por brómio ou cloro. Os retardadores de chamas são permitidos nas placas de circuitos impressas e na moldura do fusor, dado não existirem substitutos disponíveis..

#### **Cádmio\*\***

O cádmio está presente nas pilhas recarregáveis. O cádmio afecta o sistema nervoso e, em doses elevadas, é tóxico. O requisito relevante da norma TCO'99 determina que as baterias, os componentes eléctricos ou electrónicos não podem conter cádmio.

#### **Mercúrio\*\***

O mercúrio é encontrado por vezes nas pilhas. O mercúrio afecta o sistema nervoso e, em doses elevadas, é tóxico. O requisito relevante da norma TCO'99 determina que as pilhas não podem conter mercúrio. Determina também que não deve existir mercúrio em nenhum dos componentes eléctricos ou electrónicos associados ao aparelho certificado. Existe, porém, uma excepção: até à data, o mercúrio é permitido no sistema de iluminação de fundo dos monitores de ecrã plano, pois, actualmente, não existem alternativas comercialmente disponíveis. A TCO tem em vista abolir esta excepção quando surgir uma alternativa isenta de mercúrio.

#### **CFCs e HCFCs (Substâncias que destroem a camada de ozono)**

O requisito relevante da norma TCO'99 determina que não podem ser usados nem CFCs nem HCFCs no processo de fabrico e de montagem do produto. Os CFCs (freons) são por vezes usados para lavar as placas de circuitos impressos. Os CFCs destroem o ozono, danificando assim a camada de ozono da estratosfera, causando o aumento da recepção, na Terra, de raios ultravioletas, e aumentando, consequentemente, os riscos de cancro da pele (melanoma maligno).

#### **Chumbo\*\***

O chumbo pode ser encontrado em monitores, solda e condensadores. O chumbo afecta o sistema nervoso e em doses elevadas pode causar envenenamento. O requisito relevante da norma TCO´99 autoriza a utilização de chumbo, dado ainda não ter sido desenvolvido um substituto.

*Bio-acumulativo refere-se às substâncias que se juntam aos organismos vivos*

*<sup>\*\*</sup> O chumbo, o cádmio e o mercúrio são metais pesados bio-acumulativos.*

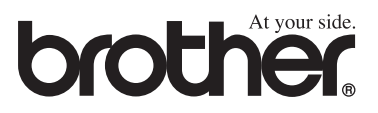